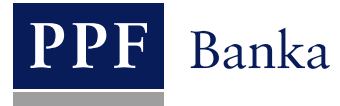

# **USER GUIDE FOR INTERNETBANKING SERVICE OF PPF banka a.s.**

**Part V: Payment Orders**

# **Contents:**

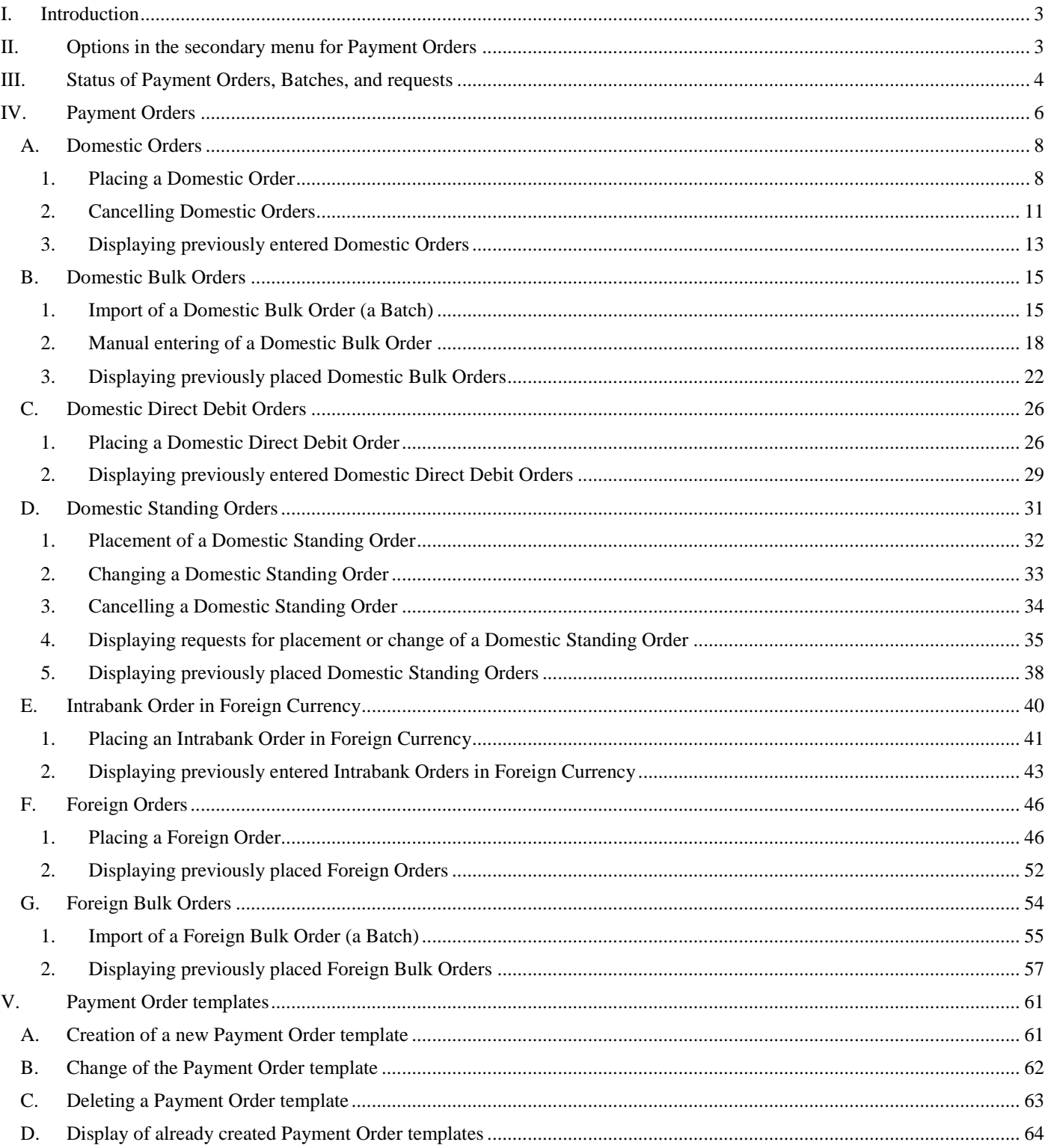

### <span id="page-2-0"></span>**I. Introduction**

For greater clarity, this User Guide is divided into several parts, which constitute separate documents. This part describes the Payment Orders entered through IB. Other information related to IB is provided in the other parts of the User Guide.

If the text of the User Guide contains terms, abbreviations of phrases starting with a capital letter, these shall have the meaning stipulated in the article Definition of Terms of the GBT and/or SBT, or the meaning specified in the individual provisions of the GBT and/or SBT and/or in this User Guide.

### <span id="page-2-1"></span>**II. Options in the secondary menu for Payment Orders**

If the User has access to a Client's CA maintained in CZK and chooses **Payment Orders** in the primary menu, all the Payment Orders that the User can enter through IB are displayed in the secondary menu.

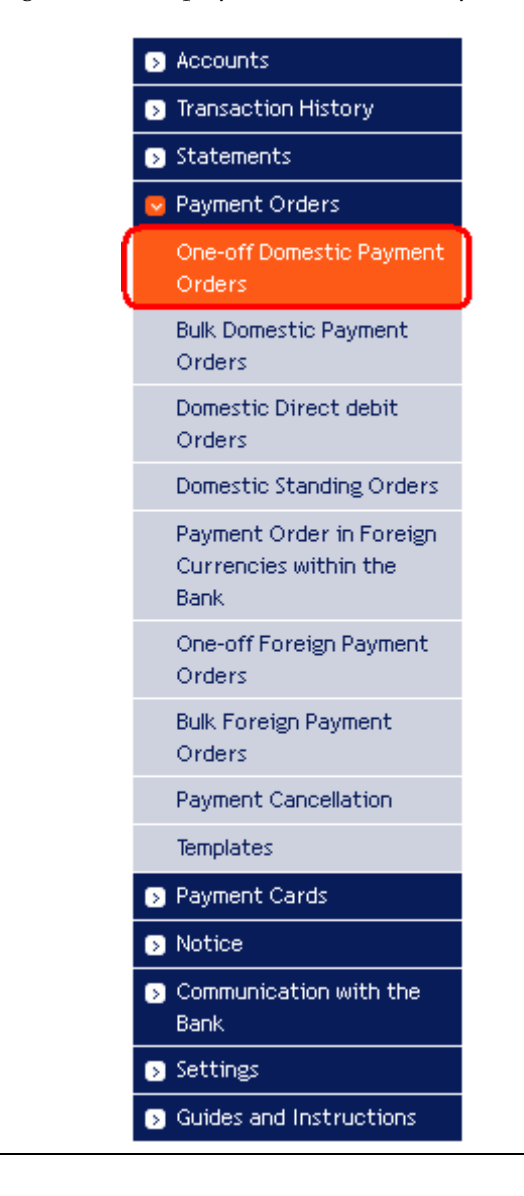

But if the User only has access to the Client's CA maintained in a foreign currency and selects **Payment Orders** in the primary menu, only those Payment Orders that the User can enter through IB for a CA maintained in a foreign currency are displayed in the secondary menu.

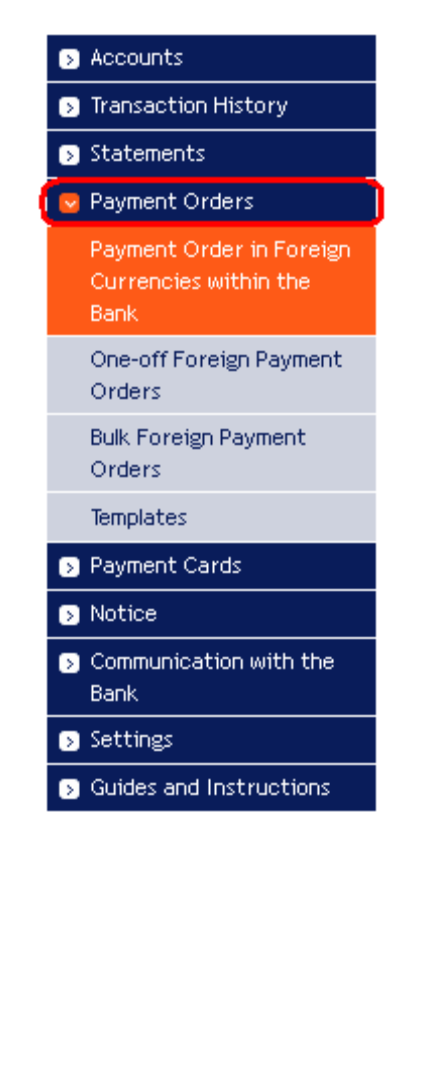

## <span id="page-3-0"></span>**III. Status of Payment Orders, Batches, and requests**

IB changes the status of Payment Orders, Batches (Bulk Payment Orders imported to the IB in a file), and requests (for example, for a change of a Domestic Standing Order, for the cancellation of a Domestic Order, etc.) according to the progress of their processing, so that you have a clear overview of their current status. Information about the current status of the Payment Order, Batch, and requests is visible in the list of respective Payment Orders / Batches / requests (see Chapter [IV\)](#page-5-0).

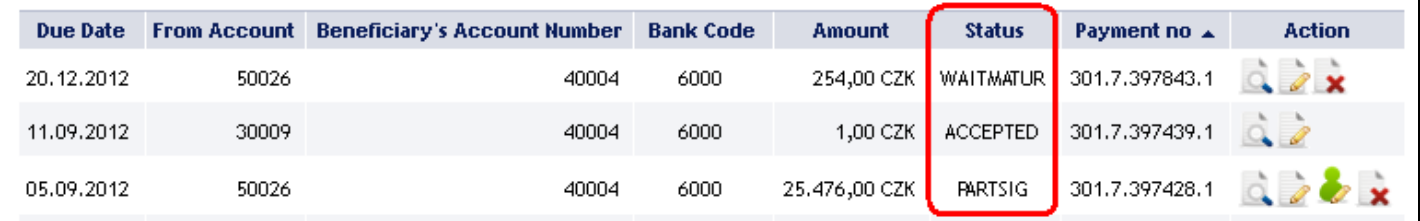

Abbreviation Verbal identification **Description** ACCEPTED | ACCEPTED. Accomplished. The Payment Order/Batch/request were executed by the Bank. ACCOK ACCEPTED. Accomplished. The Payment Order/Batch/request were executed by the Bank. The individual Payment Orders in the list in the Batch also have this status, which is identical to the ACCEPTED status which is shown for Payment Orders in the Batch processing history. ARCHIV ARCHIV. Archived. The Payment Order/Batch/request were archived. AUTHOK AUTHOK. Authorized by the Bank. The Payment Order/Batch/request were authorized by the Bank. BAD. Incorrect transaction. The Payment Order/Batch/request are incorrect and will not be executed. BANKCANC BANKCANC. Cancelled by the Bank – will not be processed. The Payment Order/Batch/request were cancelled by the Bank and will not be executed. CANCELLED CANCELLED. Cancelled upon the Client's request. The Payment Order/Batch/request were excluded from further processing upon the Client's request. CANCREQ CANCREQ. Cancellation request entered. The Client requests to cancel a Payment Order/Batch/request and the cancellation request is being processed in the Bank's systems. DECODED DECODED. The Payment Order/Batch/request were decoded (the safety cover was removed). DECRYPTED DECRYPTED. The Payment Order/Batch/request were decrypted. DISPATCH DISPATCH. Successfully handled. The Payment Order/Batch/request were successfully handled. DONE\_E | DONE\_E. Partly executed. All Payment Orders from the Batches were passed to the Bank for processing, but some were not executed (for insufficient Funds on the CA, formal errors, etc.). DUPLREJ. Rejected for identical identification. The Payment Order/Batch/request were rejected from further processing due to the same identification. EDIT EDIT. Created manually. The Payment Order/Batch/request were created manually. ERROR ERROR. Rejected for formal errors – will not be executed. The Payment Order/Batch/request were rejected by the Bank from further processing for formal errors (e.g. invalid account format). FAILED FAILED. Outstanding – incorrect identification. The Payment Order/Batch/request were not processed because of incorrect identification. FORSIG FORSIG. Waiting for Authorisation. The Payment Order/Batch/request are waiting for Authorisation according to Authorisation Rights.

Payment Orders, Batches, and requests can have the following status:

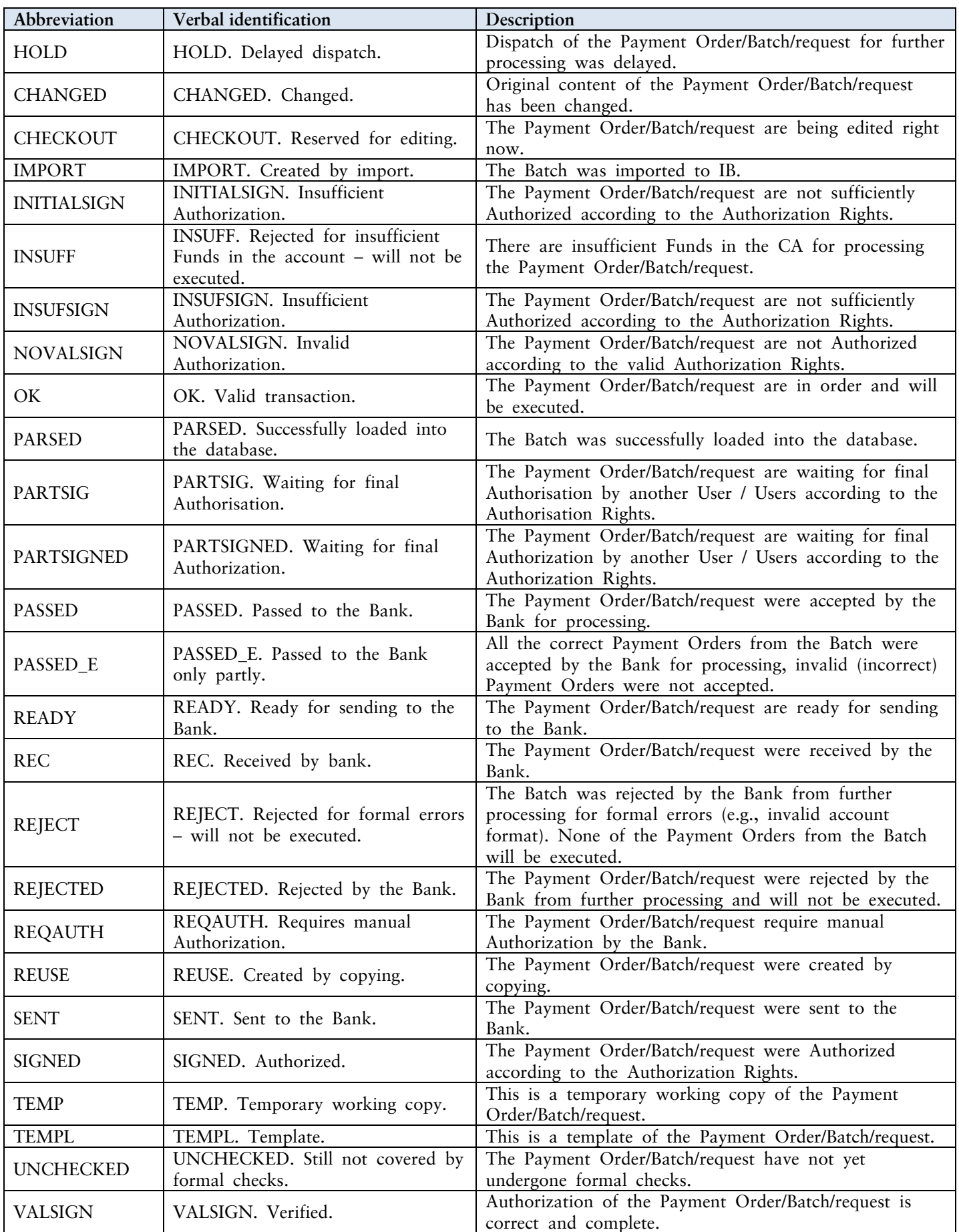

User Guide for Internetbanking Service of PPF banka a.s., Part V: Payment Orders

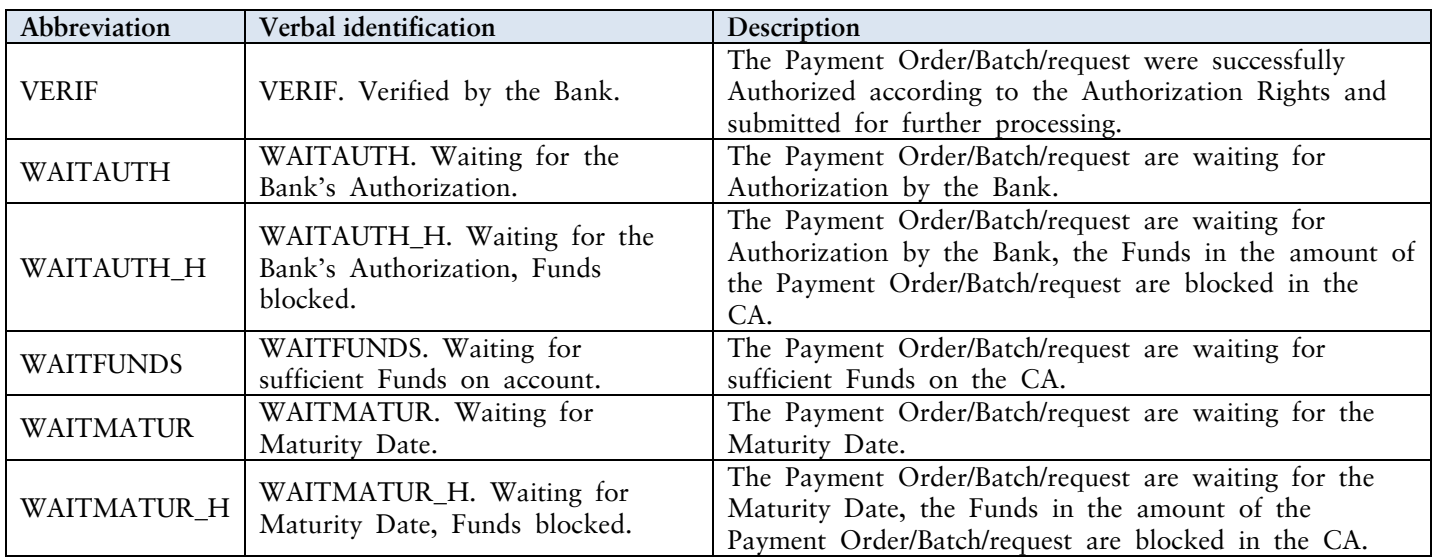

# <span id="page-5-0"></span>**IV. Payment Orders**

After choosing **Payment Orders**, **One-off Domestic Payment Orders** and an overview thereof are displayed automatically (if you have access via IB to at least one account denominated in CZK), more precisely **Intrabank Order in Foreign Currency** and an overview thereof (if you have access via IB to at least one account denominated in a foreign currency). For placement and work with previously placed Payment Orders, continue by choosing from the secondary menu according to the type of Payment Order:

- Domestic Orders (including their cancellation) Article  $\mathbf{A}$ ,  $\bullet$
- Domestic Bulk Orders Article [B,](#page-14-0)
- Domestic Direct Debit Orders Article [C,](#page-25-0)
- Domestic Standing Orders (including their changes and cancellation) Article  $D$ ,
- Intrabank Orders in Foreign Currency Article [E,](#page-39-0)
- Foreign Orders Article [F,](#page-45-0)
- Foreign Bulk Orders Article [G.](#page-53-0)

The conditions for placing and processing individual Payment Orders are defined in the GBT.

You may also create templates for individual Payment Orders (with the exception of bulk Payment Orders – domestic and foreign, and Domestic Standing Orders) – the procedure and details are described in chapter [V.](#page-60-0)

An overview of individual Payment Orders is provided in the **Actions** column and the two to four icons therein depending on the status of the Payment Order.

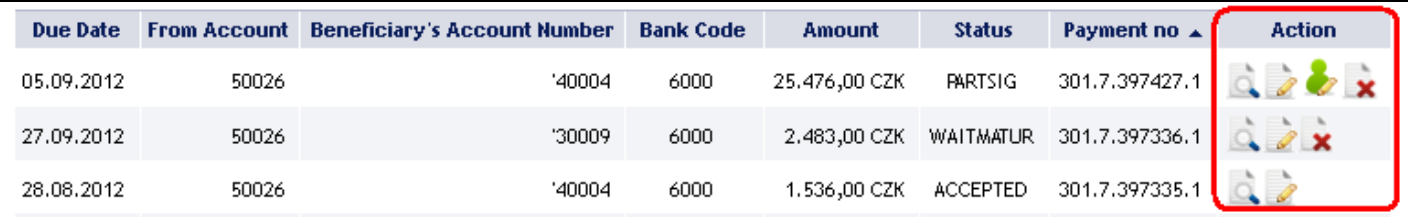

Clicking on these icons will launch the following actions:

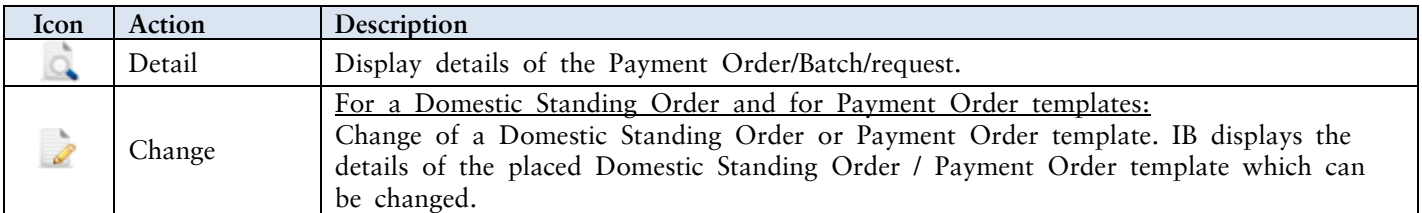

User Guide for Internetbanking Service of PPF banka a.s., Part V: Payment Orders

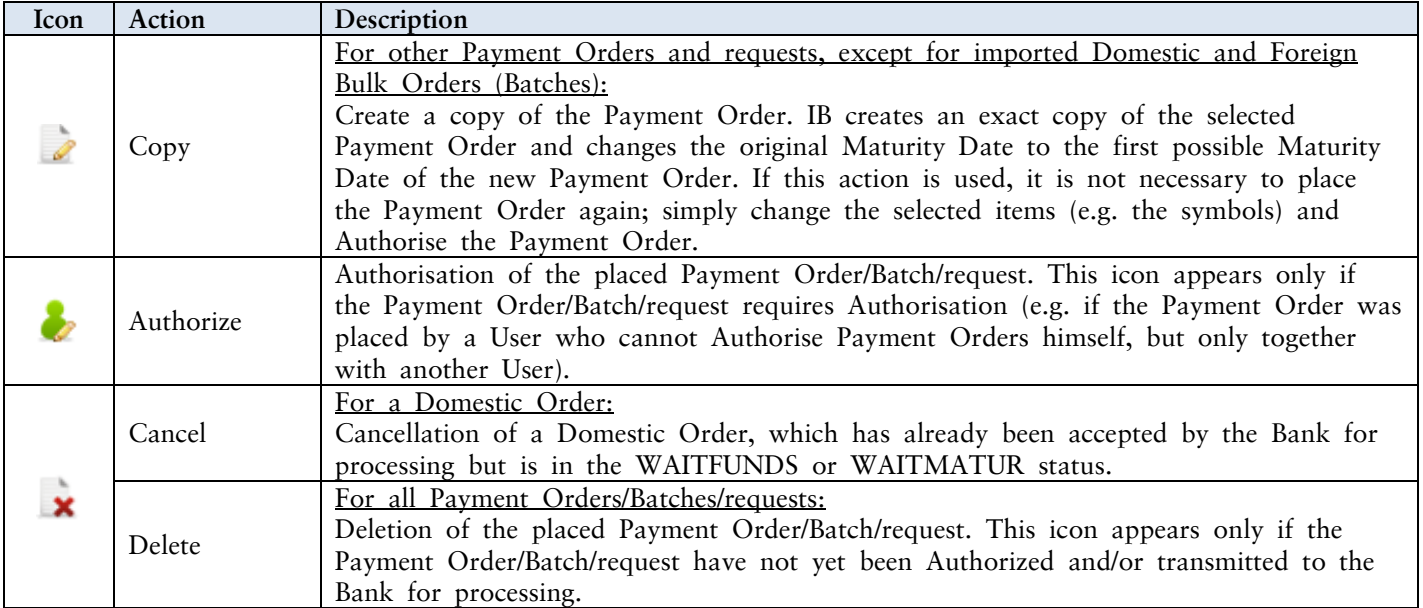

If it is possible to print the displayed details a **Print** button is shown on the screen.

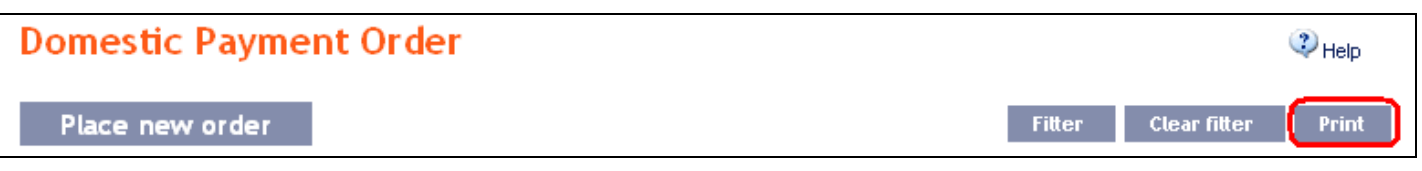

Clicking on this button will open a separate print preview window – to print out selected details, click on the **Print** button. Following the printout, close the window by clicking on the X in the upper right-hand corner of the window.

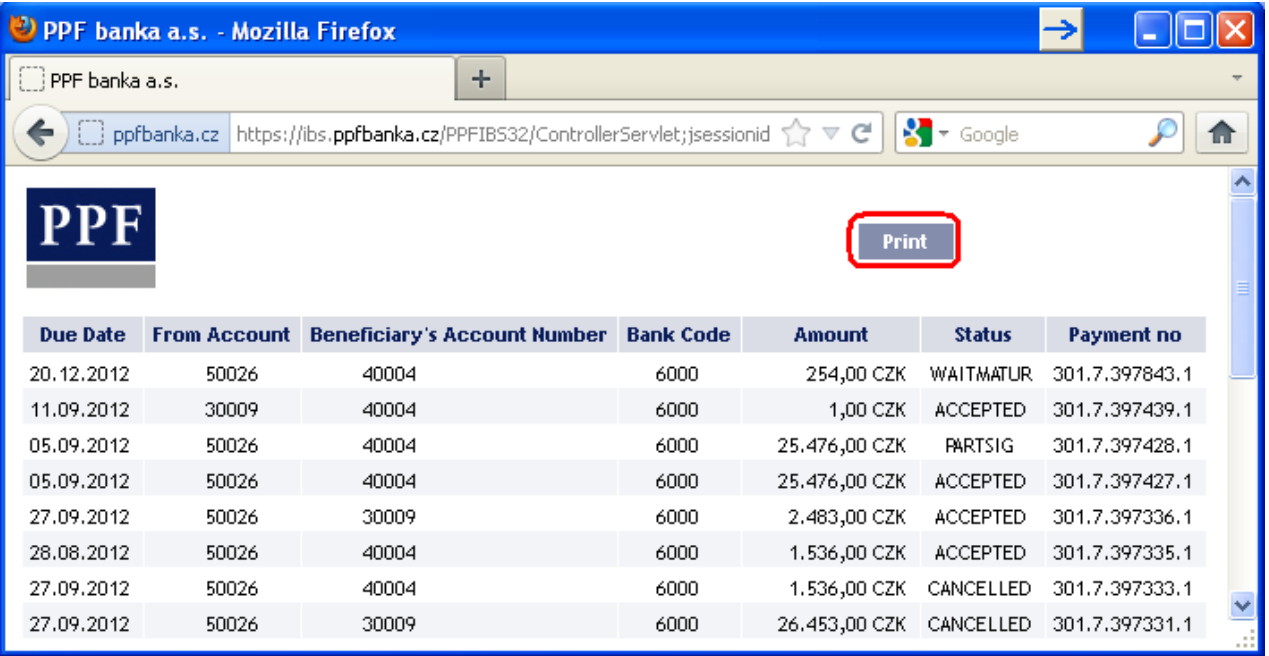

Version: 15022013 Page 7 (of 64) PPF banka a.s., Praha 6, Evropská 2690/17, Postal Code 160 41 Czech Republic, Company ID No. 47116129, VAT No. CZ47116129 The company is recorded in the Commercial Register at the Municipal Court in Prague, Section B, File 1834 Tel.: (+420) 224 175 888, Fax: (+420) 224 175 980

### <span id="page-7-0"></span>**A. Domestic Orders**

To display or place a Domestic Order, click on the menu **Payment Orders** and **One-off Domestic Orders**.

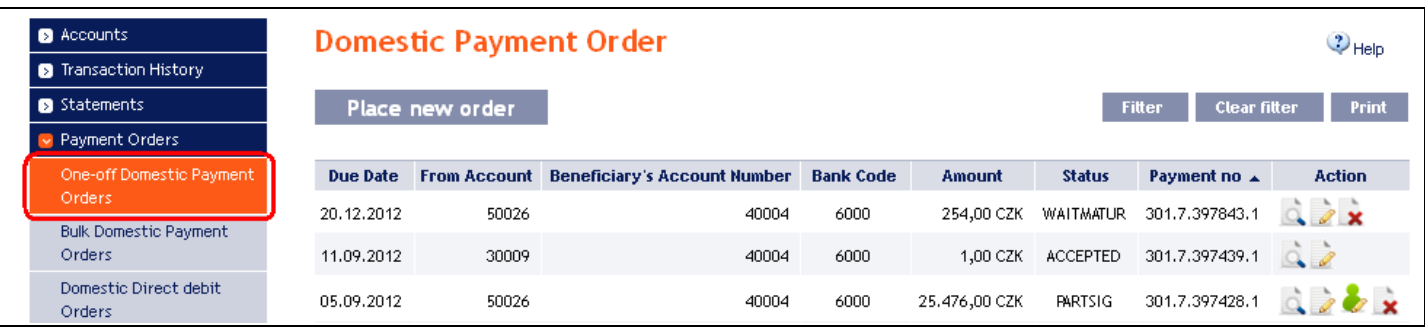

Enter a new Domestic Order by clicking on **Place new order** (see para [1\)](#page-7-1); you can cancel a Domestic Order that has not yet been executed (see para [2\)](#page-9-0); you can modify the display of previously entered Domestic Orders by clicking on **Filter** (see para [3\)](#page-12-0).

#### <span id="page-7-1"></span>**1. Placing a Domestic Order**

To place a Domestic Order, click on **Place new order**.

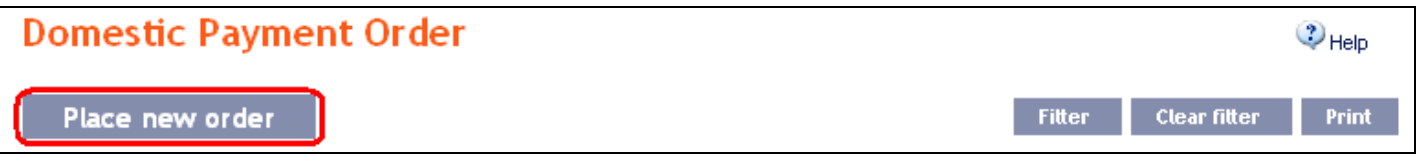

A form will appear for placement of a Domestic Order.

#### **!!! ATTENTION !!!**

**Characters that are allowed in the [CERTIS](http://www.cnb.cz/cs/platebni_styk/certis/) system can only be entered in the Domestic Order: a b c d e f g h i j k l m n o p q r s t u v w x y z á ä č ď é ě í ľ ň ó ô ö ř ŕ š ť ú ů ü ý ž A B C D E F G H I J K L M N O P Q R S T U V W X Y Z Á Ä Č Ď É Ě Í Ľ Ň Ó Ô Ö Ř Ŕ Š Ť Ú Ů Ü Ý Ž 0 1 2 3 4 5 6 7 8 9 / - ? : ( ) . , ' + ! " # \$ % & \* ; < = > @ [ \ ] ^ ` { | } ~ §**

**space**

**If other characters are entered in the Domestic Order, the Domestic Order may be rejected due to formal errors after transmission to the Bank or to the CNB.**

Enter the individual fields as follows – **fields marked in IB with a red asterisk are mandatory:**

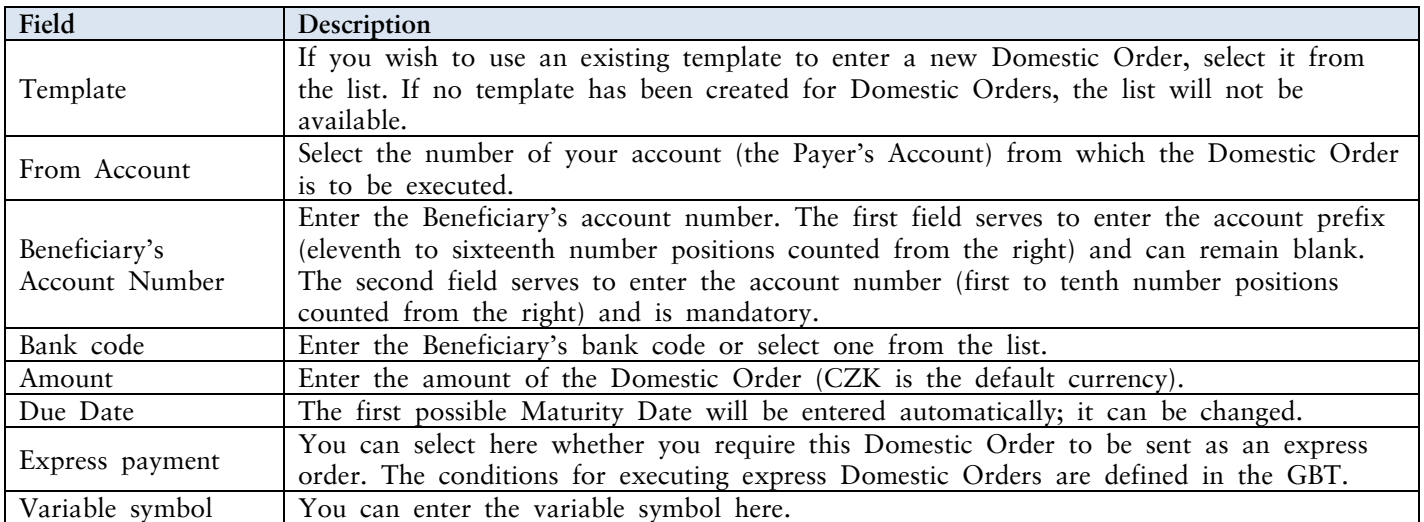

User Guide for Internetbanking Service of PPF banka a.s., Part V: Payment Orders

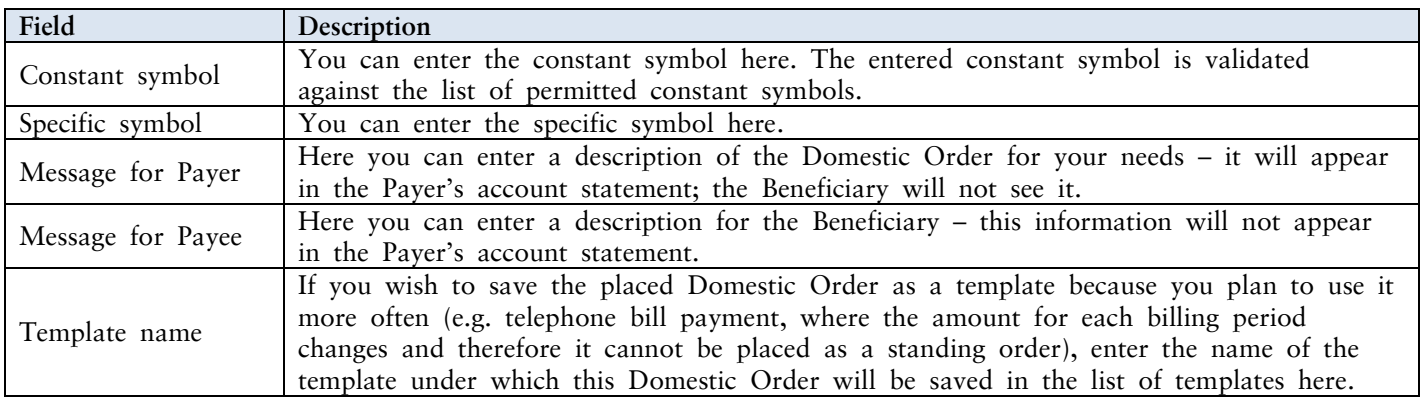

If you wish to either delete all the entered details (when placing a new Domestic Order) or return to the original status (when using a template), you can click on **Clear**.

If you wish to save the Domestic Order as a template, click on **Save template – all the entered details including the amounts, symbols, etc., if these fields are entered, will be saved as a template**. Therefore, before saving the template we recommend completing only the details that will always be the same (in particular the Payer's Account, the Beneficiary's Account, the Beneficiary's bank code, etc.) and the template name, which is mandatory in this case and without which the template will not be saved, then saving the template and only then completing the other details that will change (Maturity Date, amount, symbols, etc.).

After entering all the required details, continue with Authorisation of the Domestic Order by clicking on **Submit**.

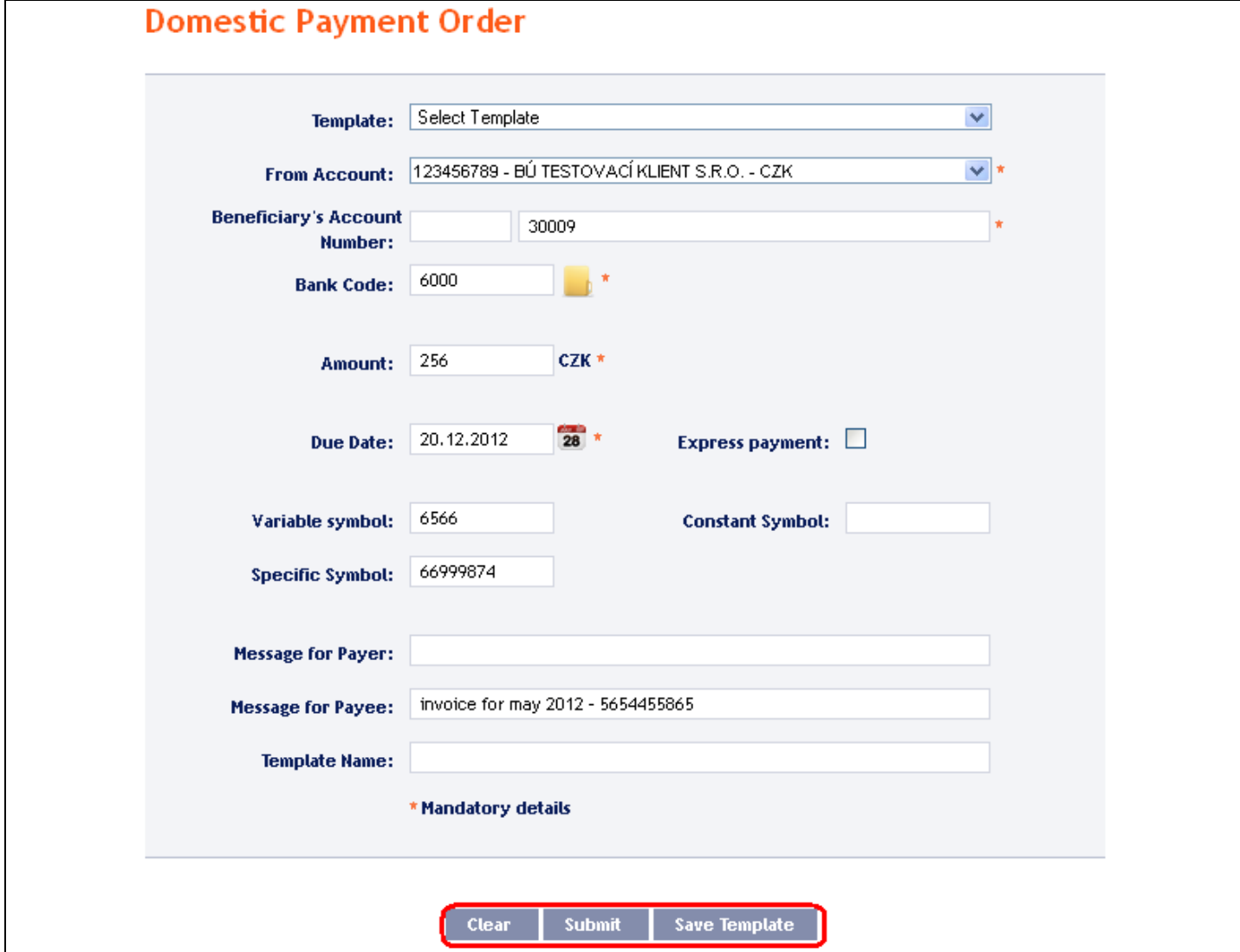

Version: 15022013 Page 9 (of 64) PPF banka a.s., Praha 6, Evropská 2690/17, Postal Code 160 41 Czech Republic, Company ID No. 47116129, VAT No. CZ47116129 The company is recorded in the Commercial Register at the Municipal Court in Prague, Section B, File 1834 Tel.: (+420) 224 175 888, Fax: (+420) 224 175 980

Perform Authorization according to the defined Rights – the procedure is defined in Part I of the User Guide.

You can also enter a Domestic Order by copying an already existing Domestic Order (with any status, even cancelled). In such a case, click on the **Copy** icon next to the selected Domestic Order.

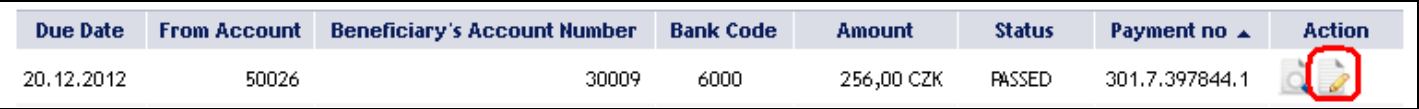

IB will display an exact copy of the selected Domestic Order, with the exception of the **Due Date**, which is automatically changed to the first possible Maturity Date. Following the modification/entering of all the required details continue to the Authorisation of the Domestic Order using the **Submit** button. Perform the Authorisation by the predefined Rights; the procedure is described in Part I of the User Guide.

<span id="page-9-0"></span>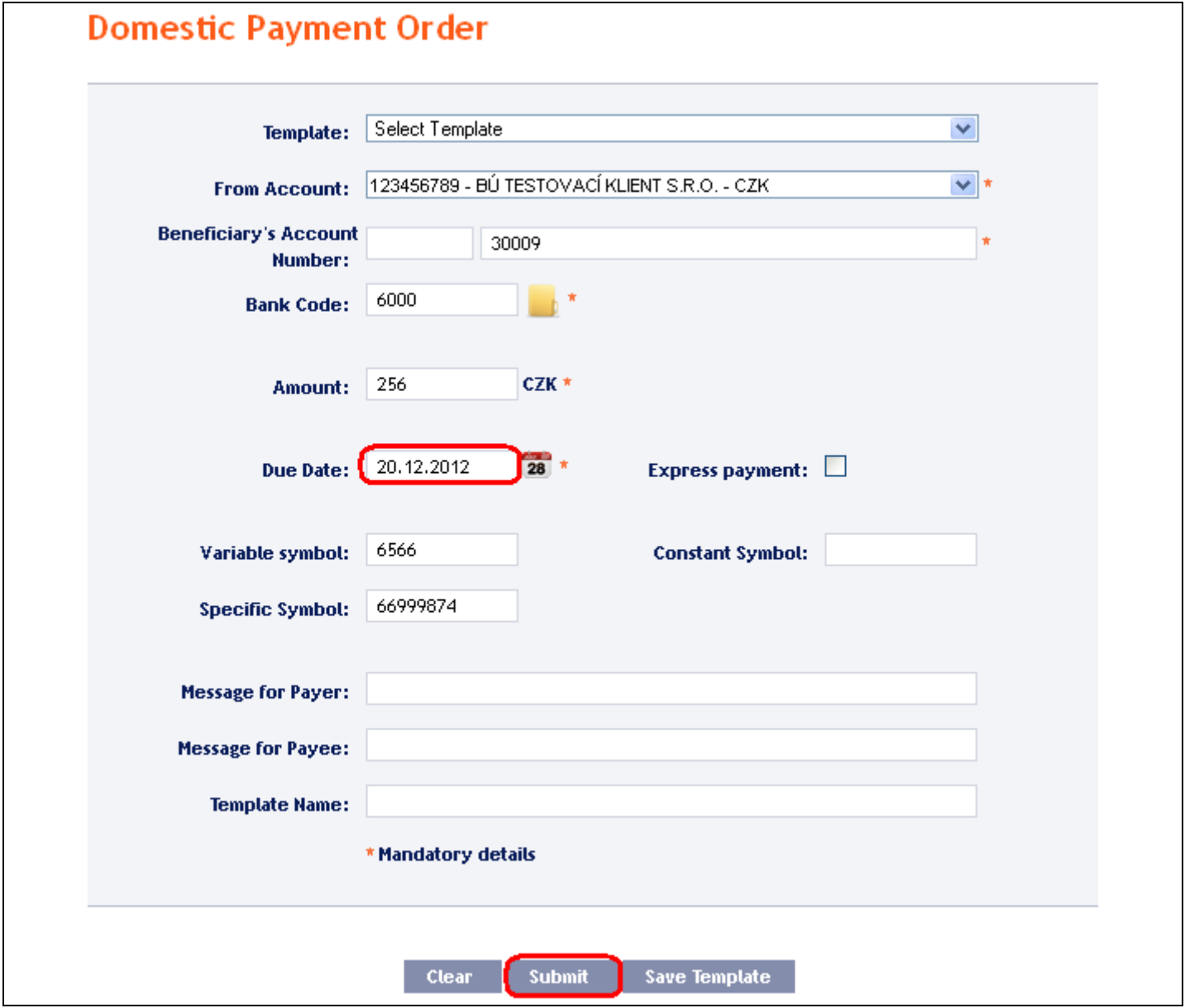

### <span id="page-10-0"></span>**2. Cancelling Domestic Orders**

In IB, a Domestic Order with the **WAITFUNDS status – Waiting for sufficient funds on account**, or with the **WAITMATUR status – Waiting for maturity date**, can be cancelled (other types of Payment Orders and Domestic Orders with a different status cannot be cancelled).

If it is possible to cancel a Domestic Order, an icon with a red X is shown in the row of such Domestic Order.

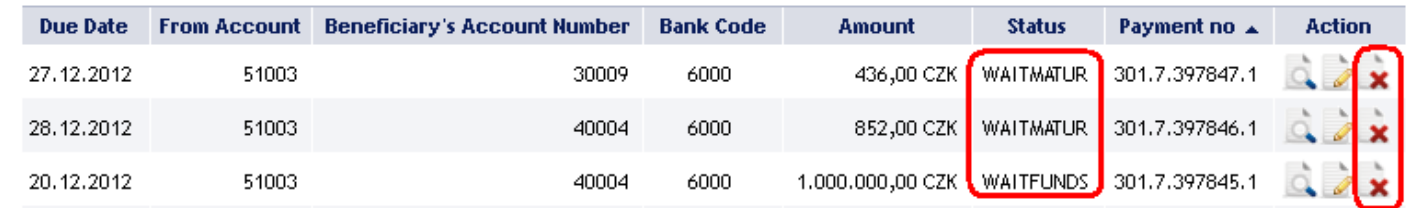

After clicking in this icon, the details of the Domestic Order being cancelled will be recapitulated. The cancellation of a Domestic Order must be Authorised in accordance with the Authorisation Rights.

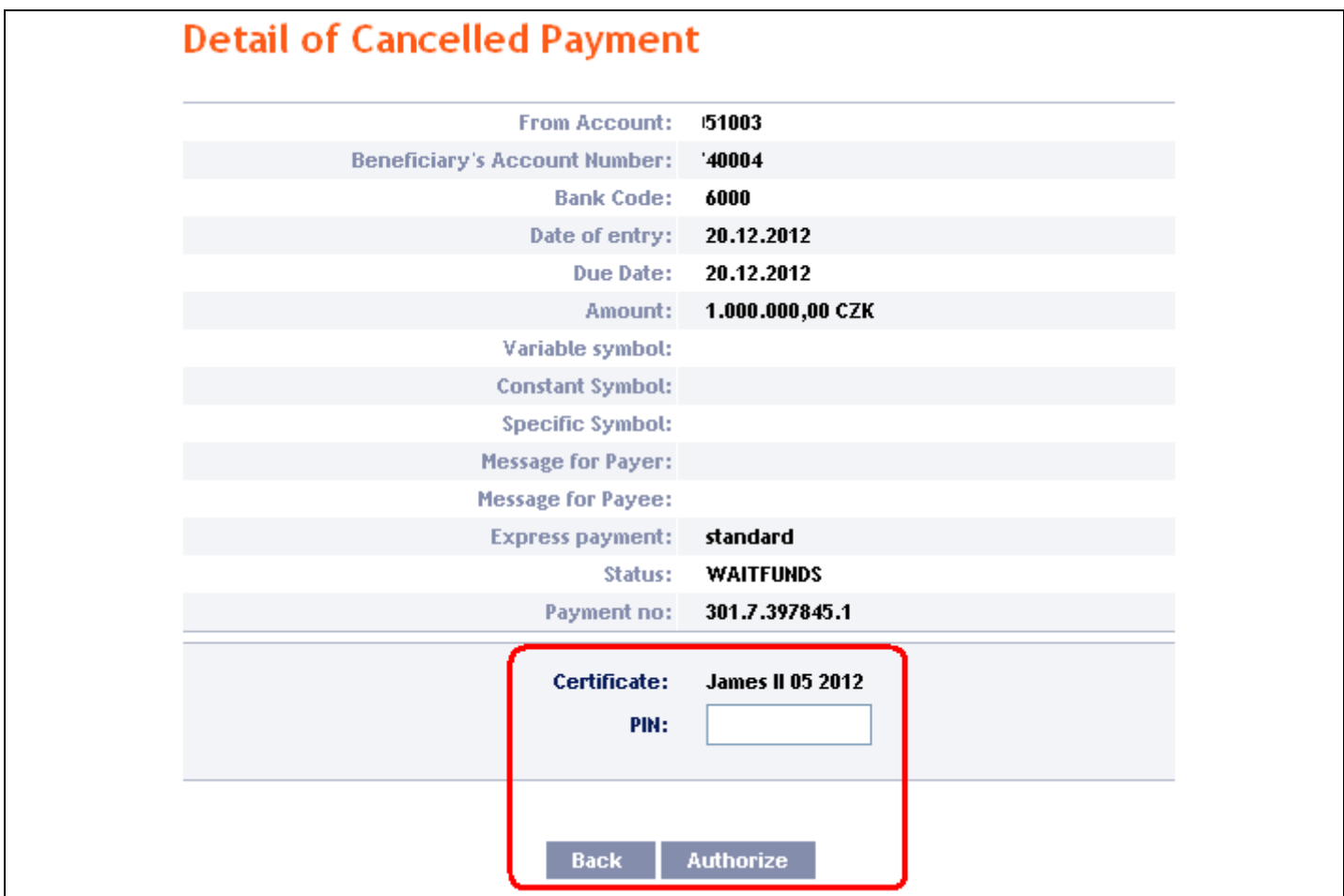

The request for the cancellation of a Domestic Order is displayed in the **Payment Cancellation** line. If another User must Authorise the cancellation of an order under the Authorisation Rights, such request is coloured orange and an Authorisation icon is shown next to it – the Authorisation must be completed using the standard procedure.

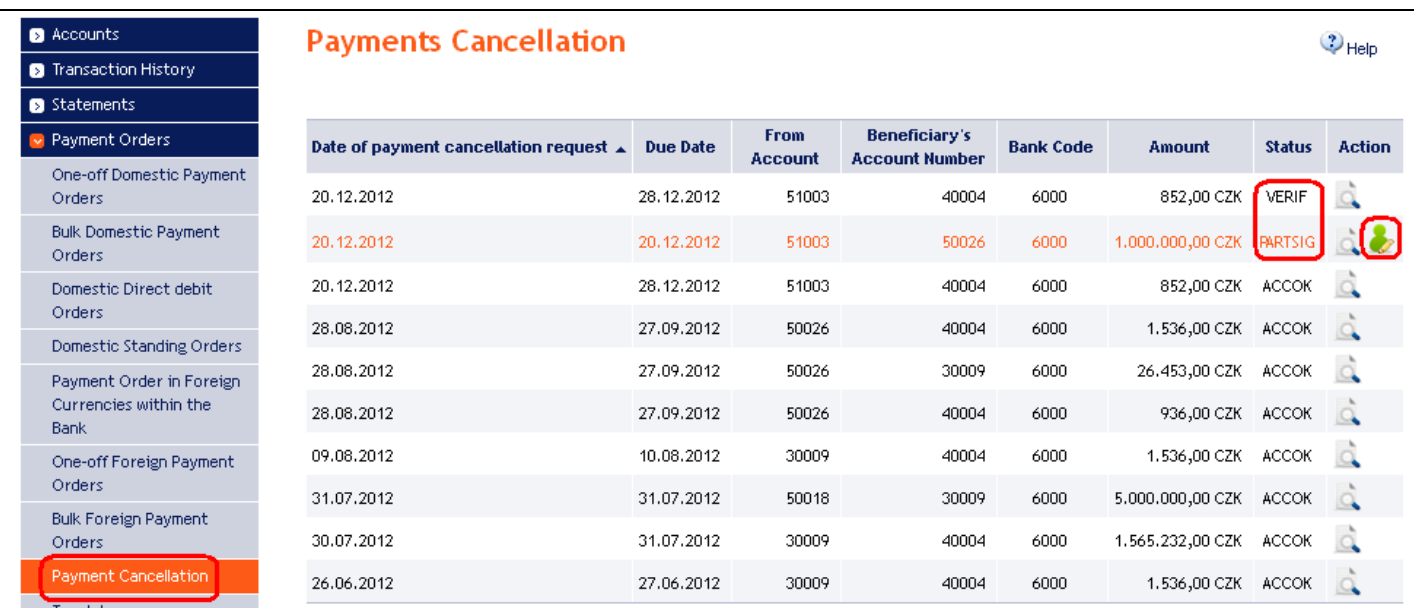

Following the completion of the Authorisation of the request for the cancellation of the Domestic Order the status of the Domestic Order in the list of Domestic Orders will change to **CANCREQ – Cancellation request entered**, and the colour of the line will change to orange.

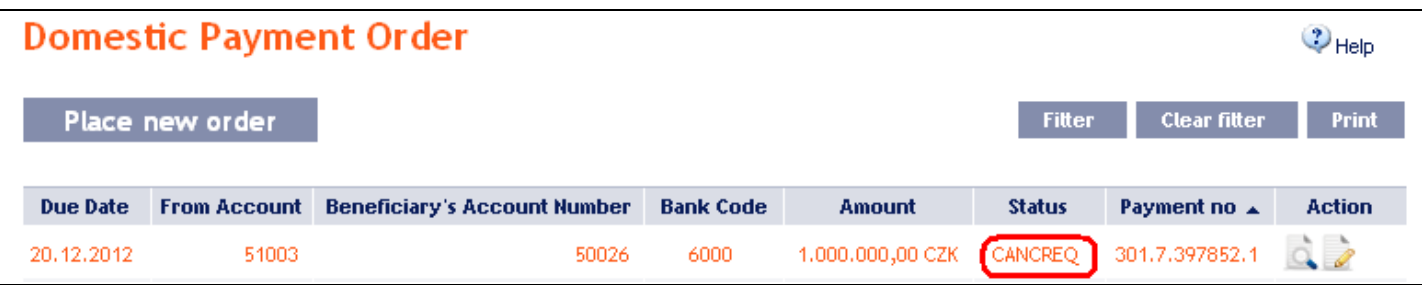

If the Bank accepts and executes the request for the cancellation of the Domestic Order (i.e., the Domestic Order is cancelled):

 $\bullet$ the status of the Domestic Order in the list of Domestic Orders is changed to **CANCELLED – Cancelled upon the Client's request** and the colour of the line will change back to black.

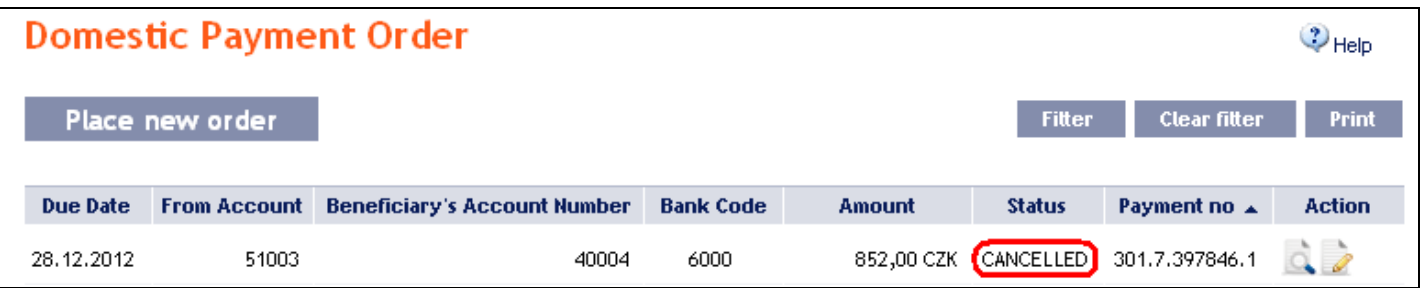

In the list of cancelled Domestic Orders the status of the request for cancellation will change to **ACCOK – Accomplished.**

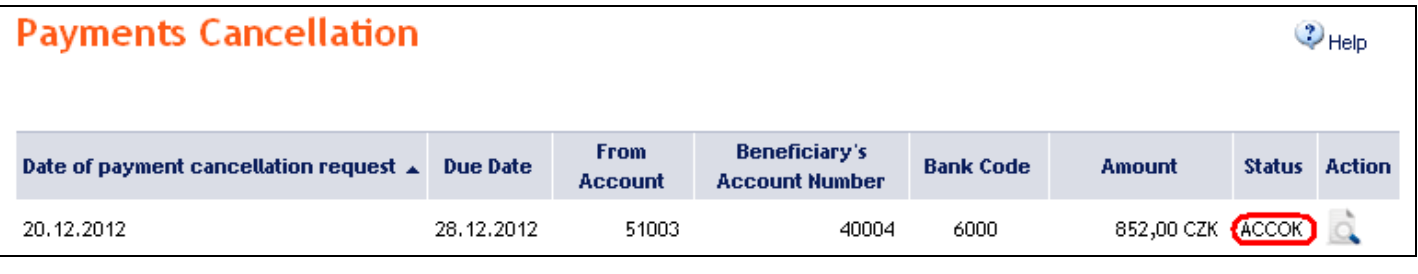

Version: 15022013 Page 12 (of 64) PPF banka a.s., Praha 6, Evropská 2690/17, Postal Code 160 41 Czech Republic, Company ID No. 47116129, VAT No. CZ47116129 The company is recorded in the Commercial Register at the Municipal Court in Prague, Section B, File 1834 Tel.: (+420) 224 175 888, Fax: (+420) 224 175 980

Under certain circumstances, a request for the cancellation of a Domestic Order with the status **WAITFUNDS – Waiting for sufficient funds on account** may even be rejected. This is a situation where during the period before the sending of the cancellation request the status of the Domestic Order is changed to **ACCEPTED – Accomplished** (e.g., during the cancellation of a Domestic Order with the status **WAITFUNDS – Waiting for sufficient funds on account** at a time when the Bank's systems are processing a request for the cancellation of a Domestic Order, payments are credited to the account, and the Available Balance on the Account is therefore sufficient for executing the Domestic Order). The Bank then processes the Domestic Order as usual and the cancellation request is rejected.

### <span id="page-12-0"></span>**3. Displaying previously entered Domestic Orders**

Previously entered Domestic Orders are displayed automatically when clicking on **One-off Domestic Orders**. If you wish to display Domestic Orders according to the selected criteria, click on **Filter** in the upper right-hand corner of the screen.

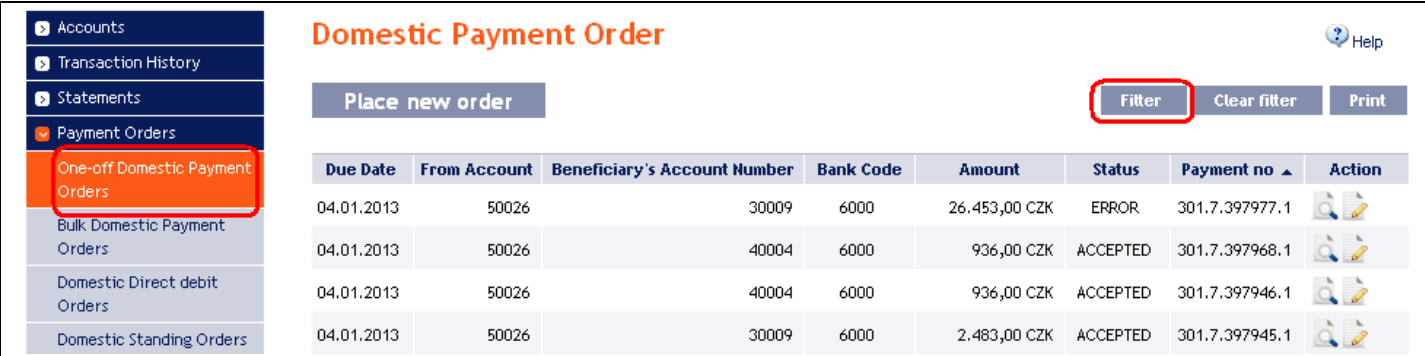

After clicking on this icon, the field will appear to enter the required criteria for displaying the Domestic Orders entered.

To display the Domestic Orders, at least the detail from the **Client's Account** field (**All Accounts** is the default setting) and the **Status** field (**Not Selected** is the default setting) must be filled in or selected:

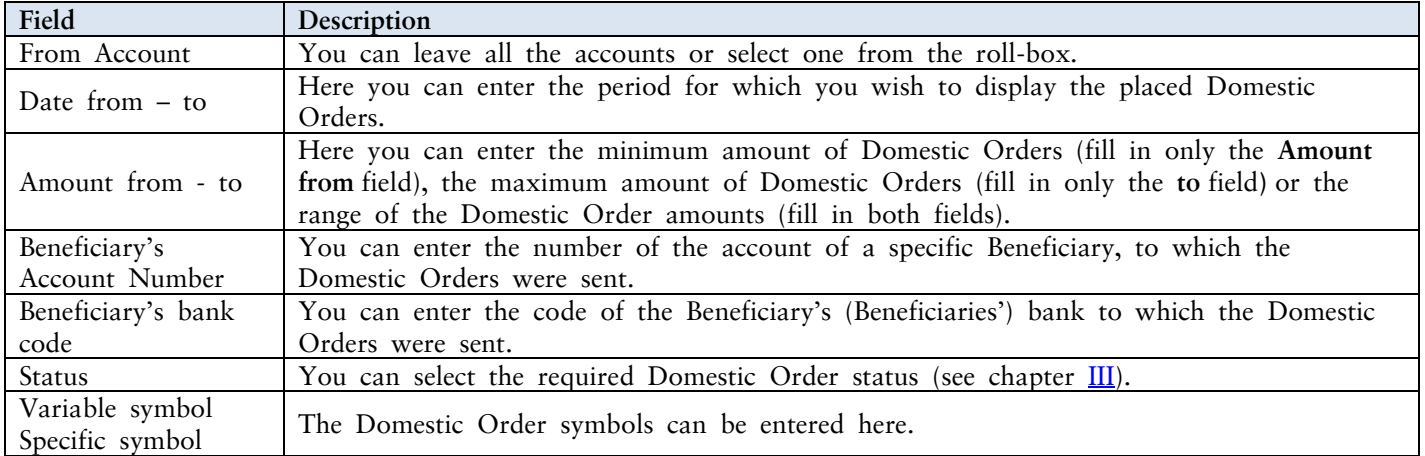

If the entered data is incorrect, you can delete all the entered details by clicking **Clear** or click on **Back** to return to the homepage of **Domestic One-off Payments**. After entering the required criteria, click on **Submit**.

User Guide for Internetbanking Service of PPF banka a.s., Part V: Payment Orders

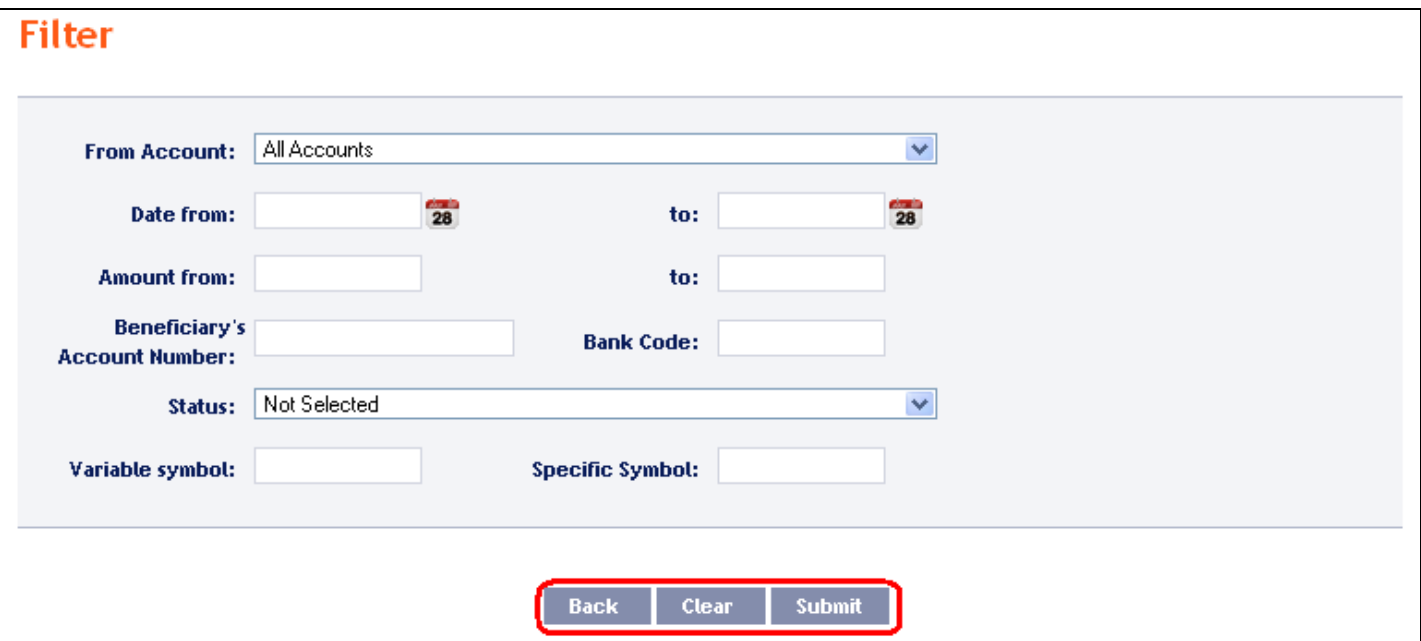

The system will first summarise the entered criteria for the filter with the exception of criteria **All Accounts** in the field **From account** and criteria **Not Selected** in the field **Status**. The system does not display these criteria. Then the system will display all the Domestic Orders that fulfil the entered criteria. **These selected Domestic Orders are displayed as long as the User is signed in, unless the selection criteria are changed or deleted.**

You can change the entered criteria by clicking on Filter in the upper part of the screen. Click on **Delete filter** to display the list of all placed Domestic Orders again. The displayed data can also be printed by clicking on **Print** – printing is performed in the same manner as described in chapter [IV.](#page-5-0) Clicking on the **Detail** icon will show the details of the selected Domestic Order.

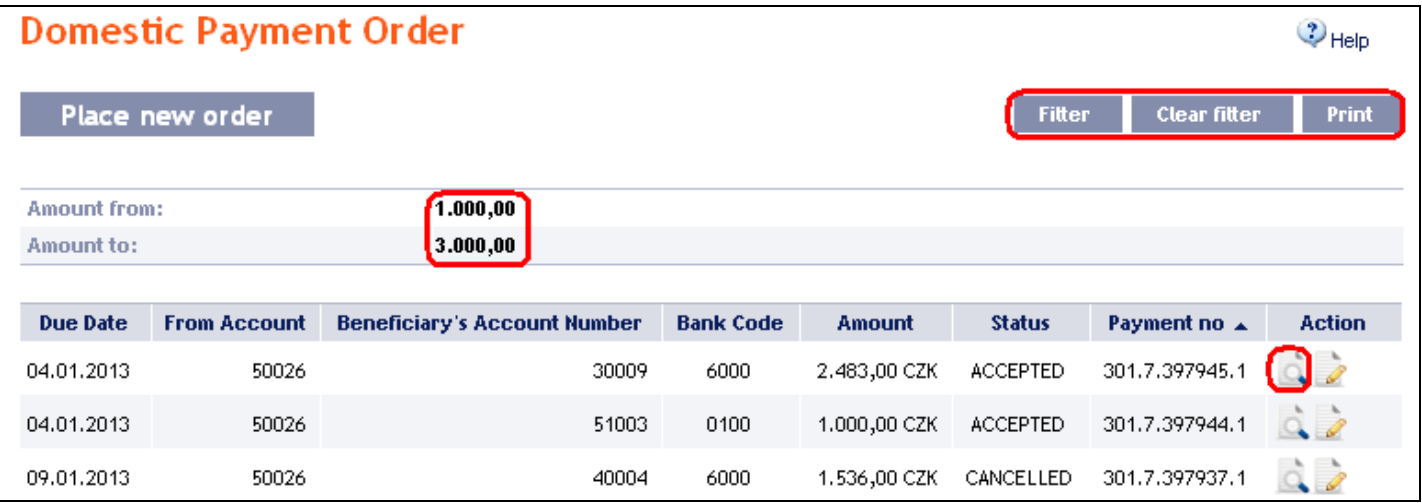

Pressing the **Back** button will return you to the original screen, **One-off Domestic Orders**. The displayed data can be printed using the **Print** button – printing is performed in the same manner as described in chapter IV. Using the **Copy** button you can create a copy of the selected Domestic Order, thereby entering a new Domestic Order (see para  $\underline{1}$ ).

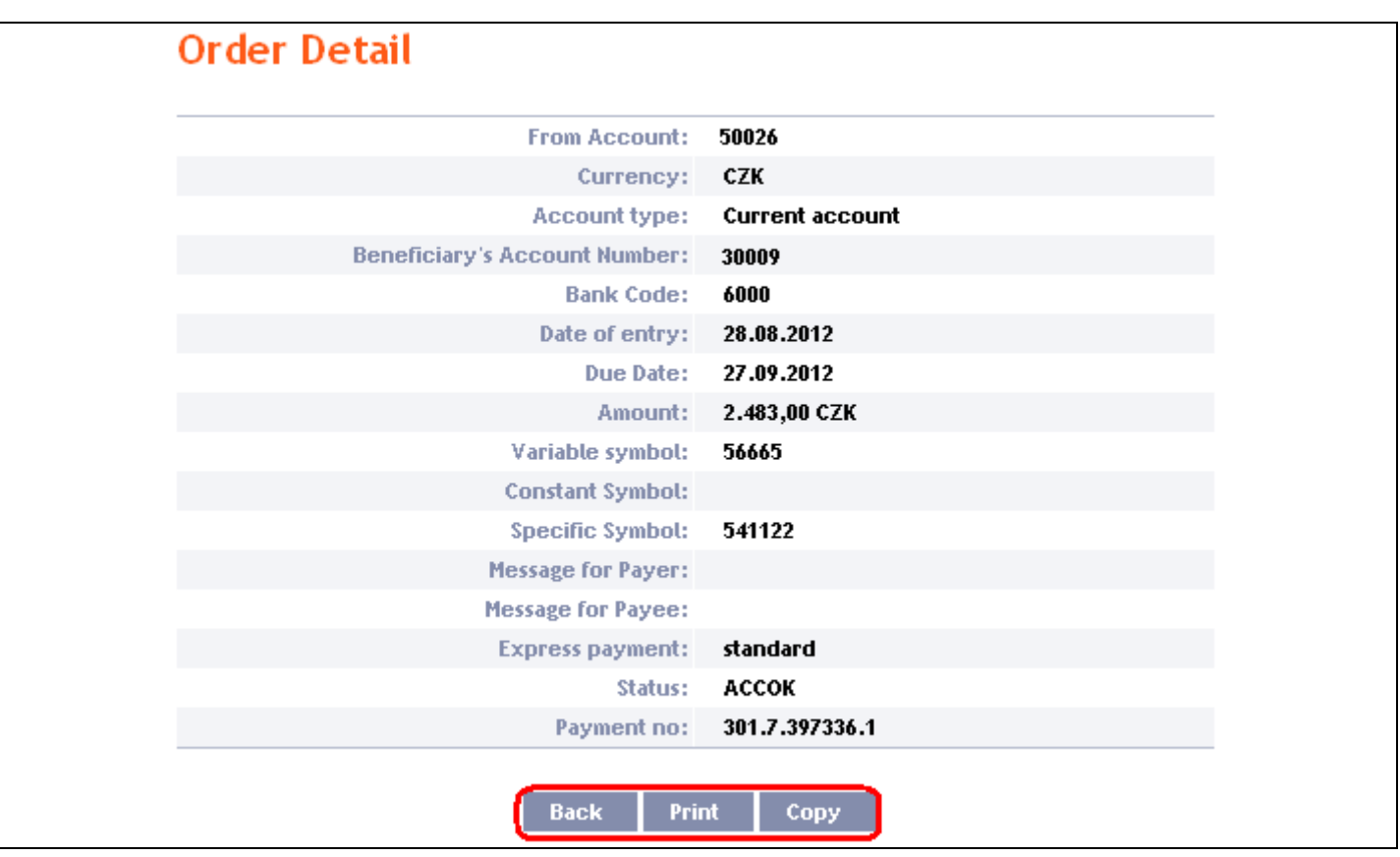

### <span id="page-14-0"></span>**B. Domestic Bulk Orders**

To display or place a Domestic Bulk Order, click on the menu **Payment Orders** and **Bulk Domestic Payment Orders**.

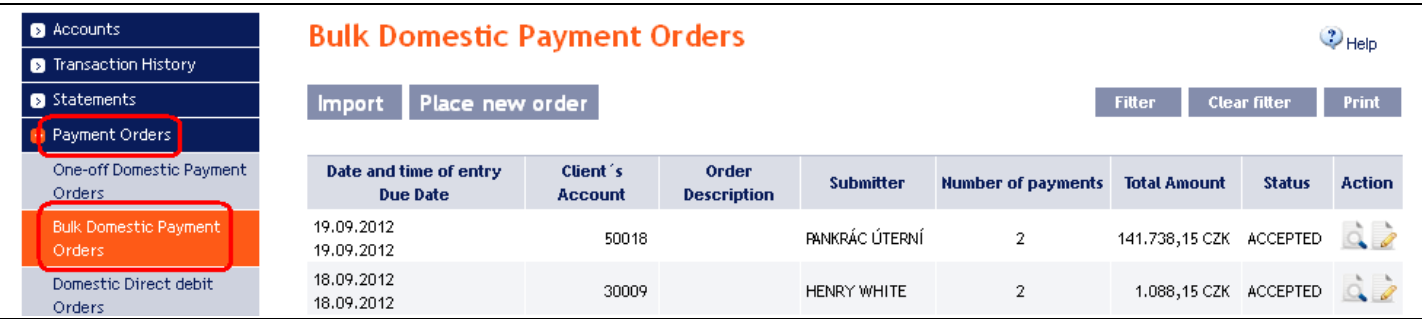

You can import a new Domestic Bulk Order in the form of a Batch using the Import button (see para [1\)](#page-14-1), or enter it manually using the **Place new order** button (see para [2\)](#page-17-0). You can modify the display of previously placed Domestic Bulk Orders by clicking on **Filter** (see para [3\)](#page-21-0).

### <span id="page-14-1"></span>**1. Import of a Domestic Bulk Order (a Batch)**

IB only enables the importing of Domestic Bulk Orders in files (Batches). The format options for these files are defined in File Formats (see Part I of the User Guide).

**The various items in one Batch can have different Maturity Dates and can be executed from various accounts connected to IB. If a Batch contains items with Maturity Dates in the past or without the Maturity Date** (in the case of import the Batch in CSV format), **there will be automatically added the first Maturity Date in accordance with the GBC.** 

Import the Batches by clicking on **Import**.

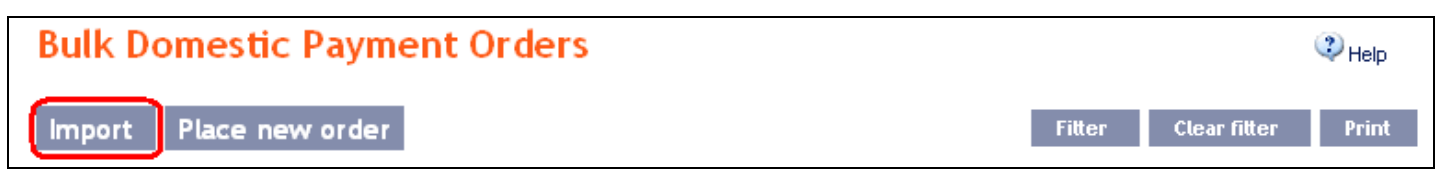

A form will appear for importing the Domestic Bulk Order.

**!!! ATTENTION !!!**

**Characters that are allowed in the [CERTIS](http://www.cnb.cz/cs/platebni_styk/certis/) system can only be entered in the imported file: a b c d e f g h i j k l m n o p q r s t u v w x y z á ä č ď é ě í ľ ň ó ô ö ř ŕ š ť ú ů ü ý ž A B C D E F G H I J K L M N O P Q R S T U V W X Y Z Á Ä Č Ď É Ě Í Ľ Ň Ó Ô Ö Ř Ŕ Š Ť Ú Ů Ü Ý Ž 0 1 2 3 4 5 6 7 8 9**  $\left[7 - ? : (1) \right]$ , ' + ! " # \$ % & \*; < = > @  $\left[\frac{1}{2} \right]$  ^  $\left\{\frac{1}{2} \right\}$  ~ § **space**

**If other characters in the imported file are entered the individual items in the Batch may be rejected due to formal errors after uploading to IB or after transfer to the CNB.**

Enter the individual fields as follows – **apart from the** *Description* **field, all other fields are mandatory:**

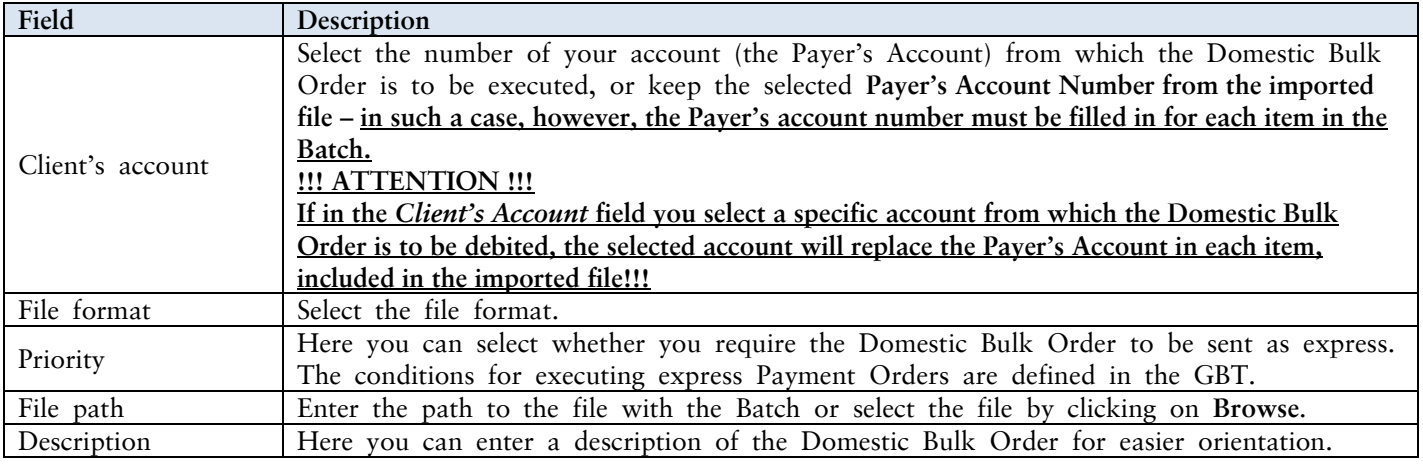

If you wish to delete all the entered details, you can click on **Default**.

The import of a Batch into IB must be Authorised – either an icon to generate an SMS code or to load a Certificate and enter the PIN will appear. Thereupon you can import the Batch by clicking on **Import**.

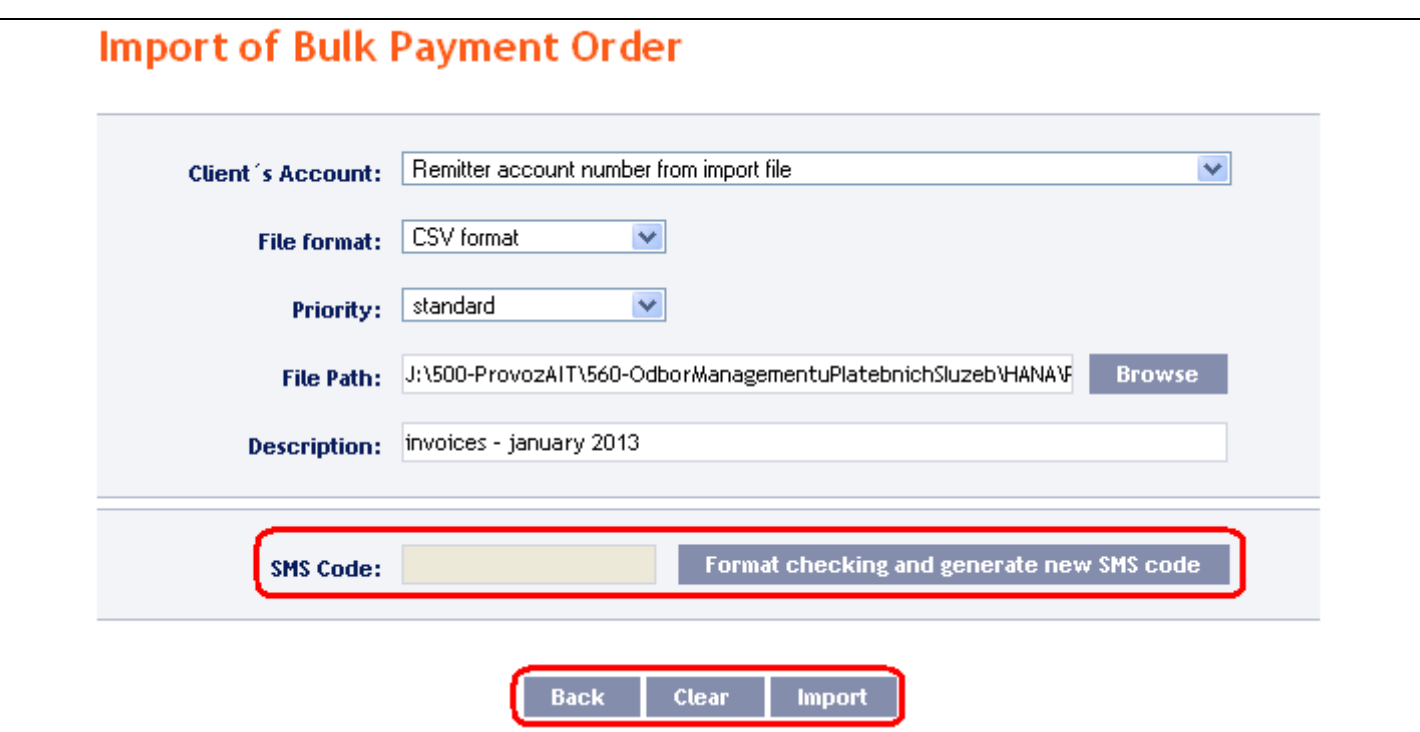

After successful import of the Batch, information about successful loading of the file into the system with the status **REC** will appear in the list of all Domestic Bulk Orders. The system will also automatically divide the imported file into several separate Domestic Bulk Orders by the Maturity Date of each of the items and at the same time by the Payer's account number (in the example shown below, a Batch was imported with items with two different Maturity Dates from three different Accounts of the Payer; as the result, a single imported file was divided into six separate Domestic Bulk Orders).

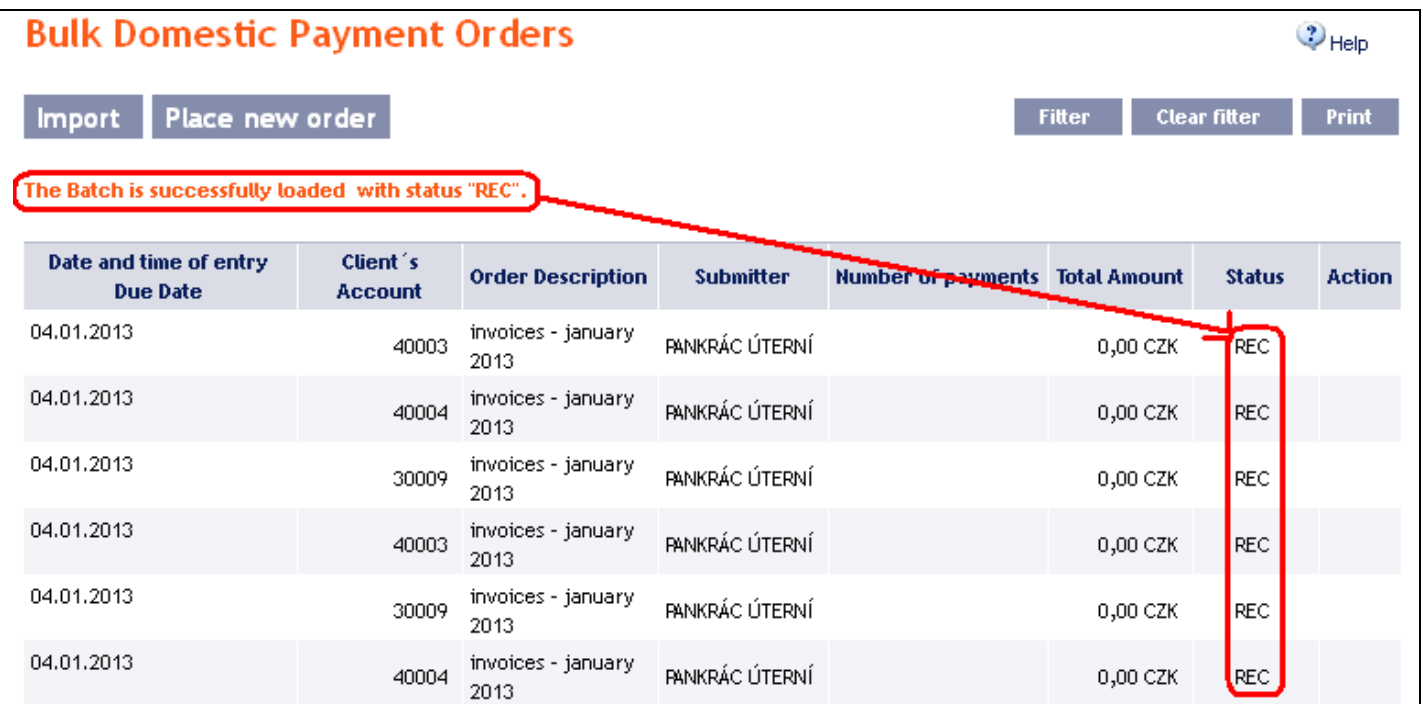

To Authorize the Domestic Bulk Order, it is necessary to click on **Domestic bulk orders** again. The data will be updated in the overview of placed Domestic Bulk Orders. Separate Domestic Bulk Orders must be Authorized individually – click on the **Authorization** icon in the **Action** column.

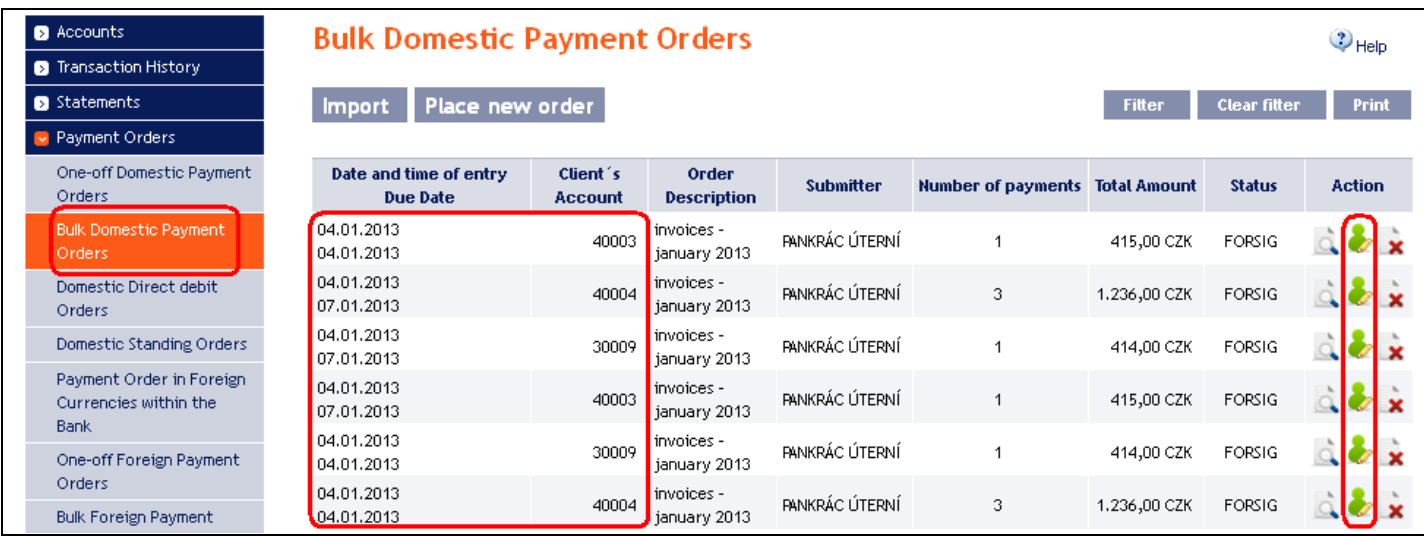

The details of the Domestic Bulk Order will appear – here the Domestic Bulk Order must be Authorized – the procedure is described in Part I of the User Guide.

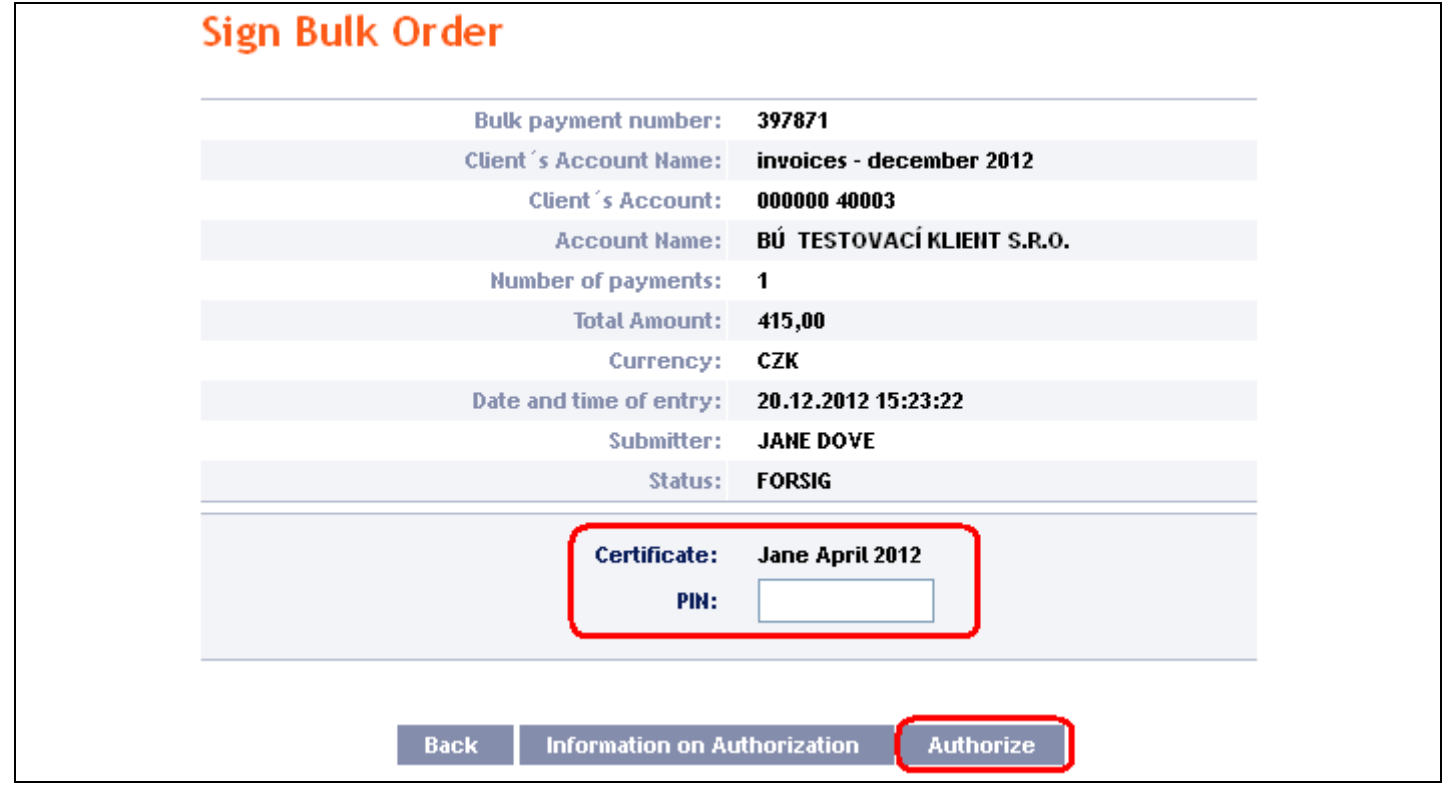

### <span id="page-17-0"></span>**2. Manual entering of a Domestic Bulk Order**

Domestic Bulk Orders can also be entered manually. This option is suitable for **entering a small number of items**  in one Domestic Bulk Order, and the **conditions are as follows**:

- **the Payer's Account, and**
- **the same Maturity Date, and**
- **the same priority of every item (standard/express).**

To enter a Domestic Bulk Order manually click on **Place new order**.

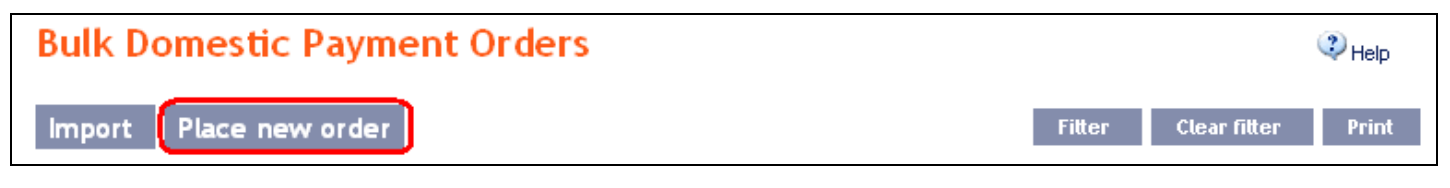

A form for entering a Domestic Bulk Order will appear.

**!!! ATTENTION !!!**

**Characters that are allowed in the [CERTIS](http://www.cnb.cz/cs/platebni_styk/certis/) system can only be entered in the Domestic Bulk Order: a b c d e f g h i j k l m n o p q r s t u v w x y z á ä č ď é ě í ľ ň ó ô ö ř ŕ š ť ú ů ü ý ž A B C D E F G H I J K L M N O P Q R S T U V W X Y Z Á Ä Č Ď É Ě Í Ľ Ň Ó Ô Ö Ř Ŕ Š Ť Ú Ů Ü Ý Ž 0 1 2 3 4 5 6 7 8 9**  $\left[7 - ? : (1) \right]$ , ' + ! " # \$ % & \*; < = > @  $\left[\frac{1}{2} \right]$  ^  $\left\{\frac{1}{2} \right\}$  ~ § **space**

**If other characters are entered in the Domestic Bulk Order, the Domestic Bulk Order may be rejected due to formal errors after transmission to the Bank or to the CNB.**

Enter the individual fields as follows – **fields marked in IB with a red asterisk are mandatory:**

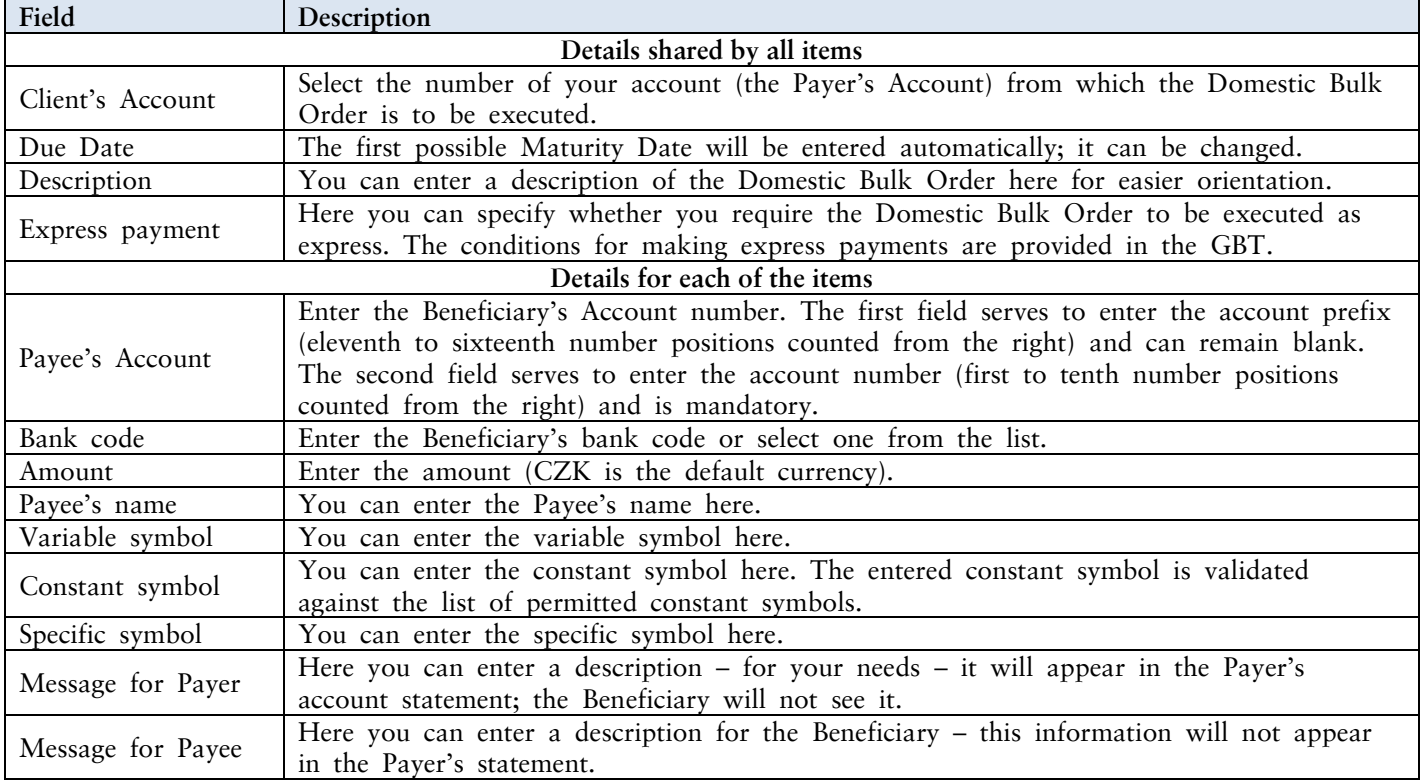

You can cancel a redundant form for an individual item by clicking on the X in the upper right-hand corner of the form (however, an empty form has no influence on the correct processing of the Domestic Bulk Order); you can add additional forms by clicking on the **Add Order** button in the bottom part of the screen. Once you have entered all the required items click on **Continue**.

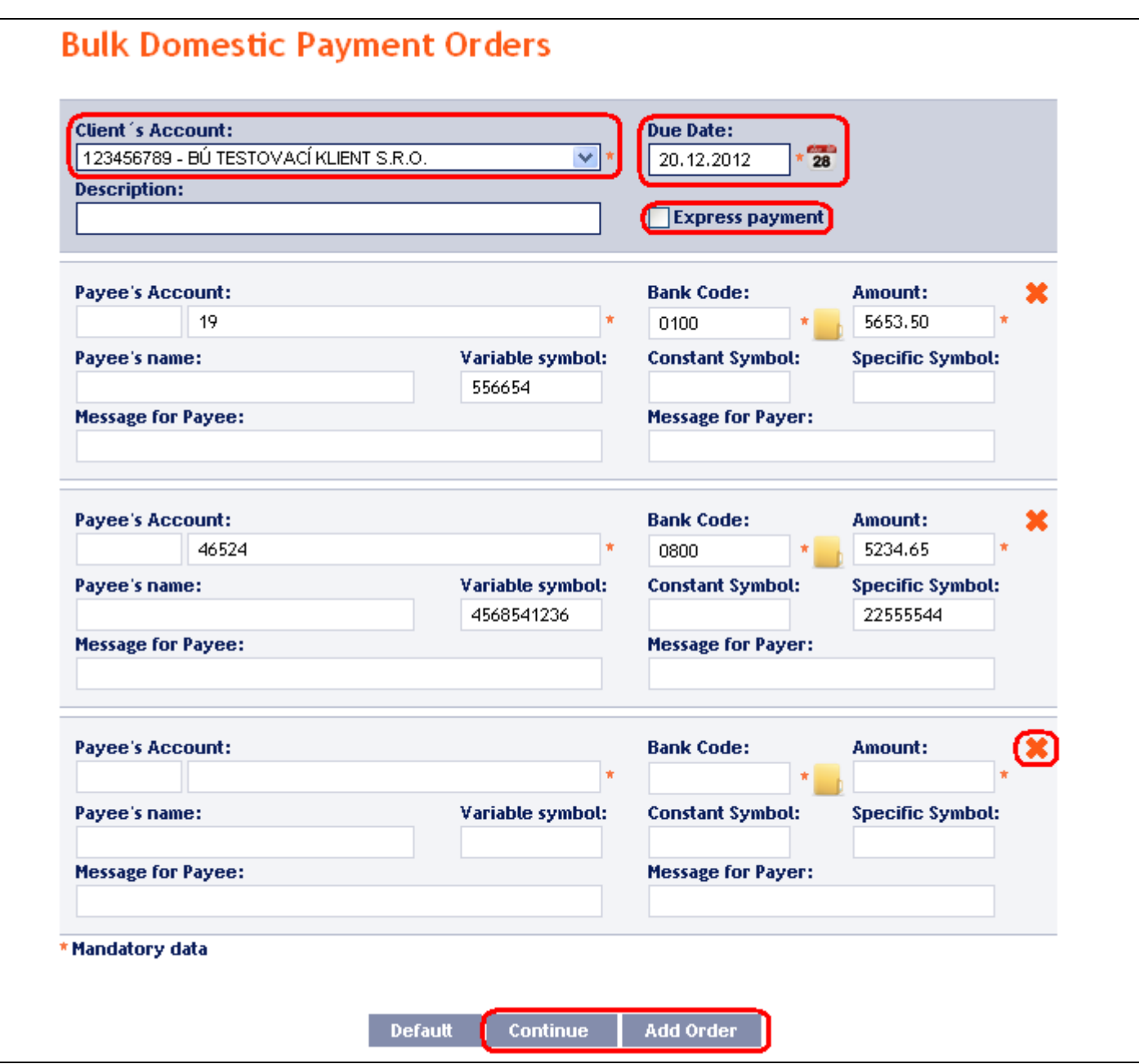

Thereupon the entered items of the Domestic Bulk Order will be summarised and the field required for its Authorization will appear. Perform the Authorization by the predefined Rights; the procedure is described in Part I of the User Guide.

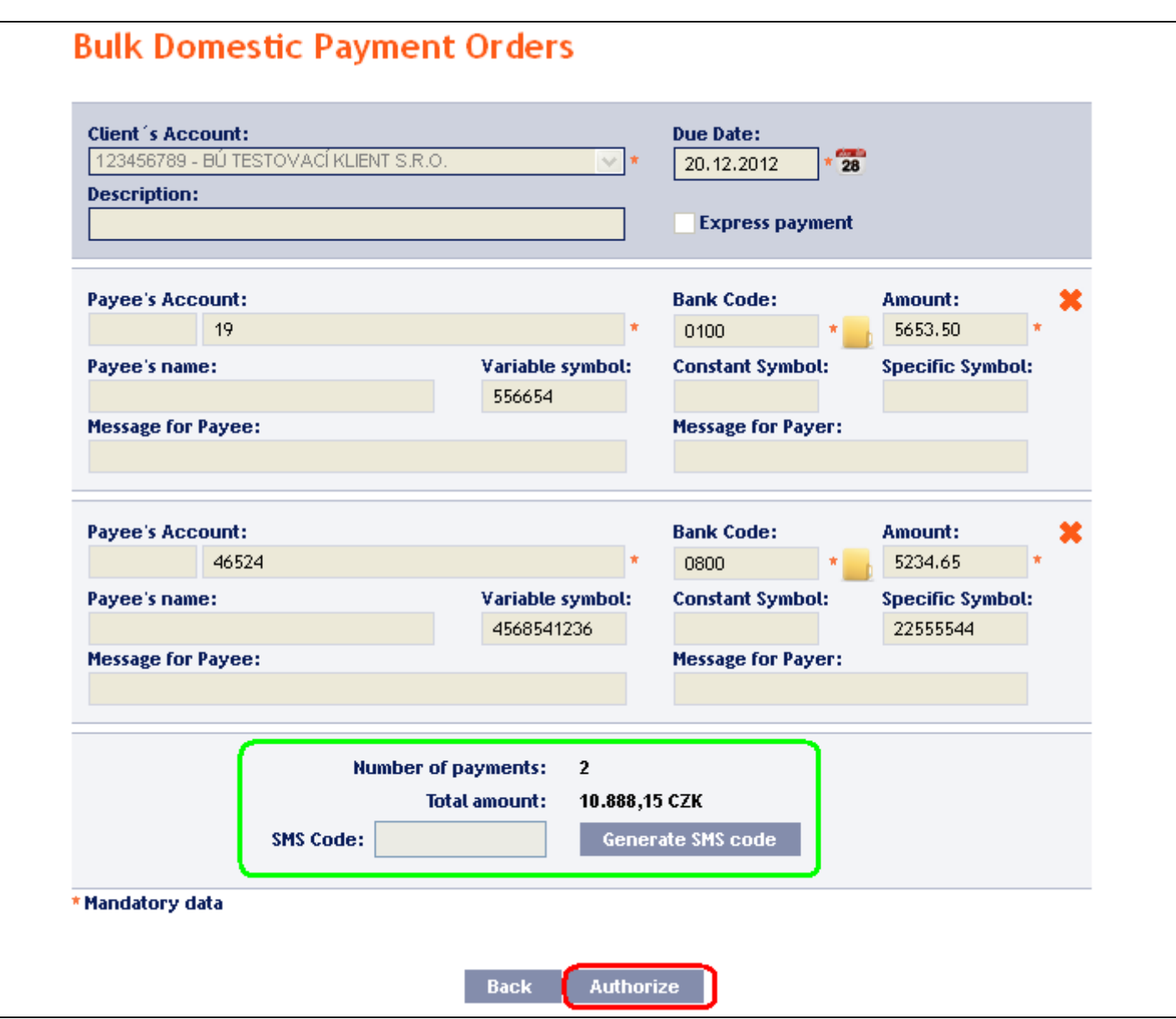

A manually entered Domestic Bulk Order can (unlike the imported orders) also be entered by way of copying another, already existing manually entered Domestic Bulk Order (with any status, even cancelled). In such a case, click on the **Copy** icon next to the selected Domestic Bulk Order (this icon does not appear with imported Domestic Bulk Orders).

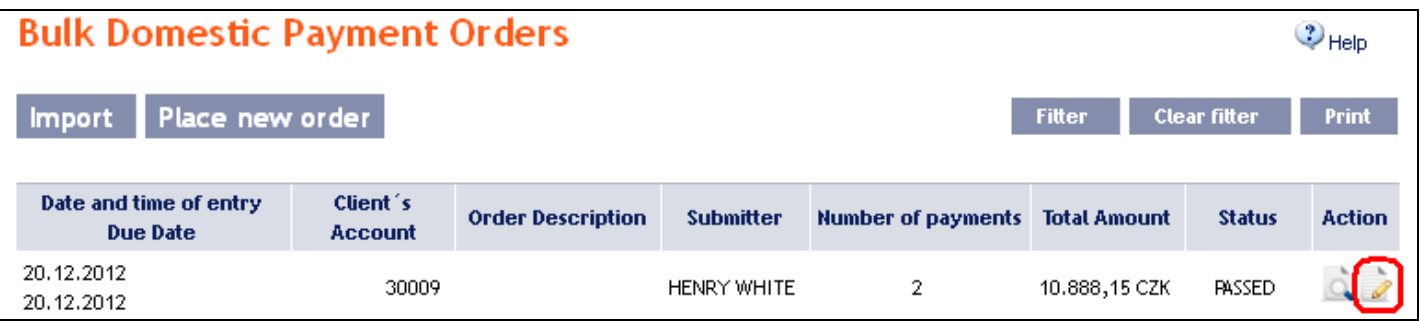

IB shows an exact copy of the selected Domestic Bulk Order, with the exception of the Maturity Date, which is automatically changed to the first possible Maturity Date. Following the modification/entering of all the required details continue to the Authorisation of the Domestic Bulk Order using the **Continue** button. Perform the Authorisation by the predefined Rights; the procedure is described in Part I of the User Guide.

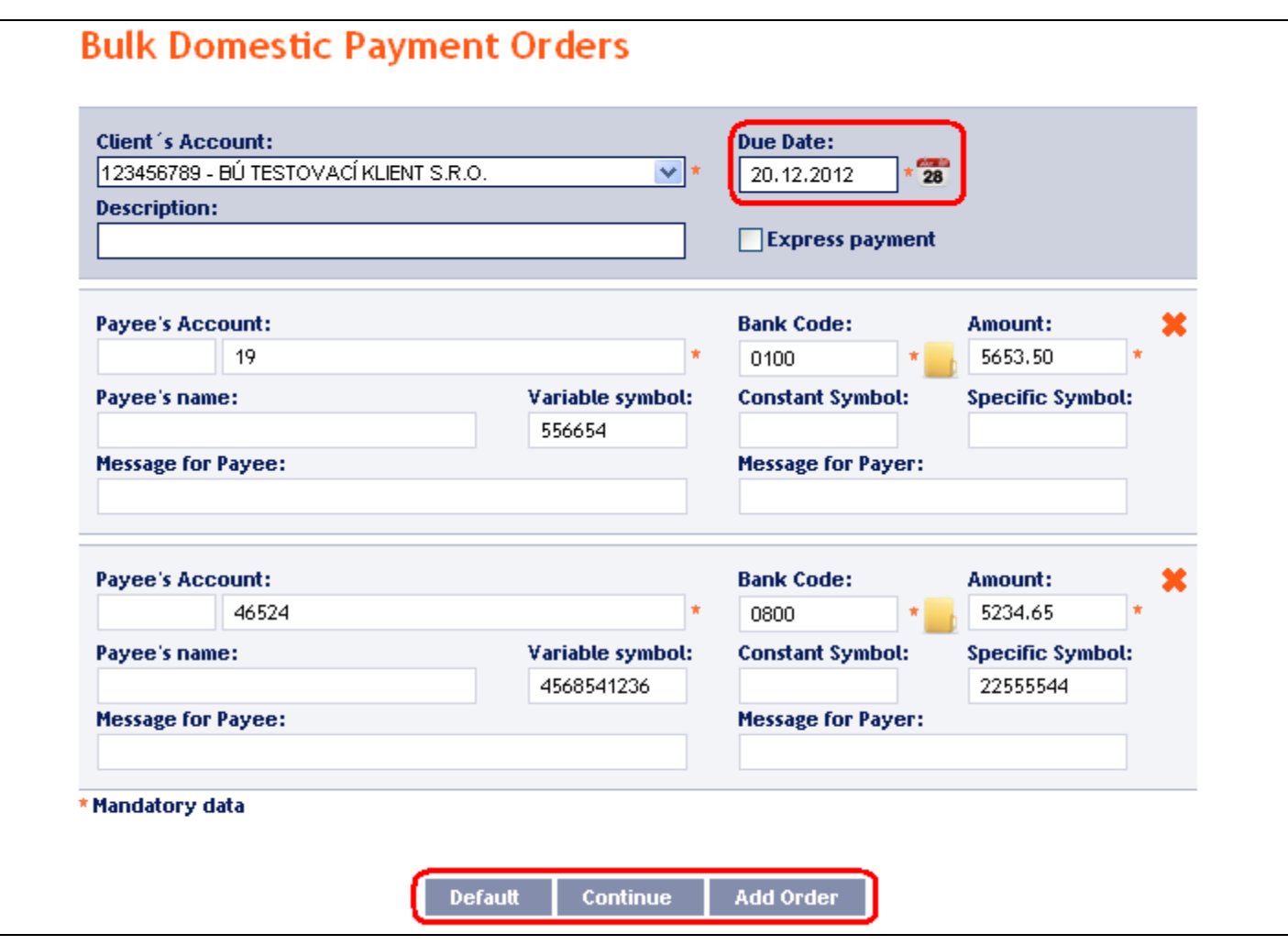

### <span id="page-21-0"></span>**3. Displaying previously placed Domestic Bulk Orders**

Previously entered Domestic Bulk Orders are displayed automatically when clicking on **Domestic Bulk Orders**. If you wish to display Domestic Bulk Orders according to the selected criteria, click on **Filter** in the upper righthand corner of the screen.

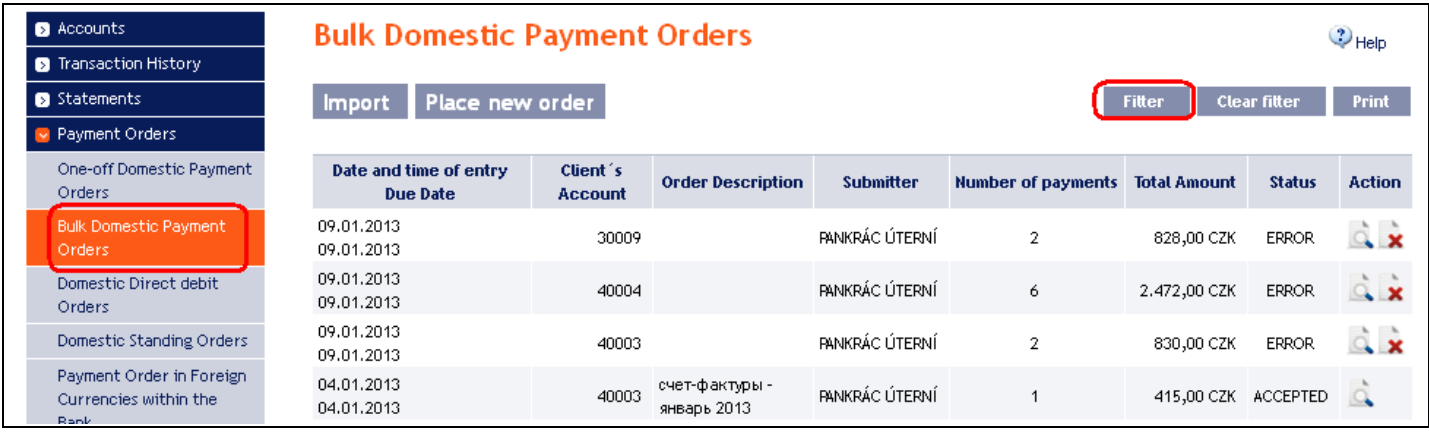

After clicking on this icon, the field will appear to enter the required criteria for displaying the Domestic Bulk Orders entered.

To display the Domestic Bulk Orders, at least the detail from the **From Account** field (**All Accounts** is the default setting) and the **Status** field (**Not Selected** is the default setting) must be filled in or selected:

User Guide for Internetbanking Service of PPF banka a.s., Part V: Payment Orders

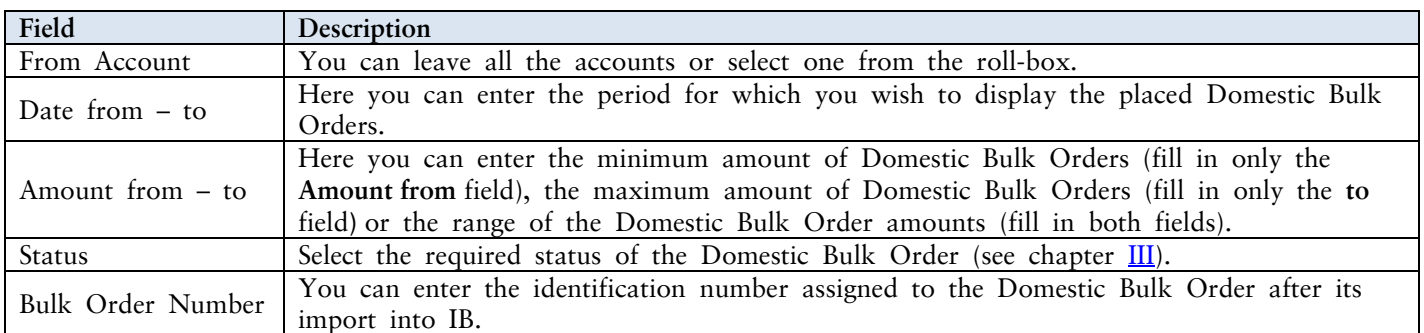

If the entered data is incorrect, you can delete all the entered details by clicking **Clear** or click on **Back** to return to the homepage of **Domestic Bulk Orders**. After entering the required criteria, click on **Submit**.

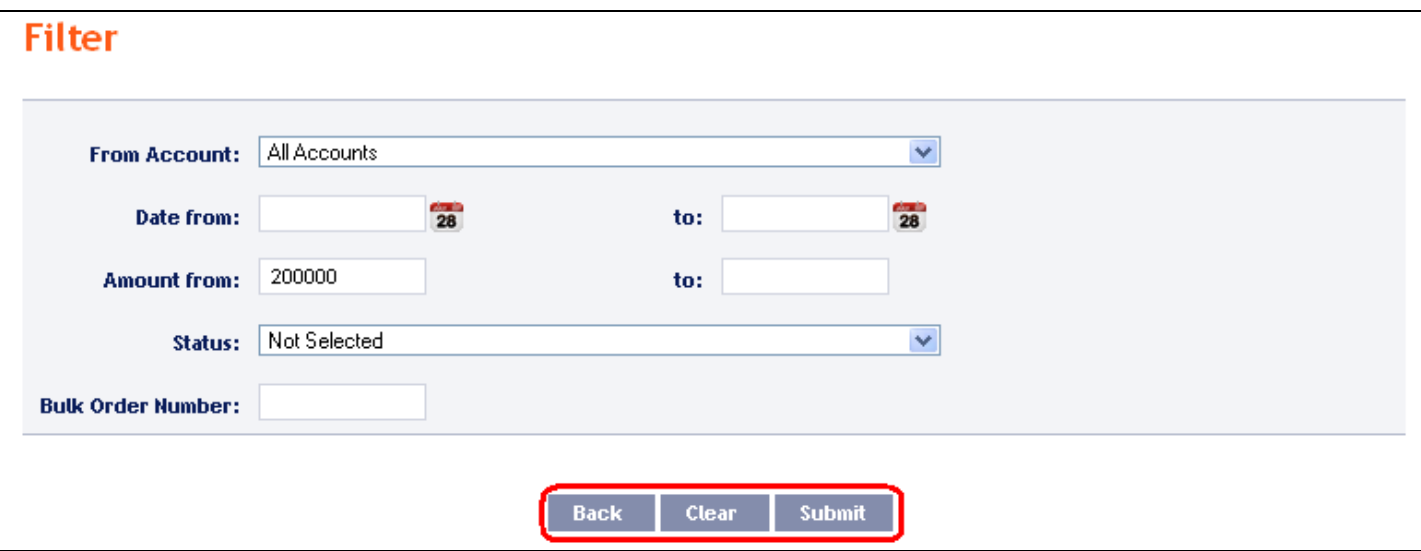

The system will first summarise the entered criteria for the filter with the exception of criteria **All Accounts** in the field **From account** and criteria **Not Selected** in the field **Status**. The system does not display these criteria. Then the system will display all the Domestic Bulk Orders that fulfil the entered criteria. **These selected Domestic Bulk Orders are displayed as long as the User is signed in, unless the selection criteria are changed or deleted.**

You can change the entered criteria by clicking on **Filter** in the upper part of the screen. Click on **Delete filter** to display the list of all placed Domestic Bulk Orders again. The displayed data can also be printed by clicking on **Print** – printing is performed in the same manner as described in chapter [IV.](#page-5-0) Clicking on **Detail** will display the details of the selected Domestic Bulk Order.

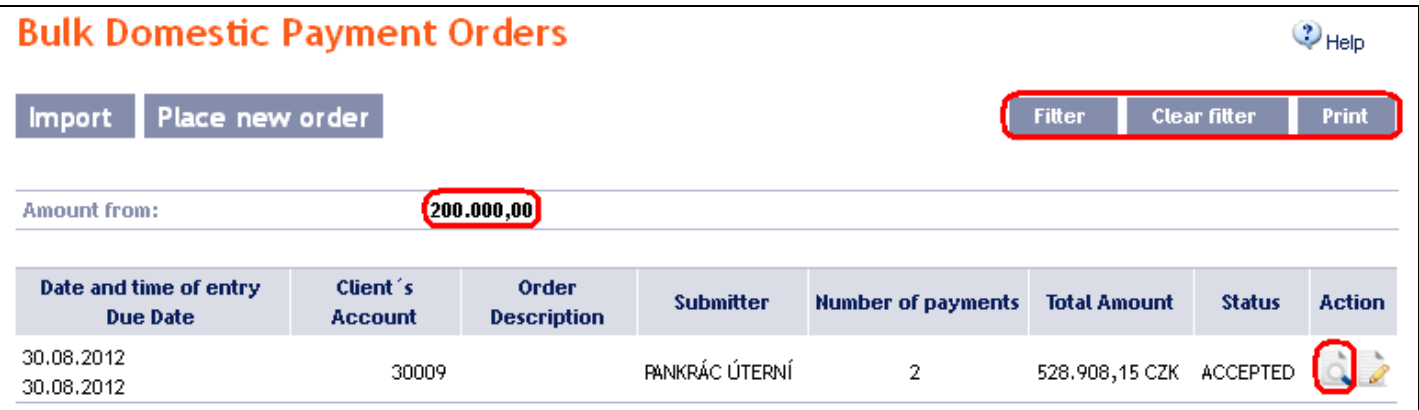

The detail of a Domestic Bulk Order contains a list of all items of the Domestic Bulk Order and also indicates the method in which it was entered – manually, or imported.

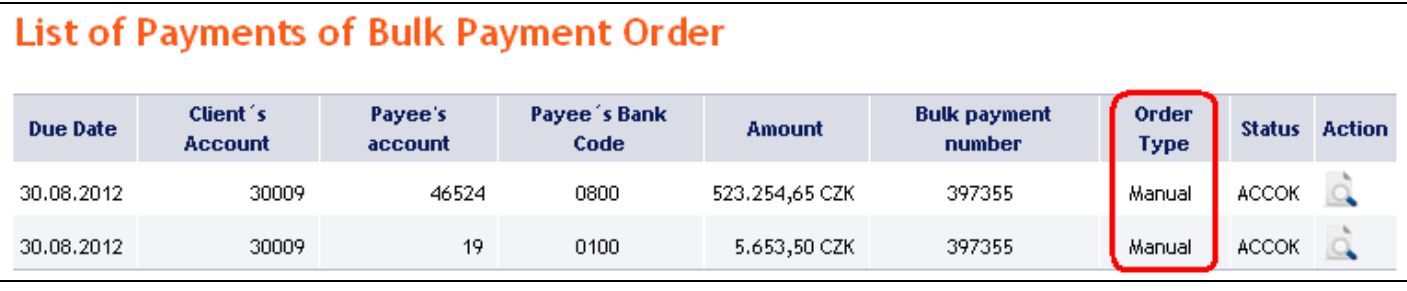

# List of Payments of Bulk Payment Order

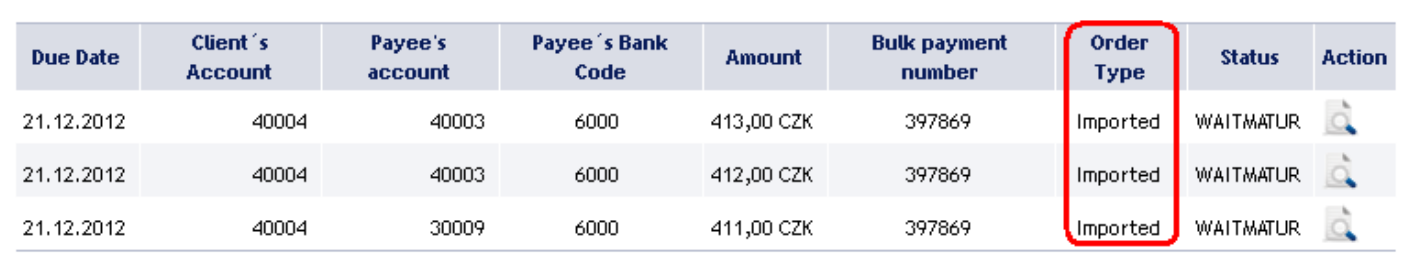

Clicking on **Detail** will display the details of the individual items from the selected Domestic Bulk Order.

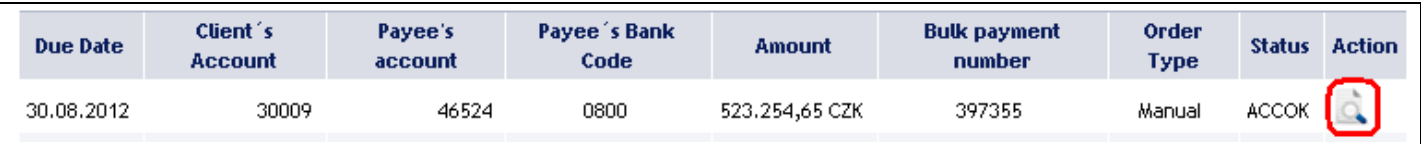

Clicking on the **Back** button will return you to the initial list of items of the Domestic Bulk Order. The displayed data can also be printed by clicking on **Print** – printing is performed in the same manner as described in chapter  $\underline{IV}$ .

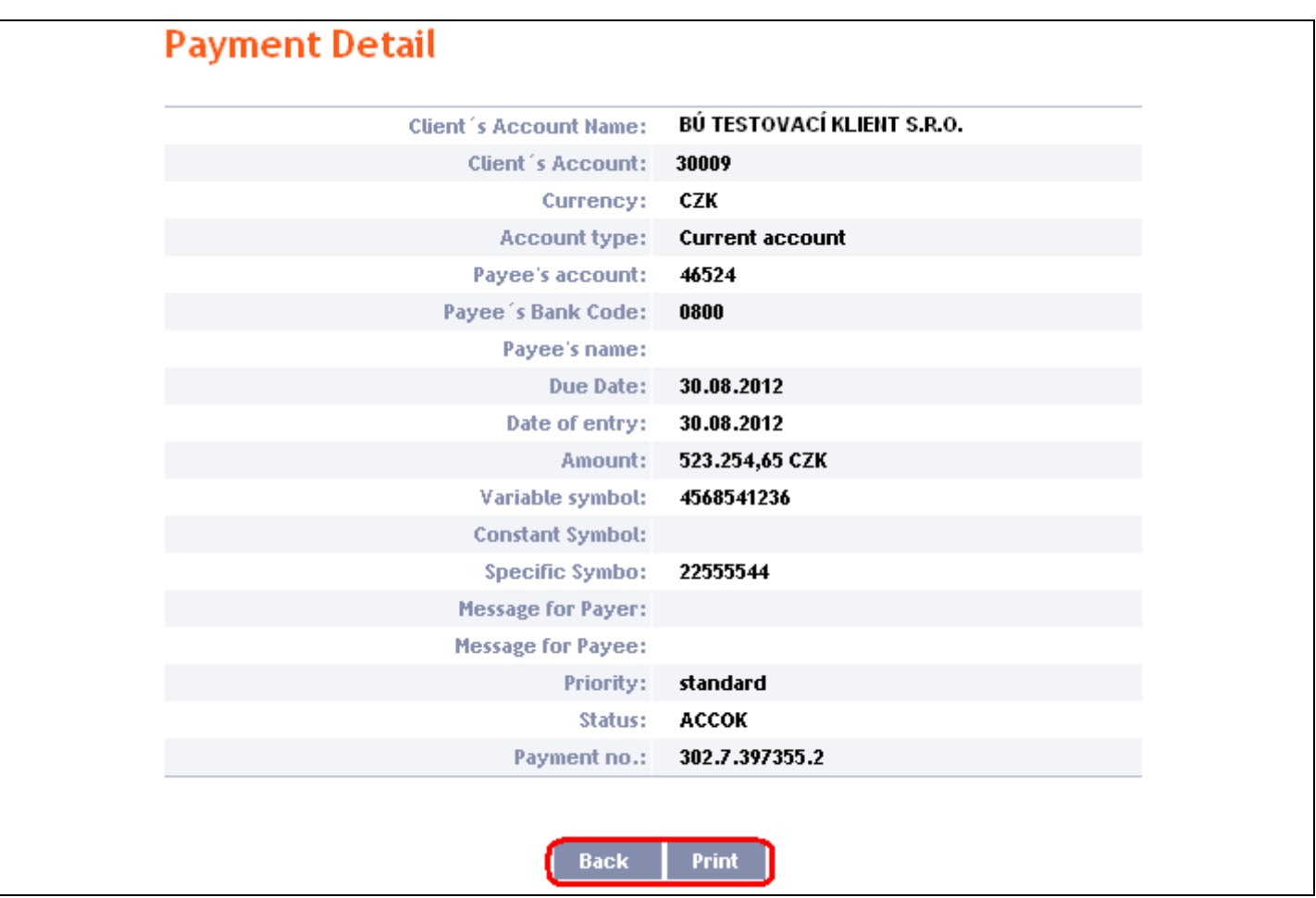

Clicking on the **Back** button in the list of items of the Domestic Bulk Order will return you to the original screen, **Domestic Bulk Orders**. Clicking on the **Rights** button will display the progress of Authorization (see Part I of the User Guide) and clicking on the **View Processing Status History** button will display the progress of the processing of the Domestic Bulk Order (see below). The displayed data can also be printed by clicking on **Print**  – printing is performed in the same manner as described in chapter  $\underline{IV}$ .

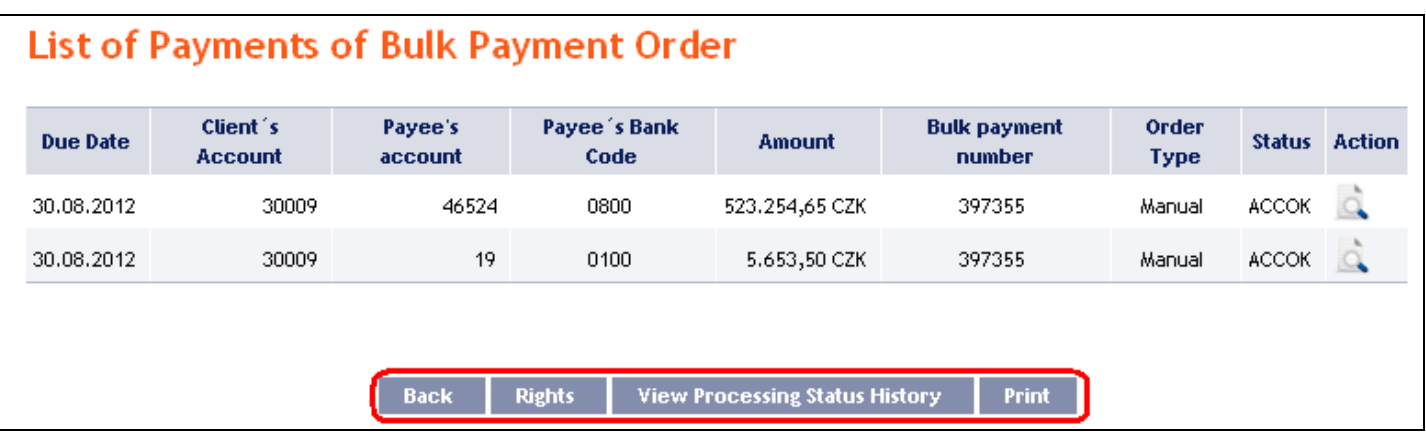

You can close the window with the history of the processing of the Domestic Bulk Order by clicking on **Close**.

Version: 15022013 Page 25 (of 64) PPF banka a.s., Praha 6, Evropská 2690/17, Postal Code 160 41 Czech Republic, Company ID No. 47116129, VAT No. CZ47116129 The company is recorded in the Commercial Register at the Municipal Court in Prague, Section B, File 1834 Tel.: (+420) 224 175 888, Fax: (+420) 224 175 980

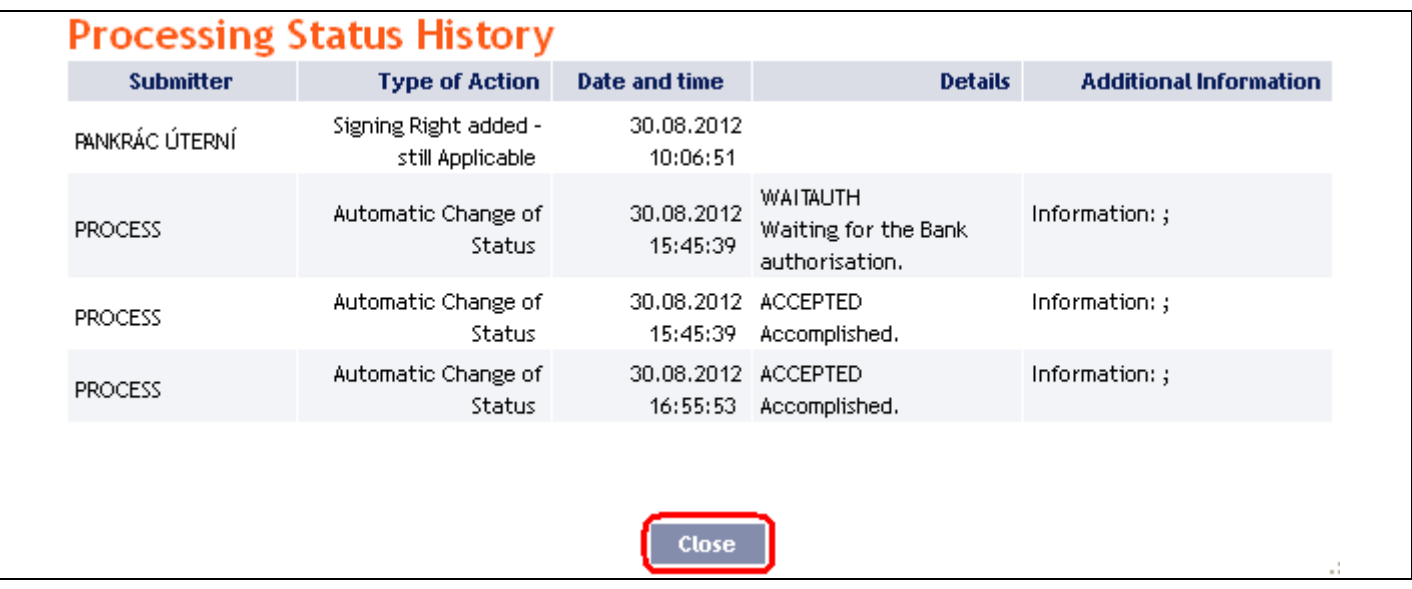

### <span id="page-25-0"></span>**C. Domestic Direct Debit Orders**

To display or place a Domestic Direct Debit Order, click on the menu **Payment Orders** and **Domestic Direct Debit Orders**.

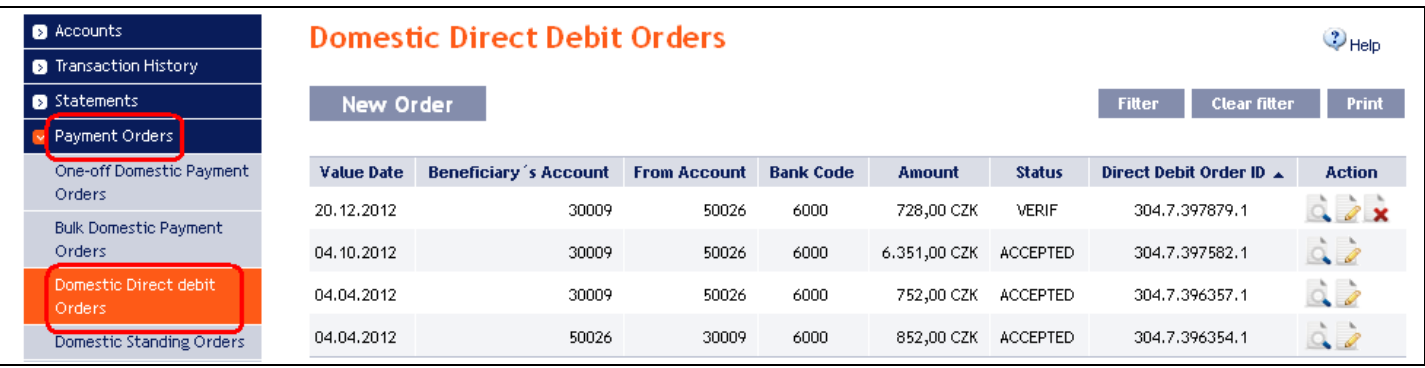

Place a new Domestic Direct Debit Order by clicking on **New Order** (see para [1\)](#page-25-1). You can modify the display of previously placed Domestic Direct Debit Orders by clicking on **Filter** (see para [2\)](#page-28-0).

### <span id="page-25-1"></span>**1. Placing a Domestic Direct Debit Order**

Place a Domestic Direct Debit Order by clicking on **New Order**.

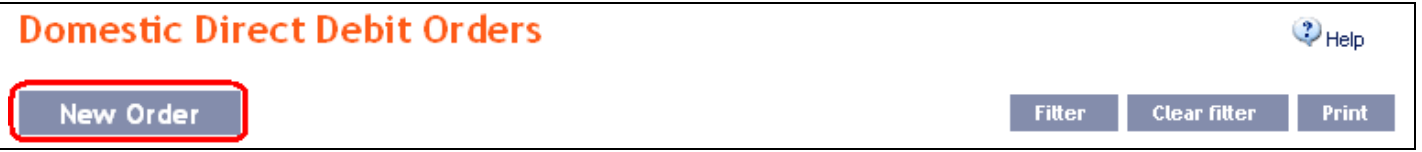

The form for placing a Domestic Direct Debit Order will appear.

### **!!! ATTENTION !!!**

**Characters that are allowed in the [CERTIS](http://www.cnb.cz/cs/platebni_styk/certis/) system can only be entered in the Domestic Direct Debit Order: a b c d e f g h i j k l m n o p q r s t u v w x y z á ä č ď é ě í ľ ň ó ô ö ř ŕ š ť ú ů ü ý ž A B C D E F G H I J K L M N O P Q R S T U V W X Y Z Á Ä Č Ď É Ě Í Ľ Ň Ó Ô Ö Ř Ŕ Š Ť Ú Ů Ü Ý Ž 0 1 2 3 4 5 6 7 8 9**  $/ - ? : () :$ , ' + ! " # \$ % & \*; < = > @ [ \ ] ^ ` { | } ~ § **space**

**If other characters are entered in the Domestic Direct Debit Order, the Domestic Direct Debit Order may be rejected due to formal errors after transmission to the Bank or to the CNB.**

Version: 15022013 Page 26 (of 64) PPF banka a.s., Praha 6, Evropská 2690/17, Postal Code 160 41 Czech Republic, Company ID No. 47116129, VAT No. CZ47116129 The company is recorded in the Commercial Register at the Municipal Court in Prague, Section B, File 1834 Tel.: (+420) 224 175 888, Fax: (+420) 224 175 980

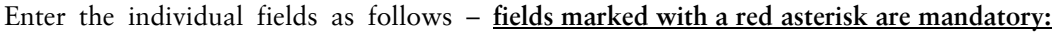

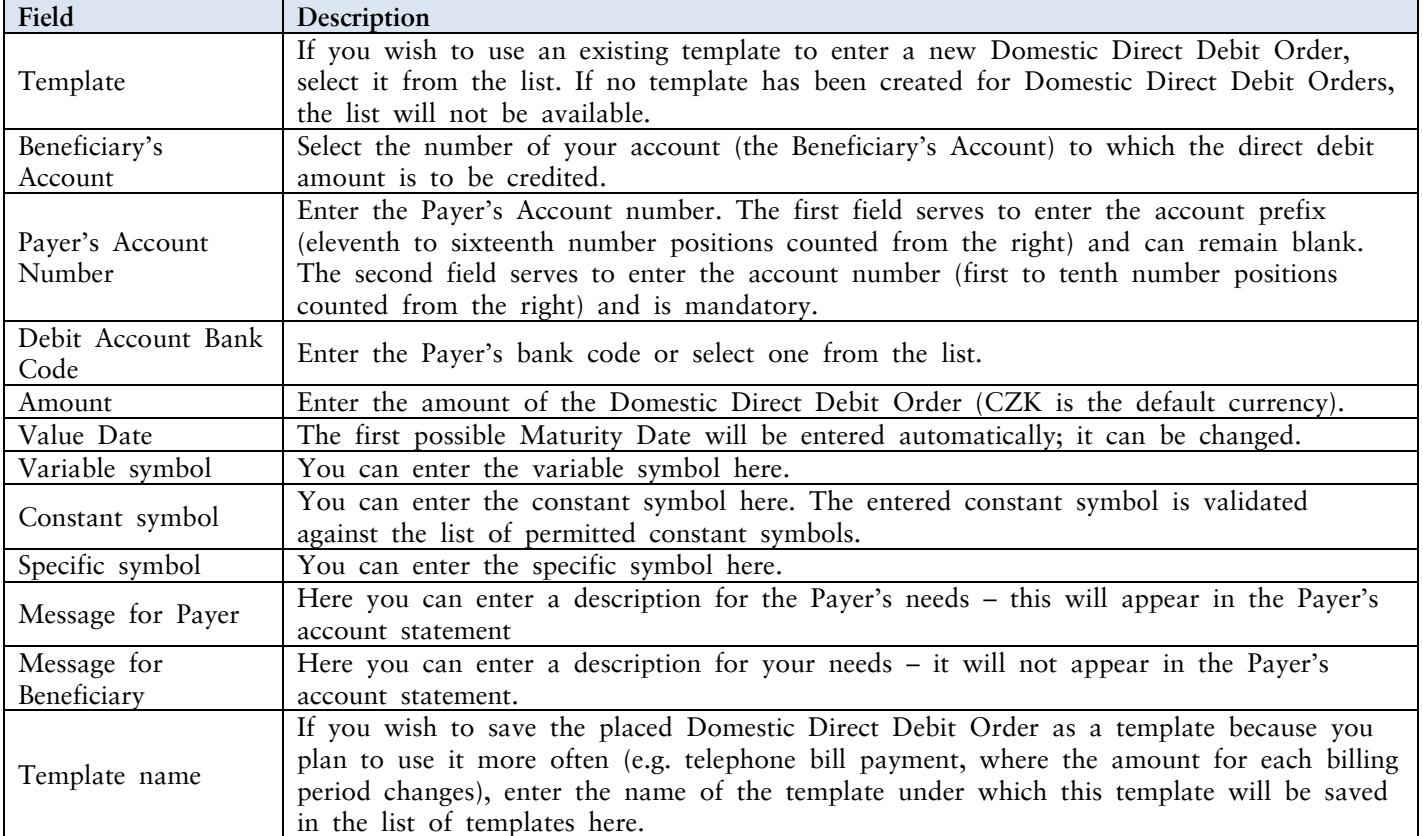

If you wish to delete all the entered details (if placing a new Domestic Direct Debit Order) or return to the original status (when using a template), you can click on **Clear**.

If you wish to save the placed Domestic Direct Debit Order as a template, click on **Save template – all the entered details including the amounts, symbols, etc., if these fields are entered, will be saved as a template**. Therefore, before saving the template we recommend completing only the details that will always be the same (in particular the Payer's Account, the Beneficiary's Account, the Payer's bank code, etc.), and the template name, which is mandatory in this case and without which the template will not be saved, then saving the template and only then completing the other details that will change (Maturity Date, amount, symbols, etc.).

After entering all the required details, continue with Authorisation of the Domestic Direct Debit Order by clicking on **Submit**.

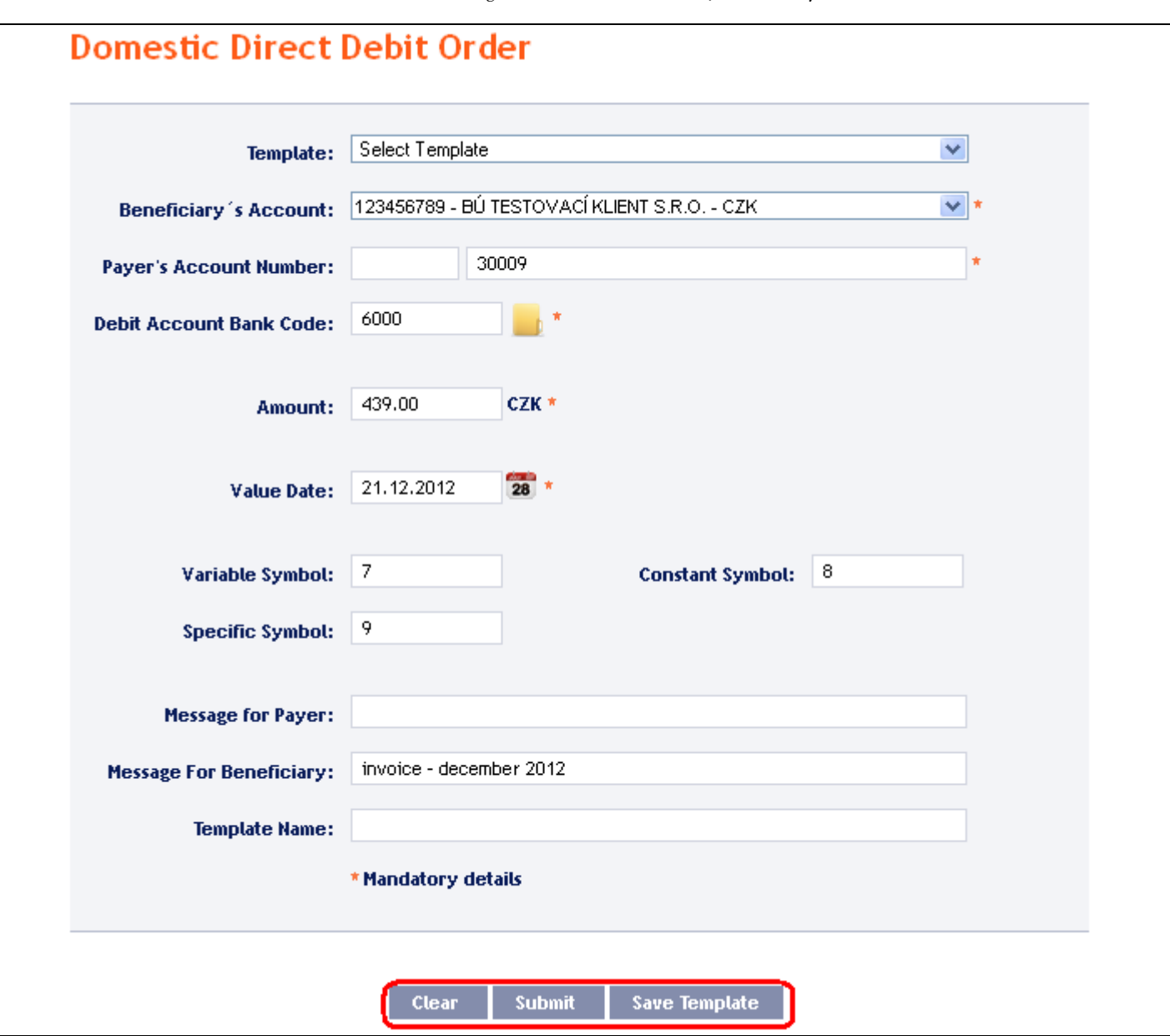

Perform Authorisation according to the defined Rights – the procedure is defined in Part I of the User Guide.

You can also enter a Domestic Direct Debit Order by copying another, already existing manually entered Domestic Direct Debit Order (with any status, even cancelled). In such a case, click on the **Copy** icon next to the selected Domestic Direct Debit Order.

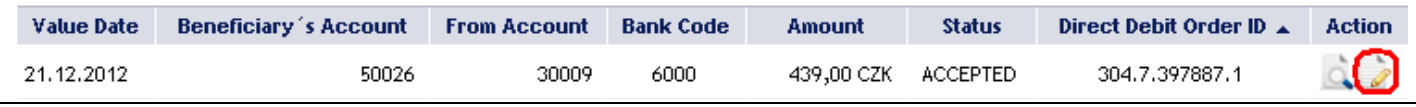

IB shows an exact copy of the selected Domestic Direct Debit Order, with the exception of the field **Value Date**, which is automatically changed to the first possible Maturity Date. Following the modification/entering of all the required details continue to the Authorisation of the Domestic Direct Debit Order using the **Submit** button. Perform the Authorisation by the predefined Rights; the procedure is described in Part I of the User Guide.

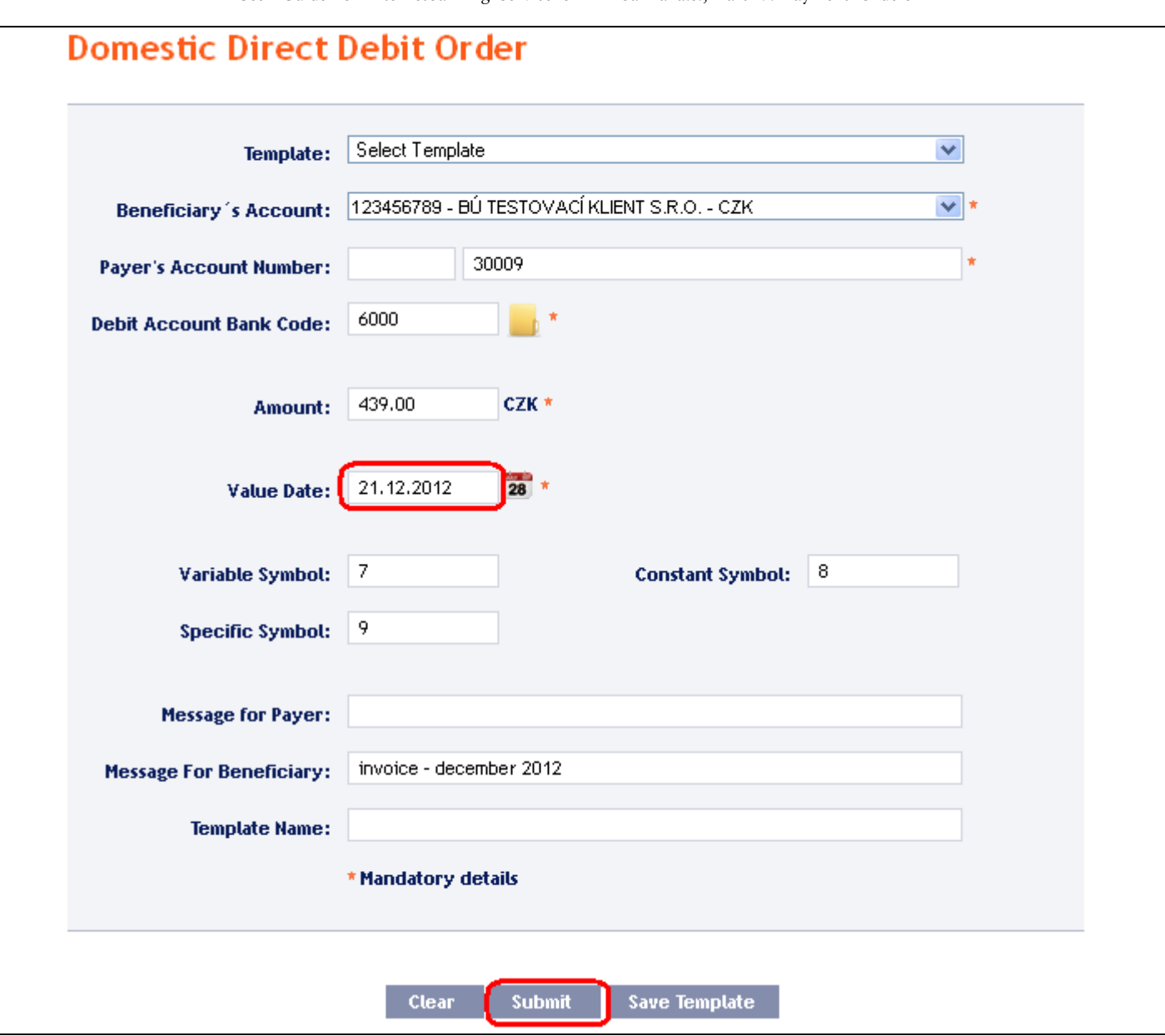

### <span id="page-28-0"></span>**2. Displaying previously entered Domestic Direct Debit Orders**

Previously entered Domestic Direct Debit Orders are automatically displayed when clicking on **Domestic Direct Debit Orders.** If you need to display Domestic Direct Debit Orders according to selected criteria, click on **Filter** in the upper right-hand corner of the screen.

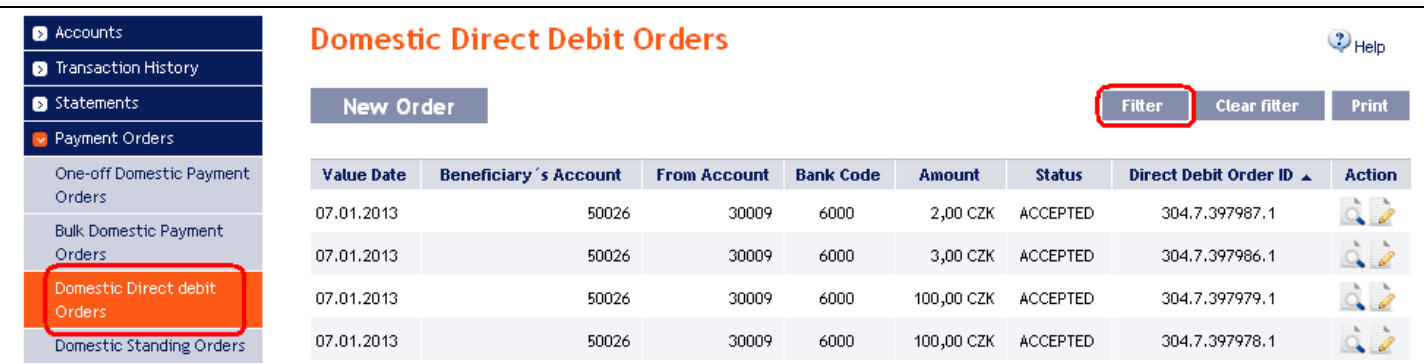

After clicking on this icon, a field will appear to enter the required criteria for displaying Domestic Direct Debit Orders.

To display the Domestic Direct Debit Orders, at least the detail from the **Beneficiary's Account** field (**All Accounts** is the default setting) and the **Status** field (**Not Selected** is the default setting) must be filled in or selected:

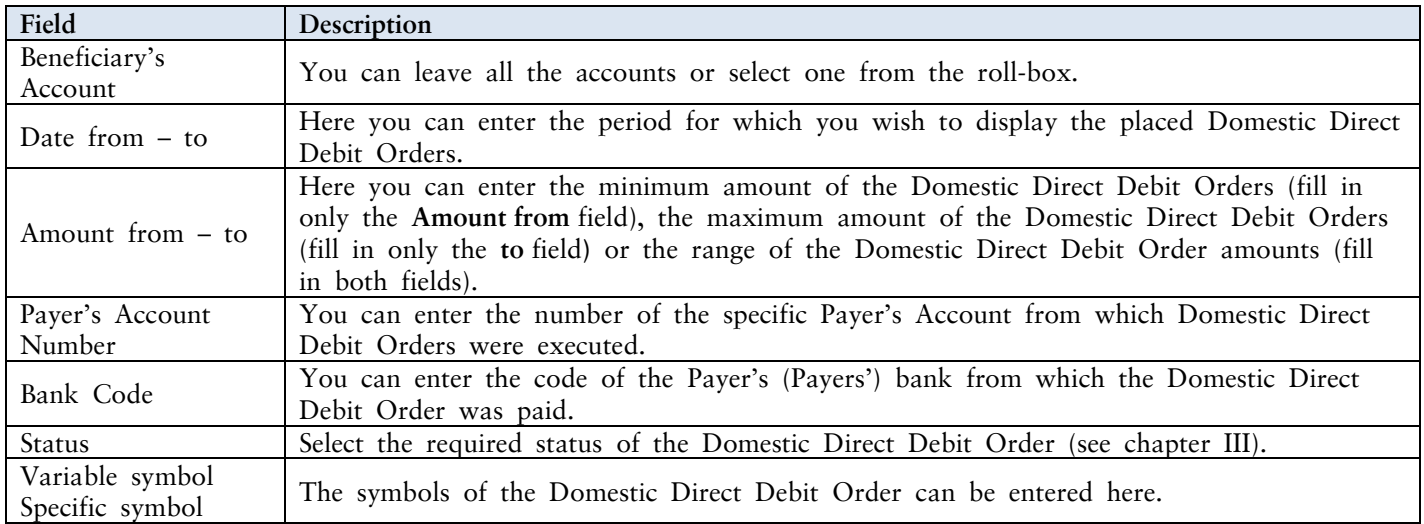

If the entered data is incorrect, you can delete all the entered details by clicking **Clear** or click on **Back** to return to the homepage of Domestic **Direct Debit Orders**. After entering the required criteria, click on **Submit**.

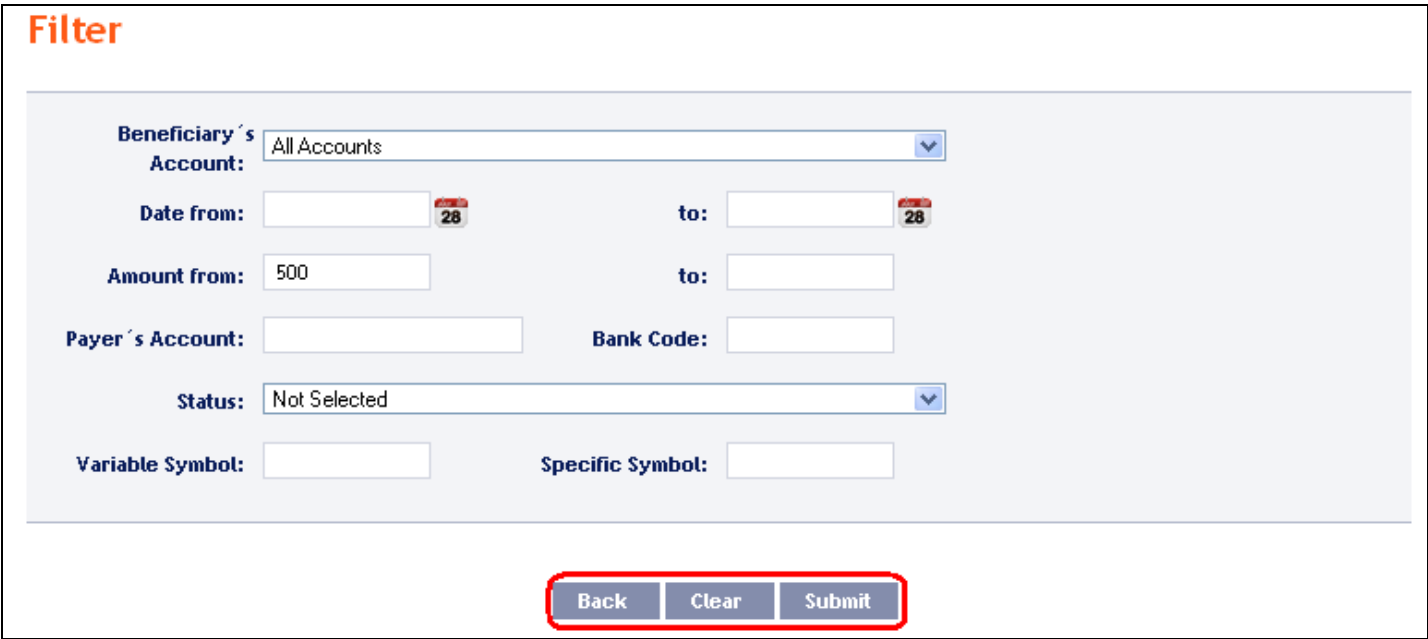

The system will first summarise the entered criteria for the filter with the exception of criteria **All Accounts** in the field **Beneficiary's Account** and criteria **Not Selected** in the field **Status**. The system does not display these criteria. Then the system will display all the Domestic Direct Debit Orders that fulfil the entered criteria. **These selected Domestic Direct Debit Orders are displayed as long as the User is signed in, unless the selection criteria are changed or deleted.**

You can change the entered criteria by clicking on **Filter** in the upper part of the screen. Click on **Delete filter** to display the list of all placed Domestic Direct Debit Orders again. The displayed data can also be printed by clicking on **Print** – printing is performed in the same manner as described in chapter [IV.](#page-5-0) Clicking on **Detail** will display the details of the selected Domestic Direct Debit Order.

User Guide for Internetbanking Service of PPF banka a.s., Part V: Payment Orders

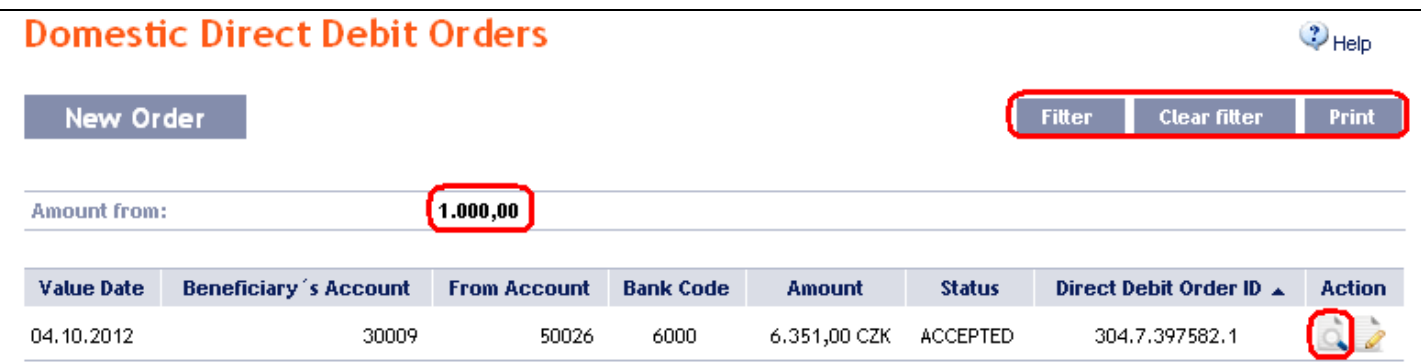

Clicking on the **Back** button will return you to the initial screen of Domestic Direct Debit Orders. The displayed data can also be printed by clicking on **Print** – printing is performed in the same manner as described in chapter [IV.](#page-5-0) Using the **Copy** button you can create a copy of the selected Domestic Direct Debit Order, thereby entering a new Domestic Direct Debit Order (see para [1\)](#page-25-1).

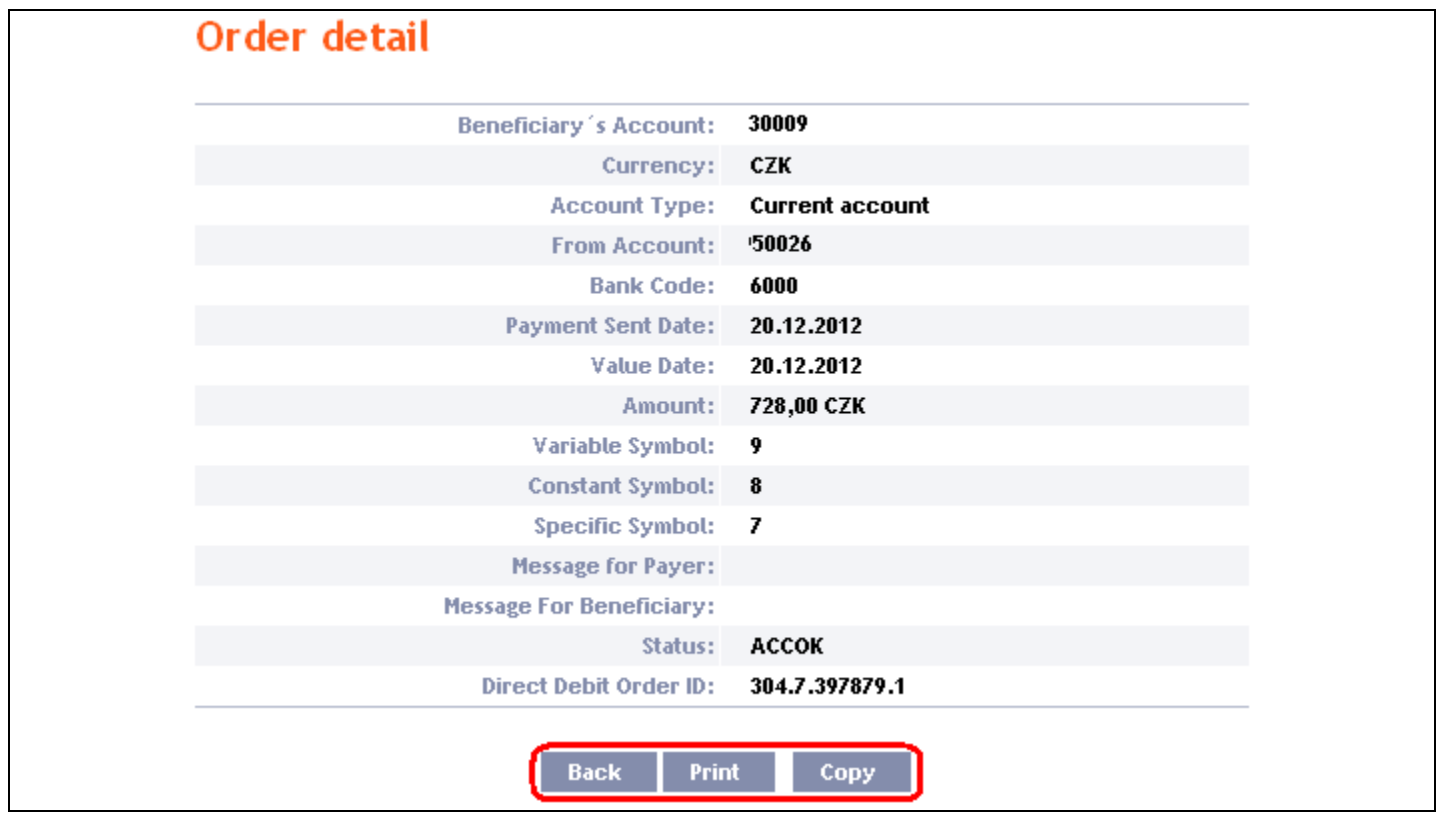

### <span id="page-30-0"></span>**D. Domestic Standing Orders**

To display, place, change or terminate a Domestic Standing Order, click on the menu **Payment Orders** and **Domestic Standing Orders**.

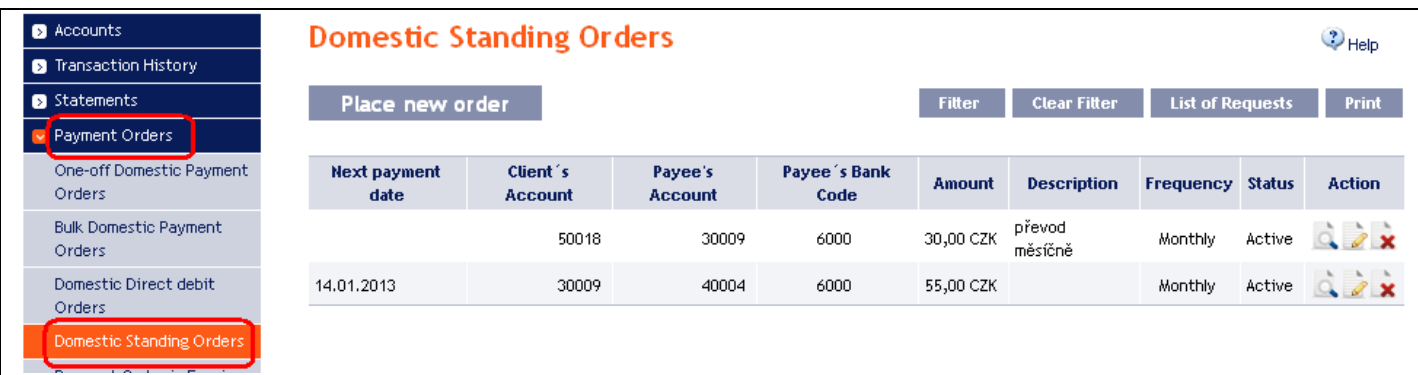

PPF banka a.s., Praha 6, Evropská 2690/17, Postal Code 160 41 Czech Republic, Company ID No. 47116129, VAT No. CZ47116129 The company is recorded in the Commercial Register at the Municipal Court in Prague, Section B, File 1834 Tel.: (+420) 224 175 888, Fax: (+420) 224 175 980

Place a new Domestic Standing Order by clicking on **Place new order** (see para [1\)](#page-31-0); change the Domestic Standing Order by clicking on **Change** (see para [2\)](#page-32-0); terminate the Domestic Standing Order by clicking on **Delete** (see para  $3$ ); you can display requests for new Domestic Standing Orders, their change or cancellation and requests waiting for Authorisation by another User by clicking on **List of requests** (see para [4\)](#page-34-0), or modify the displaying of previously placed Domestic Standing Orders by clicking on **Filter** (see para  $\leq$ ).

### <span id="page-31-0"></span>**1. Placement of a Domestic Standing Order**

Place a Domestic Standing Order by clicking on **Place new order**.

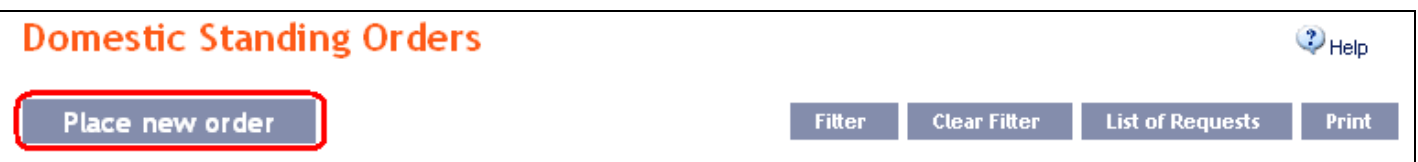

The form for placing a Domestic Standing Order will appear.

#### **!!! ATTENTION !!!**

**Characters that are allowed in the [CERTIS](http://www.cnb.cz/cs/platebni_styk/certis/) system can only be entered in the Domestic Standing Order: a b c d e f g h i j k l m n o p q r s t u v w x y z á ä č ď é ě í ľ ň ó ô ö ř ŕ š ť ú ů ü ý ž A B C D E F G H I J K L M N O P Q R S T U V W X Y Z Á Ä Č Ď É Ě Í Ľ Ň Ó Ô Ö Ř Ŕ Š Ť Ú Ů Ü Ý Ž 0 1 2 3 4 5 6 7 8 9 / - ? : ( ) . , ' + ! " # \$ % & \* ; < = > @ [ \ ] ^ ` { | } ~ § space**

**If other characters are entered in the Domestic Standing Order, the Domestic Standing Order may be rejected due to formal errors after transmission to the Bank or to the CNB.**

Enter the individual fields as follows – **fields marked with a red asterisk are mandatory:**

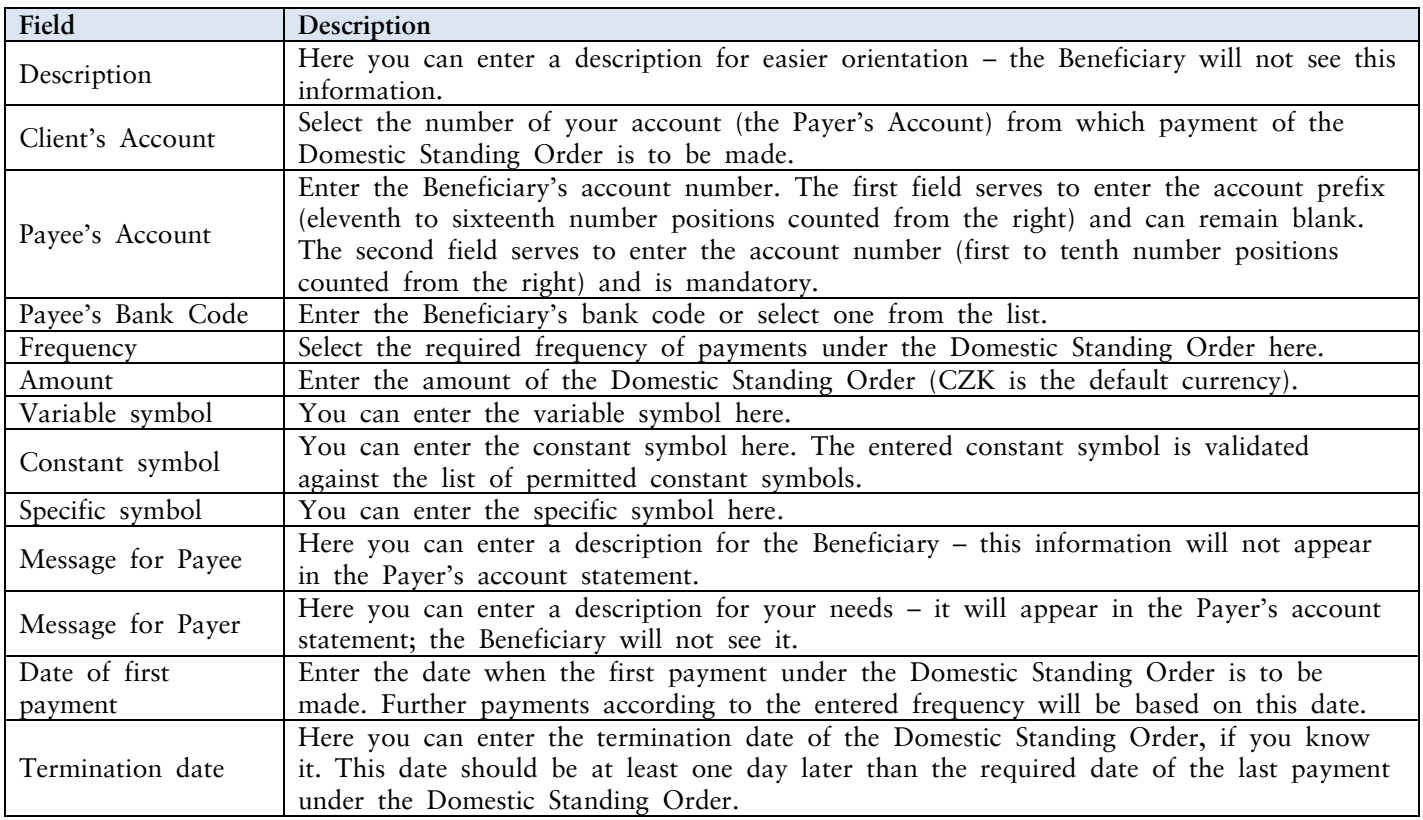

If you wish to either delete all the entered details, you can click on **Default**.

After entering all the required details, continue with Authorisation of the Domestic Standing Order by clicking on **Continue**.

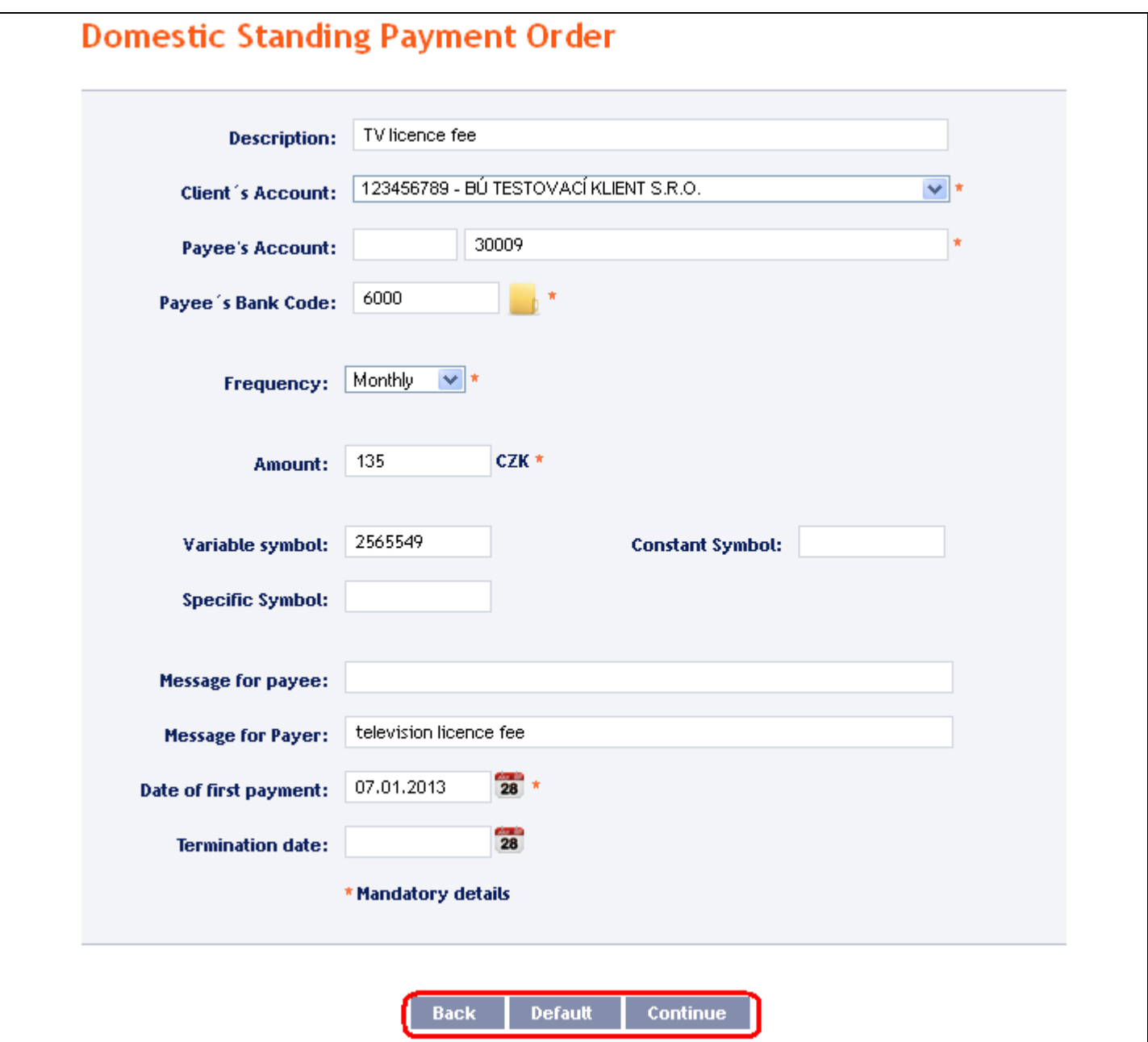

Perform Authorisation according to the defined Rights – the procedure is defined in Part I of the User Guide.

#### <span id="page-32-0"></span>**2. Changing a Domestic Standing Order**

To change a Domestic Standing Order, click on **Change** in the row of the respective Domestic Standing Order.

#### **!!! ATTENTION !!!**

**A change of a Domestic Standing Order can be performed no later than by the end of the Business Hours on the Business Day preceding the Maturity Date (next subsequent payment) of the Domestic Standing Order. Changes requested after this time limit will not be executed/will only be applicable as of the next subsequent payment. Otherwise, the Bank does not guarantee that the change will be projected in the next payment.**

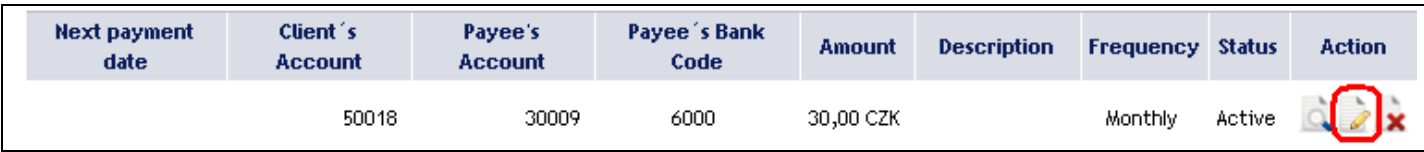

The details of the placed Domestic Standing Order will appear. Change entered details to new details or add details if they were not entered upon the entering of the Domestic Standing Order:

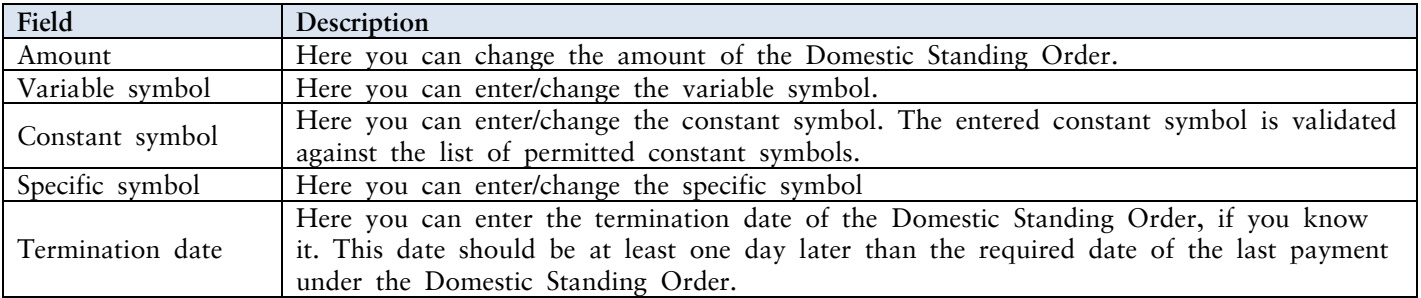

**Other details of the Domestic Standing Order cannot be changed!!!! In this case, it is necessary to cancel the existing Domestic Standing Order and place a new one (**in this case, return by clicking on **Back to list**).

After entering all the required details, continue with Authorisation of the Domestic Standing Order by clicking on **Continue**.

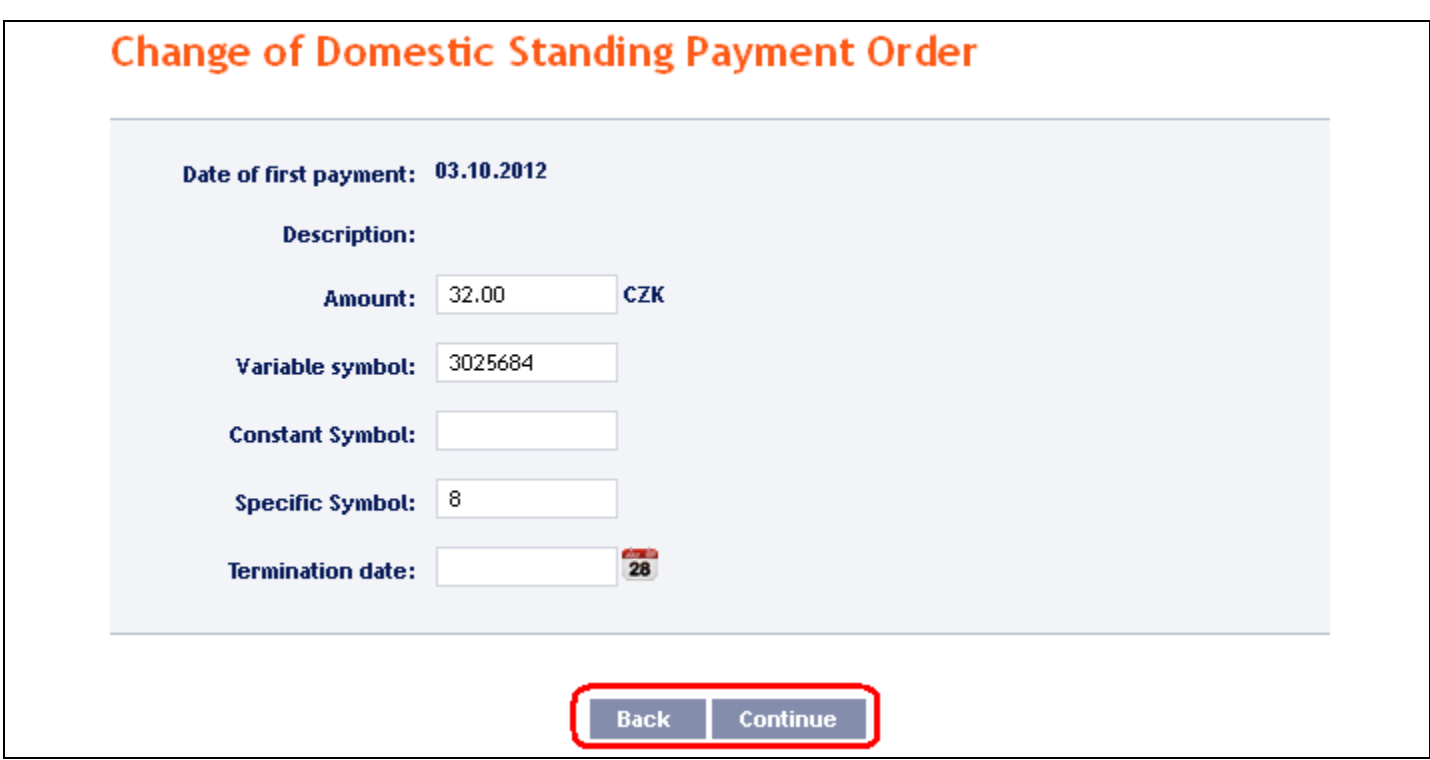

When summarising the entered details, the system will also warn that a change or cancellation of the Domestic Standing Order on its Maturity Date might not be carried out by the Bank (see above). Perform Authorisation according to the defined Rights – the procedure is defined in Part I of the User Guide.

### <span id="page-33-0"></span>**3. Cancelling a Domestic Standing Order**

You can cancel a Domestic Standing Order in one of two ways:

- a) Enter the termination date as a change in the Domestic Standing Order according to para [2,](#page-32-0) or
- b) Use the **Delete** icon in the row of the respective Domestic Standing Order.

#### **!!! ATTENTION !!!**

**Cancellation of a Domestic Standing Order can be performed no later than by the end of the Business Hours on the Business Day preceding the Maturity Date (next subsequent payment) of the Domestic Standing Order. Cancellation requested after this time limit will not be executed/will only be applicable as of the next subsequent payment. Otherwise, the Bank does not guarantee that the next payment will not be made.** 

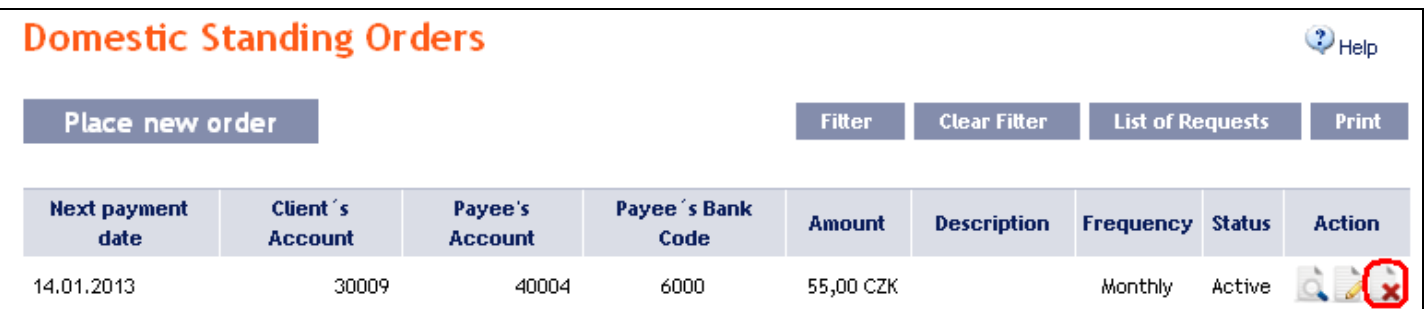

After clicking on this icon, the screen for Authorisation will appear instantly.

Perform Authorisation according to the defined Rights – the procedure is defined in Part I of the User Guide.

#### <span id="page-34-0"></span>**4. Displaying requests for placement or change of a Domestic Standing Order**

#### a) Requests for setting up a Domestic Standing Order

Requests for the placement of a Domestic Standing Order **placed through IB** can be displayed by clicking on **List of Requests**. **Requests submitted by other means (mail, in person at the Bank's POS, etc.) are not reflected in the list of requests displayed in IB.** 

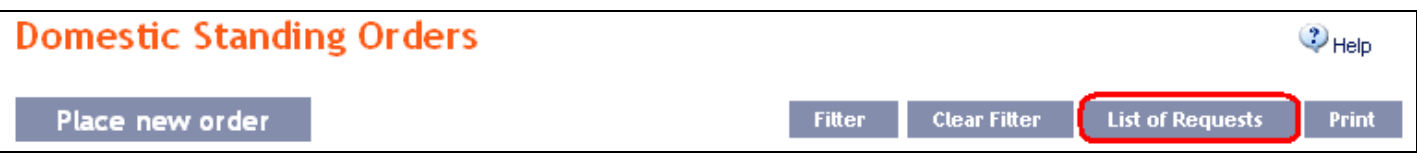

The left column shows the date of placing the request into IB and the type of request.

Clicking on the **Back** button will return you to the preceding **Domestic Standing Orders** screen. The displayed data can also be printed by clicking on **Print** – printing is performed in the same manner as described in chapter  $\underline{\mathbf{IV}}$ .

Clicking on the **Detail** icon in the **Action** column will display the detail of the entered request.

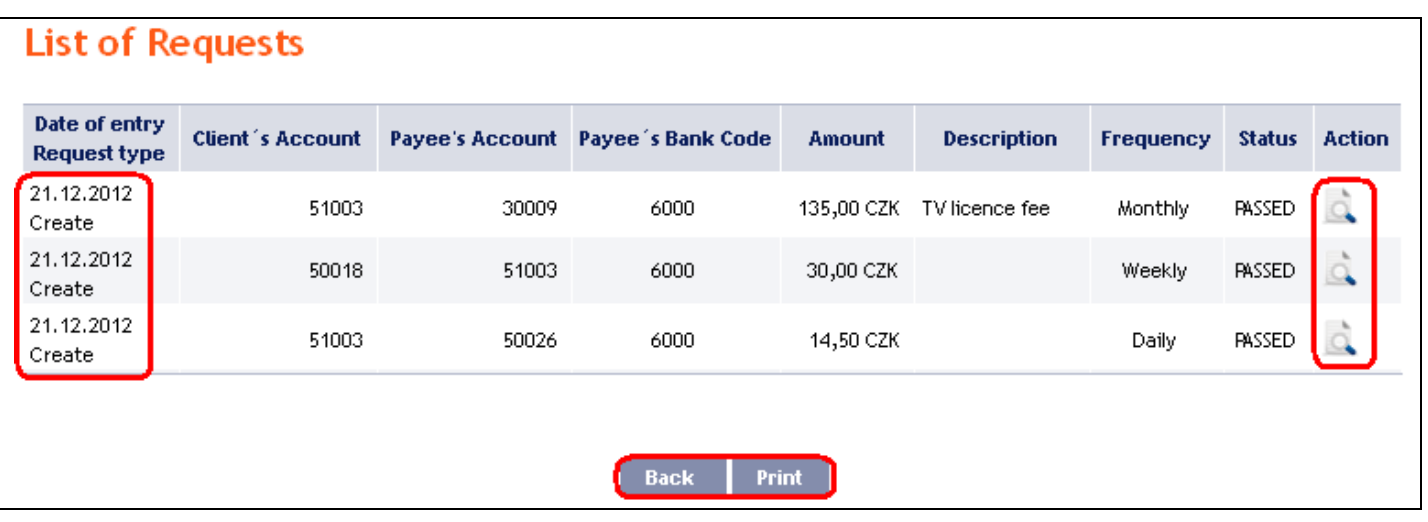

Clicking on the **Back** button will return you to the preceding **List of Requests** screen. The displayed data can also be printed by clicking on **Print** – printing is performed in the same manner as described in chapter [IV.](#page-5-0)

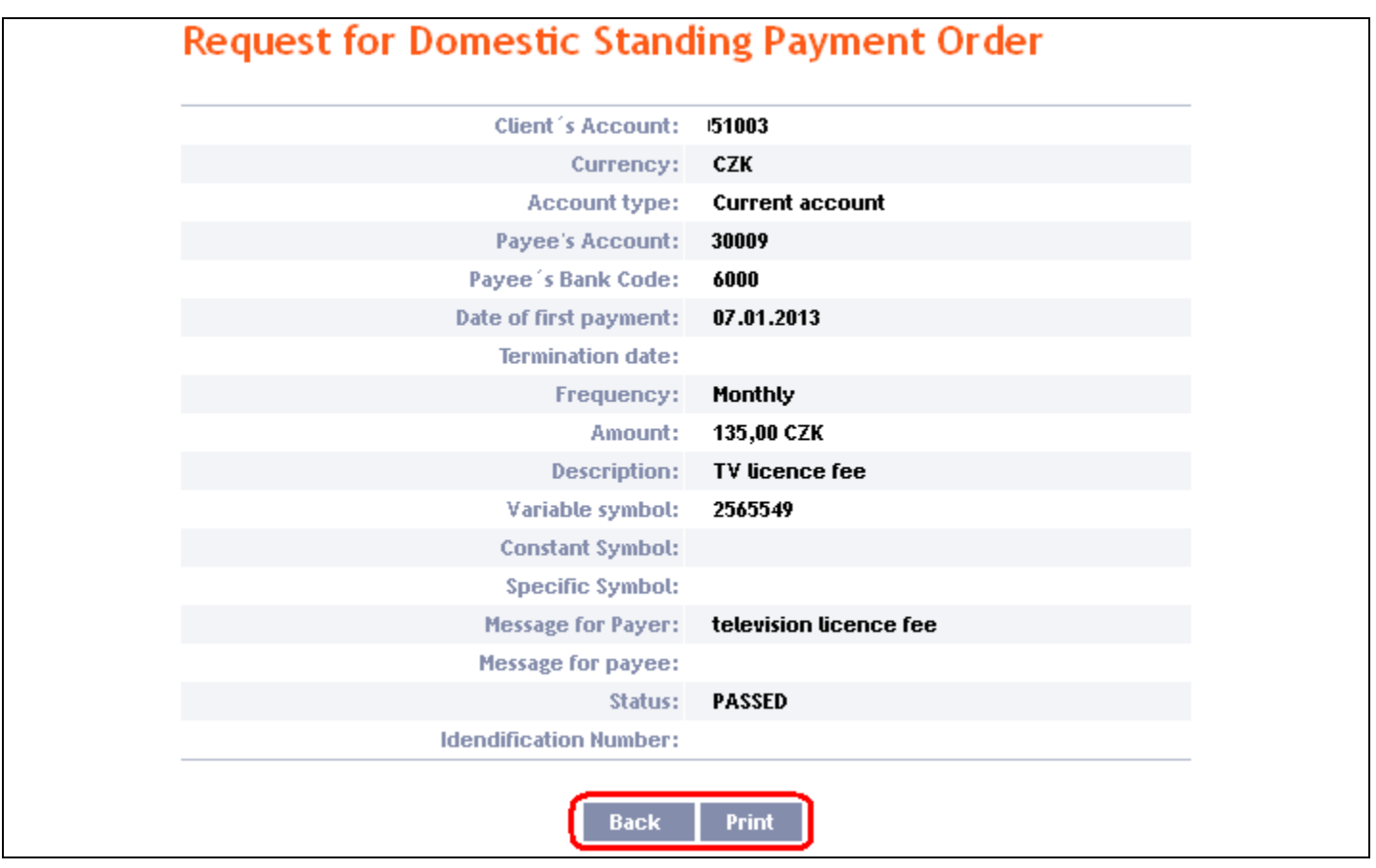

### <span id="page-35-0"></span>b) Requests for changes of Domestic Standing Order

Requests for changes of Domestic Standing Orders **placed through IB** can be displayed in the detail of a specific Domestic Standing Order. **Requests submitted by other means (mail, in person at the Bank's Place of Business, etc.) are not reflected in the list of changes displayed in IB.**

First click on the **Detail** icon in the row of the selected Domestic Standing Order.

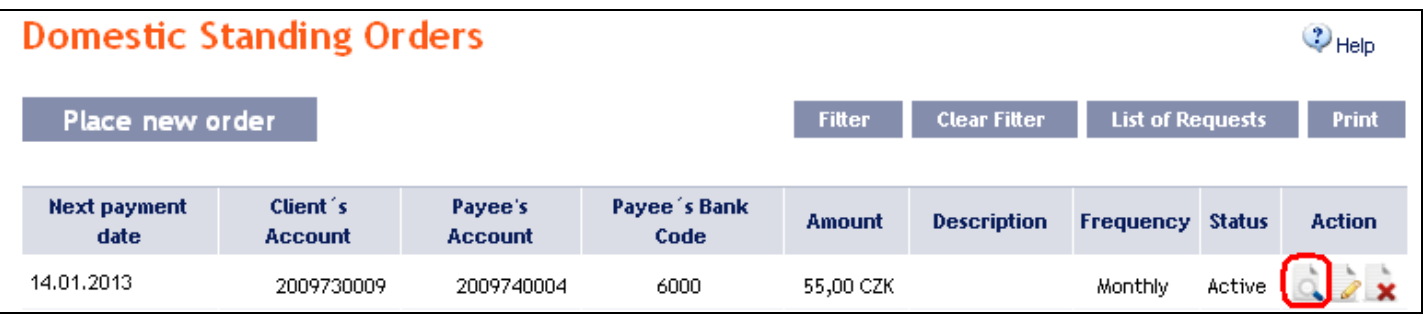

In the detail of the Domestic Standing Order click on the **Change History** button.

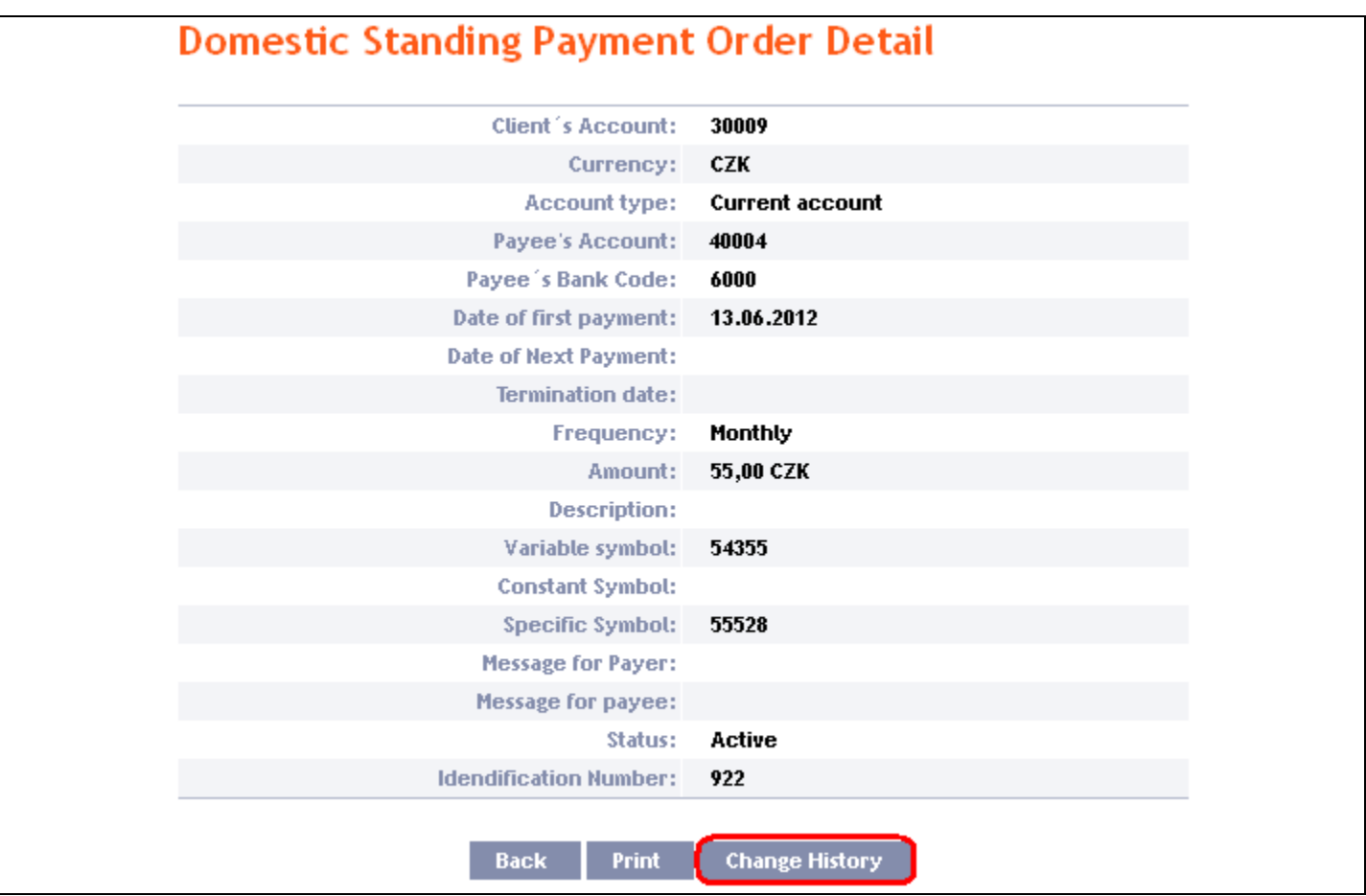

History of the changes to the selected Domestic Standing Order will appear. The left column shows the date on which the change request was entered in IB and the type of the request.

Clicking on the **Back** button will return you to the preceding **Detail of Domestic Standing Order** screen. The displayed data can also be printed by clicking on **Print** – printing is performed in the same manner as described in chapter [IV.](#page-5-0)

Clicking on the **Detail** icon in the **Action** column will display the detail of the entered request.

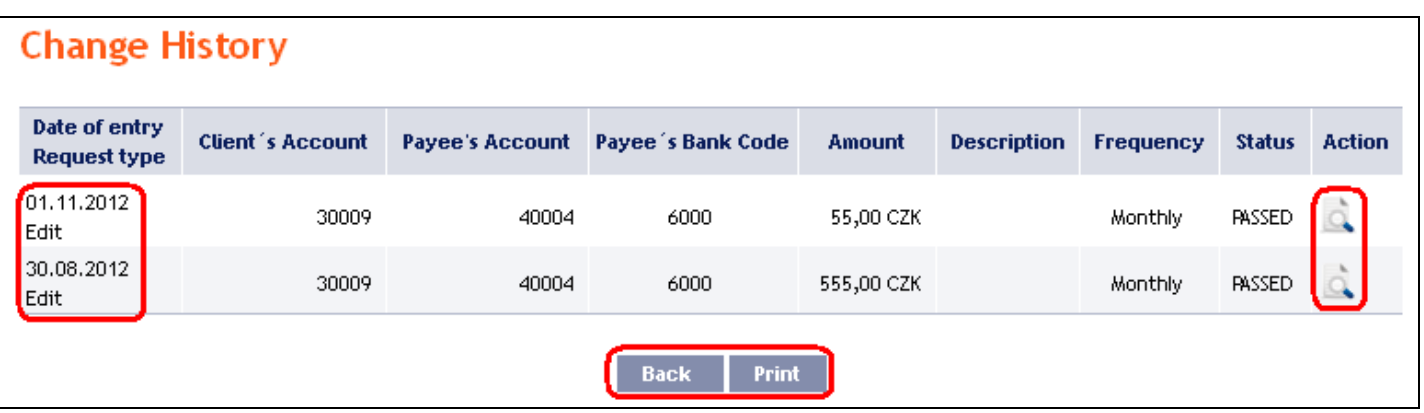

Clicking on the **Back** button will return you to the preceding **Change History** screen. The displayed data can also be printed by clicking on **Print** – printing is performed in the same manner as described in chapter [IV.](#page-5-0)

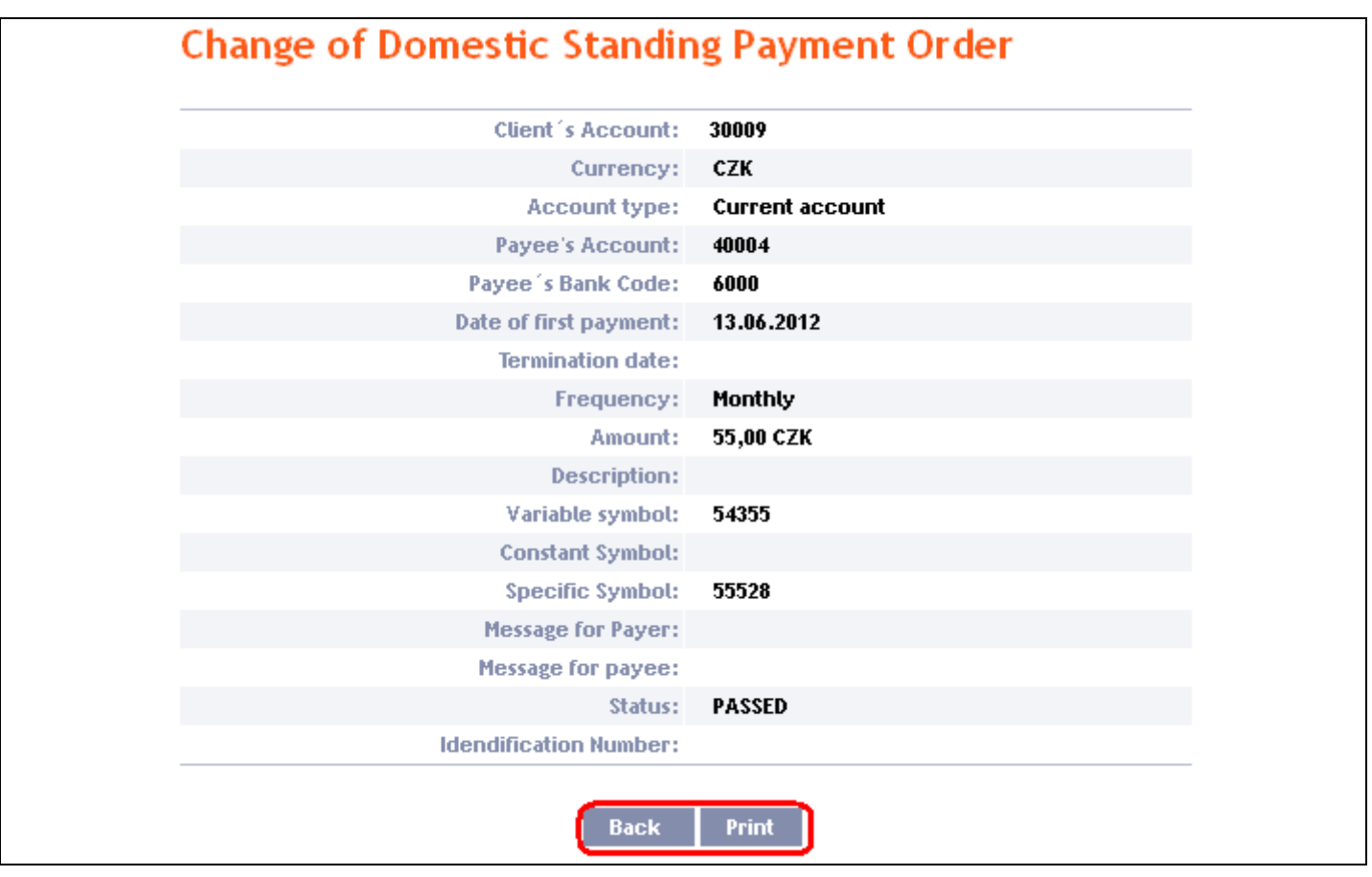

### <span id="page-37-0"></span>**5. Displaying previously placed Domestic Standing Orders**

Previously entered Domestic Standing Orders are displayed automatically when clicking on **Domestic Standing Orders**. If you wish to display Domestic Standing Orders according to the selected criteria, click on **Filter** in the upper right-hand corner of the screen.

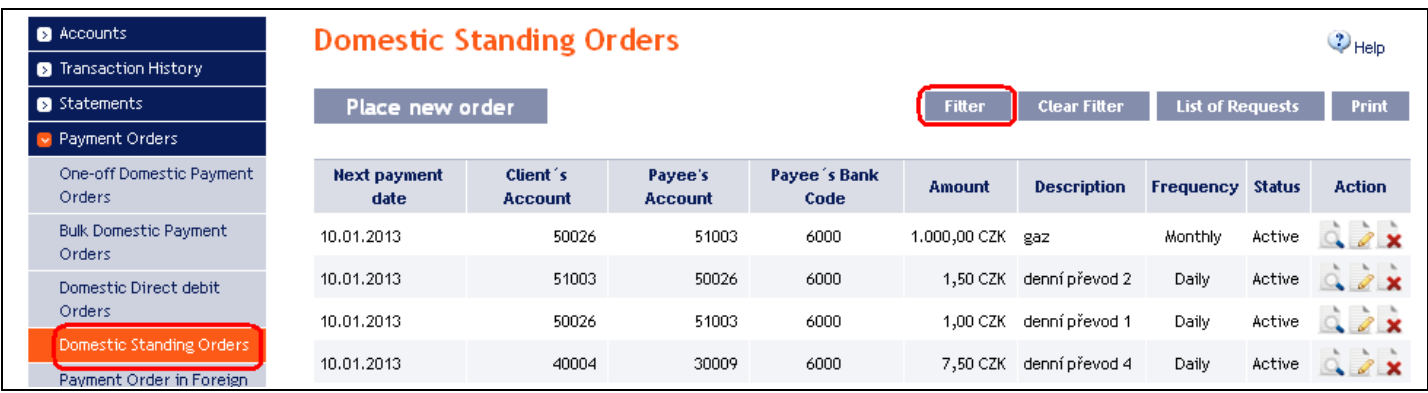

After clicking on this icon, the field will appear to enter the required criteria for display of Domestic Standing Orders.

To display Domestic Standing Orders, at least the detail from the **From Account** field (**All Accounts** is the default setting):

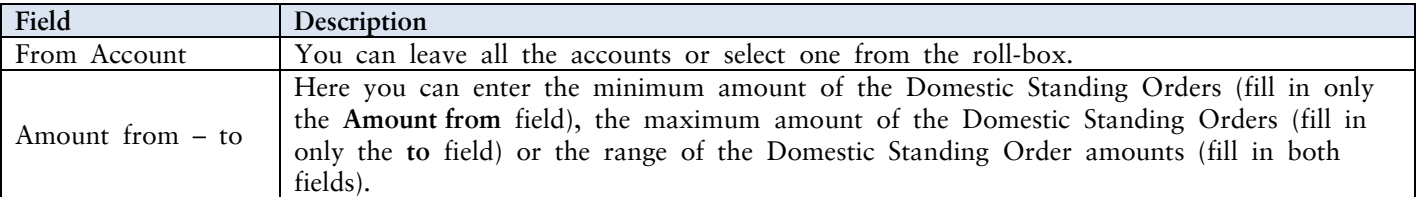

User Guide for Internetbanking Service of PPF banka a.s., Part V: Payment Orders

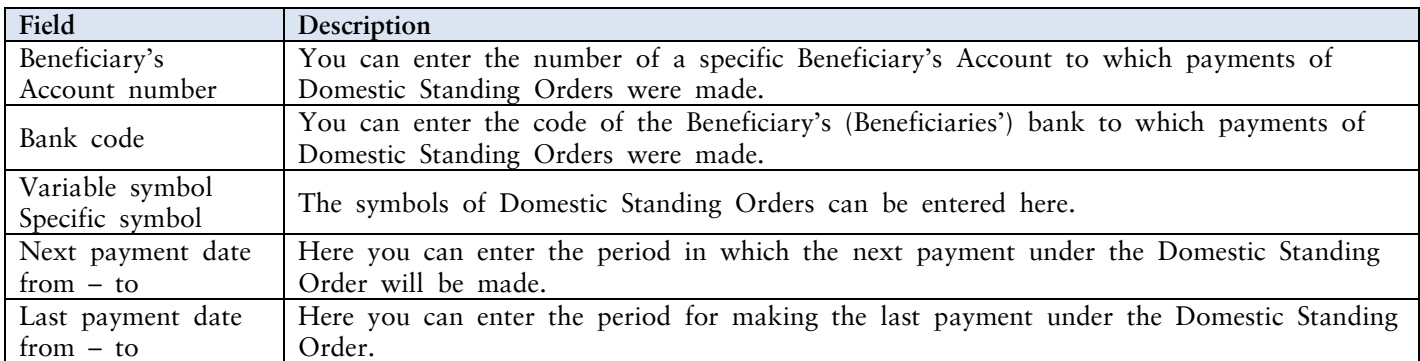

If the entered data is incorrect, you can delete all the entered details by clicking **Clear** or click on **Back** to return to the homepage of the **Domestic Standing Orders**. After entering the required criteria, click on **Submit**.

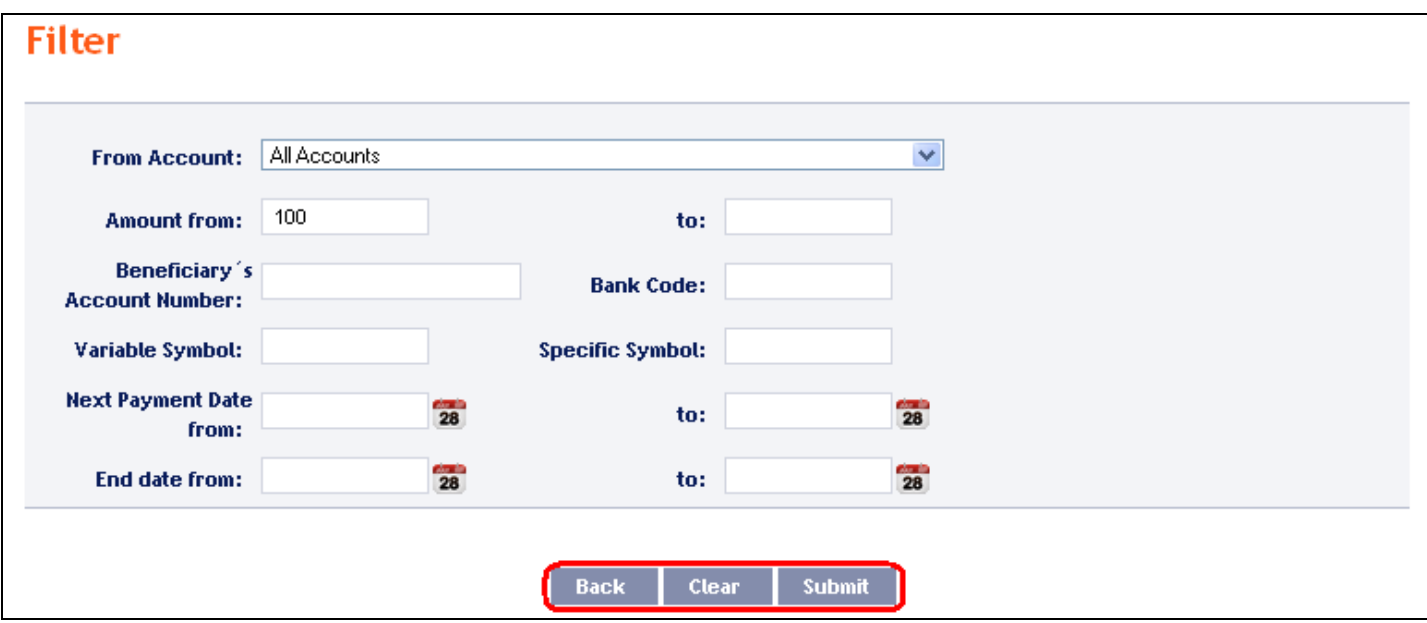

The system will first summarise the entered criteria for the filter with the exception of criteria **All Accounts** in the field **From account**. The system does not display this criterion. Then the system will display all the Domestic Standing Orders that fulfil the entered criteria. **These selected Domestic Standing Orders are displayed as long as the User is signed in, unless the criteria are changed or deleted.**

You can change the entered criteria by clicking on Filter in the upper part of the screen. Click on **Delete filter** for the list of all placed Domestic Standing Orders to appear again. The displayed data can also be printed by clicking on **Print** – printing is performed in the same manner as described in chapter [IV.](#page-5-0) Clicking on the **Detail** icon will display the details of the selected Domestic Standing Order.

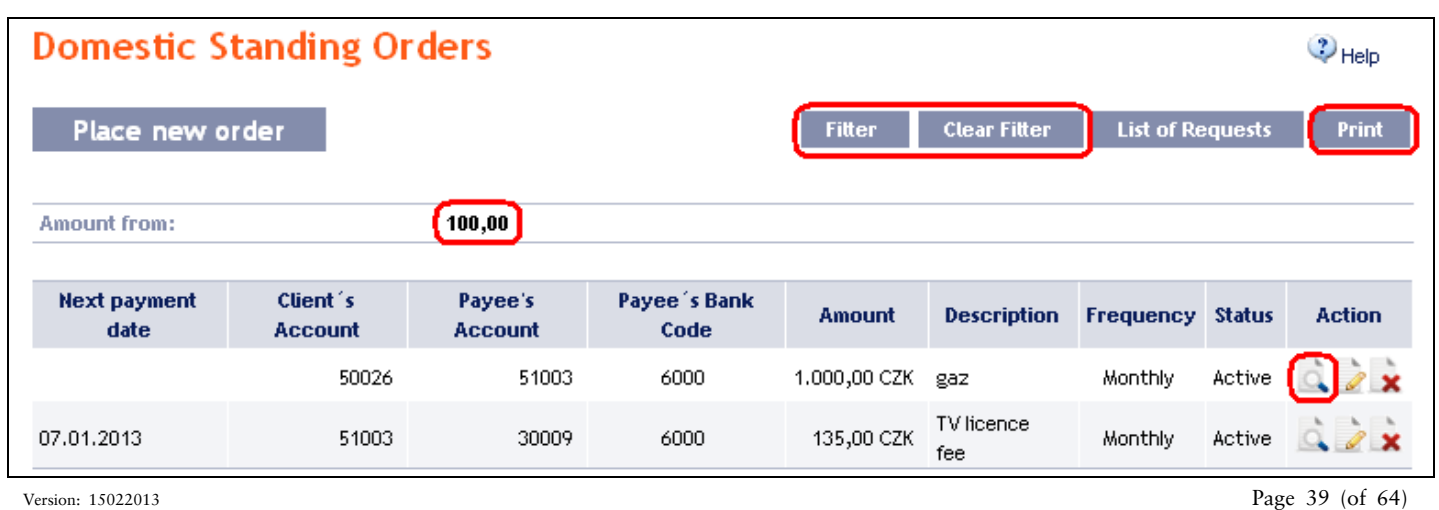

PPF banka a.s., Praha 6, Evropská 2690/17, Postal Code 160 41 Czech Republic, Company ID No. 47116129, VAT No. CZ47116129 The company is recorded in the Commercial Register at the Municipal Court in Prague, Section B, File 1834 Tel.: (+420) 224 175 888, Fax: (+420) 224 175 980

Clicking on the **Back** button will return you to the initial **Domestic Standing Orders** screen. The displayed data can also be printed by clicking on **Print** – printing is performed in the same manner as described in chapter [IV.](#page-5-0)

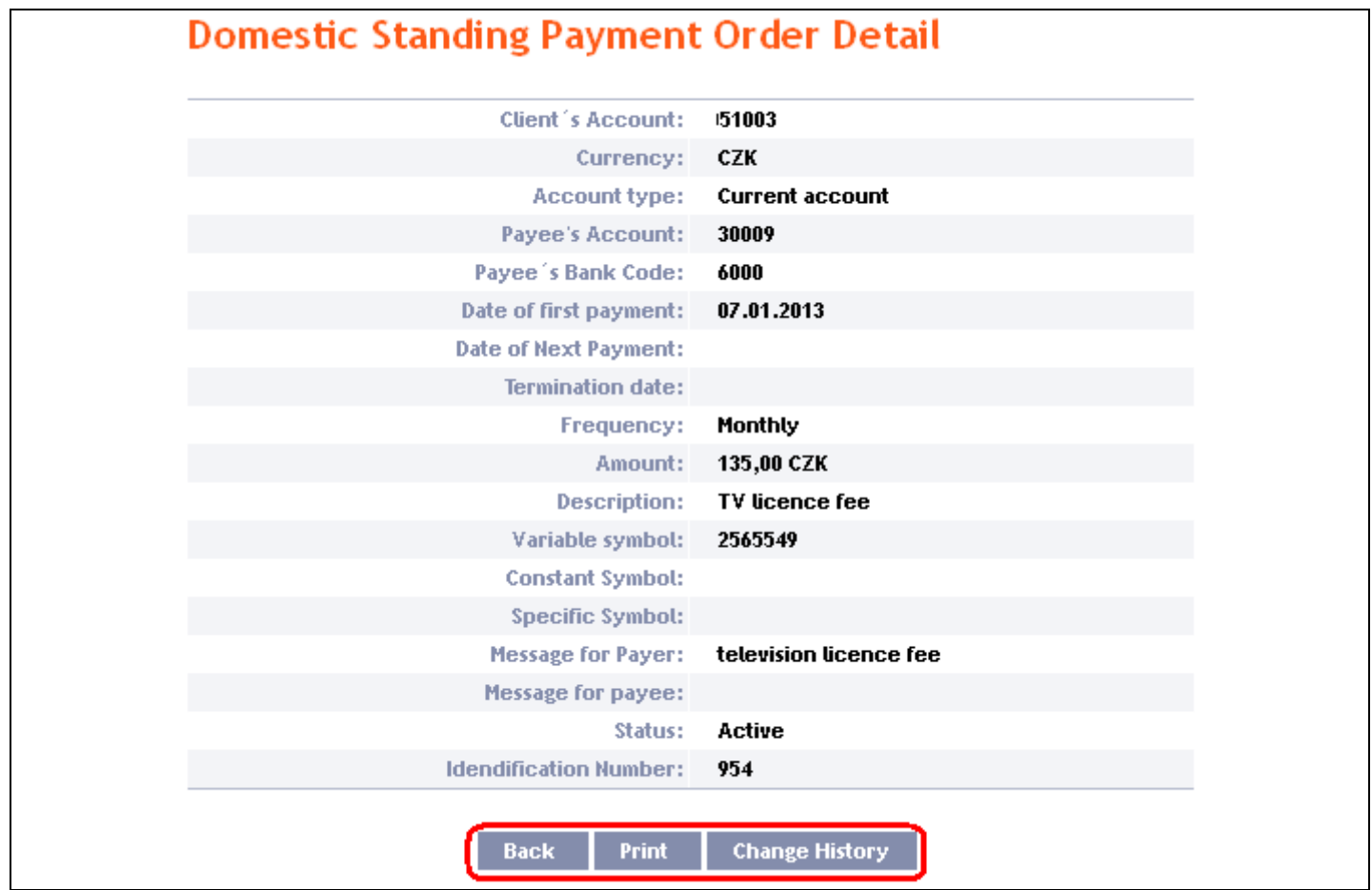

Clicking on the **Change History** button will display a list of changes made to the respective Domestic Standing Order – see para  $4.b$ .

### <span id="page-39-0"></span>**E. Intrabank Order in Foreign Currency**

**This Payment Order type can be entered for payments between two accounts kept at the Bank, provided that at least one of them is denominated in a foreign currency.** 

To display or place an Intrabank Order in Foreign Currency, click on the menu **Payment Orders** and **Payment Order in Foreign Currencies within the Bank**.

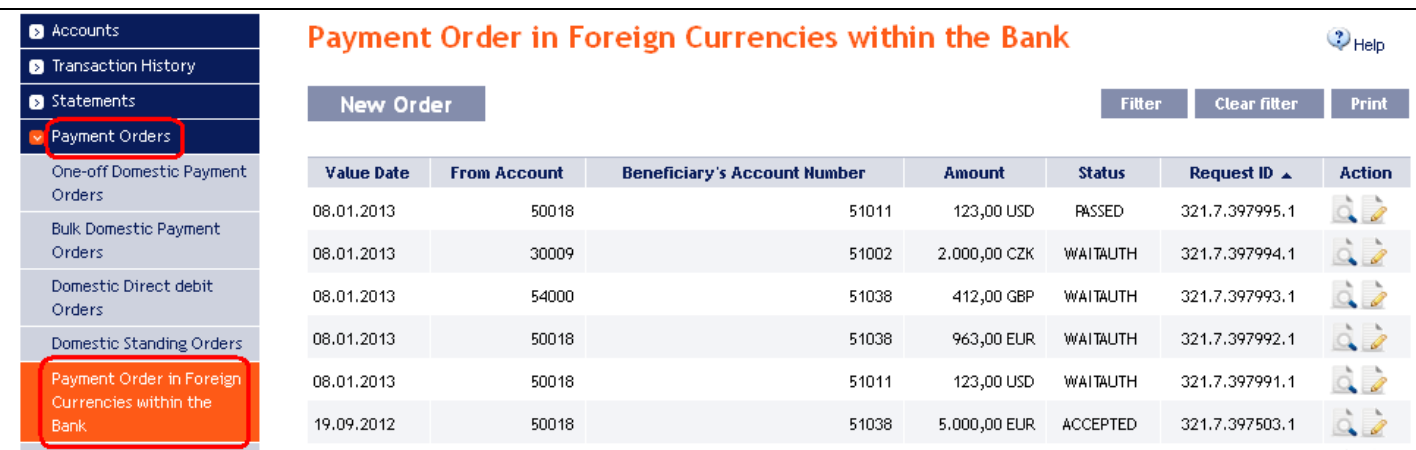

You can place a new Intrabank Order in Foreign Currency by clicking on New order (see para [1\)](#page-40-0). You can modify the display of previously placed Intrabank Orders in Foreign Currency by clicking on **Filter** (see para [2\)](#page-42-0).

Intrabank Orders in Foreign Currency can also be imported into IB as part of importing a Foreign Bulk Order, see Article [G.](#page-53-0)

### <span id="page-40-0"></span>**1. Placing an Intrabank Order in Foreign Currency**

Place an Intrabank Order in Foreign Currency by clicking on **New order**.

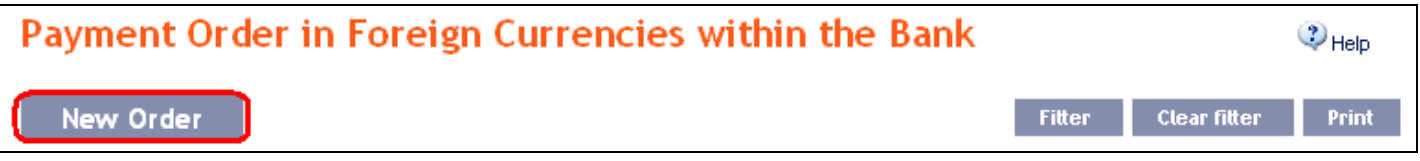

The form for placing an Intrabank Order in Foreign Currency will appear.

#### **!!! ATTENTION !!!**

**Characters that are allowed in the CERTIS system can only be entered in the Intrabank Order in Foreign Currency: a b c d e f g h i j k l m n o p q r s t u v w x y z á ä č ď é ě í ľ ň ó ô ö ř ŕ š ť ú ů ü ý ž A B C D E F G H I J K L M N O P Q R S T U V W X Y Z Á Ä Č Ď É Ě Í Ľ Ň Ó Ô Ö Ř Ŕ Š Ť Ú Ů Ü Ý Ž 0 1 2 3 4 5 6 7 8 9**  $\sqrt{2}$  . ( ) . , ' + ! " # \$ % & \* ; < = > @  $\lceil \frac{1}{2} \cdot \frac{1}{2} \rceil$  +  $\lceil \frac{1}{2} \rceil$ **space**

**If other characters are entered in the Intrabank Order in Foreign Currency, the Intrabank Order in Foreign Currency may be rejected due to formal errors after transmission to the Bank.**

Enter the individual fields as follows – **fields marked in IB with a red asterisk are mandatory:**

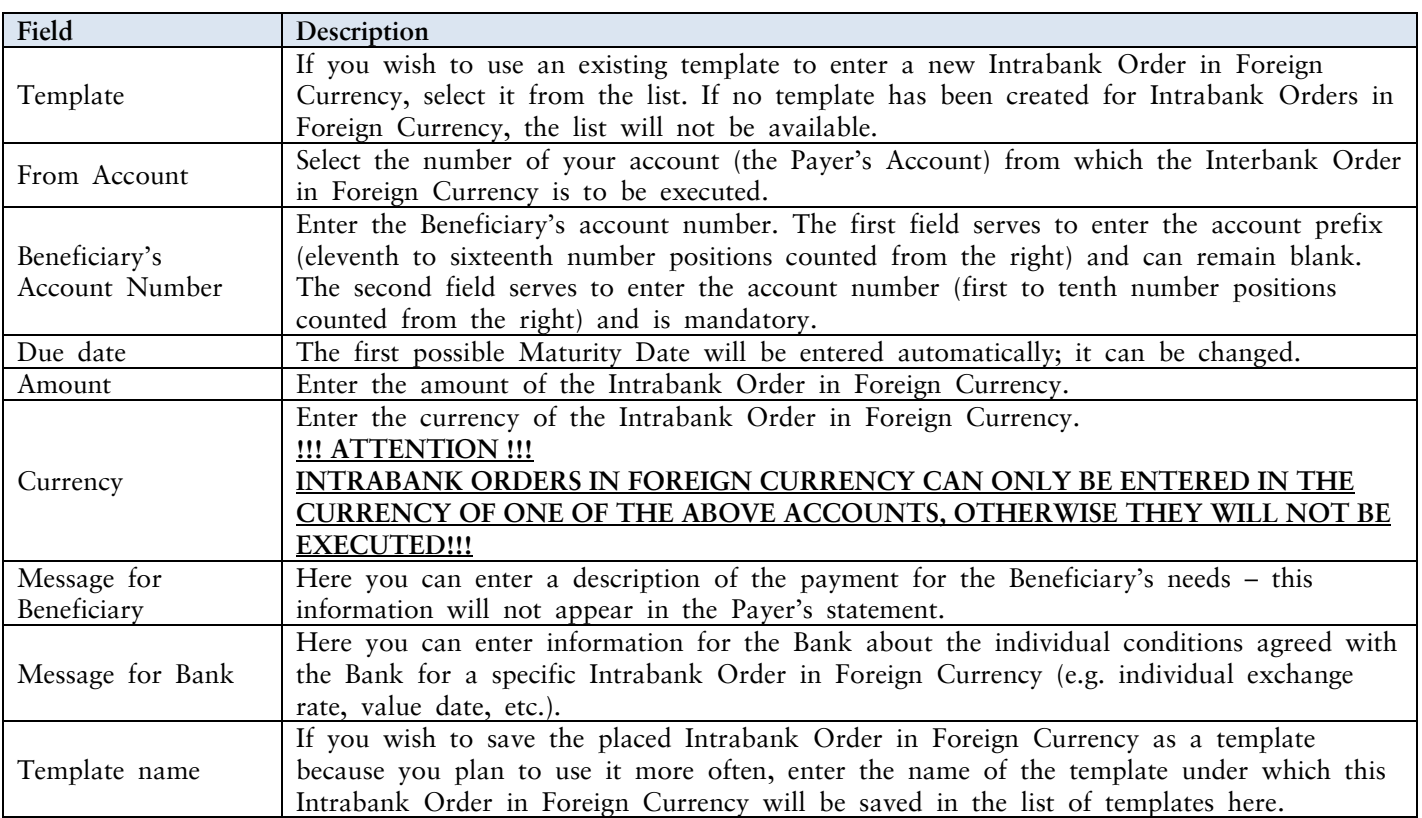

If you wish to delete all the entered details (if placing a new Intrabank Order in Foreign Currency) or return to the original status (when using a template), you can click on **Clear**.

If you wish to save the Intrabank Order in Foreign Currency as a template, click on **Save template – all the entered details including the amount, etc., if these fields are entered, will be saved as a template**. Therefore, before saving the template we recommend completing only the details that will always be the same (in particular the Payer's Account, the Beneficiary's Account, etc.), and the name of the template, which is mandatory in this case and without which the template will not be saved, then saving the template and only then completing the other details that will change (Maturity Date, amount, etc.).

After entering all the required details, continue with Authorisation of the Intrabank Order in Foreign Currency by clicking on **Continue**.

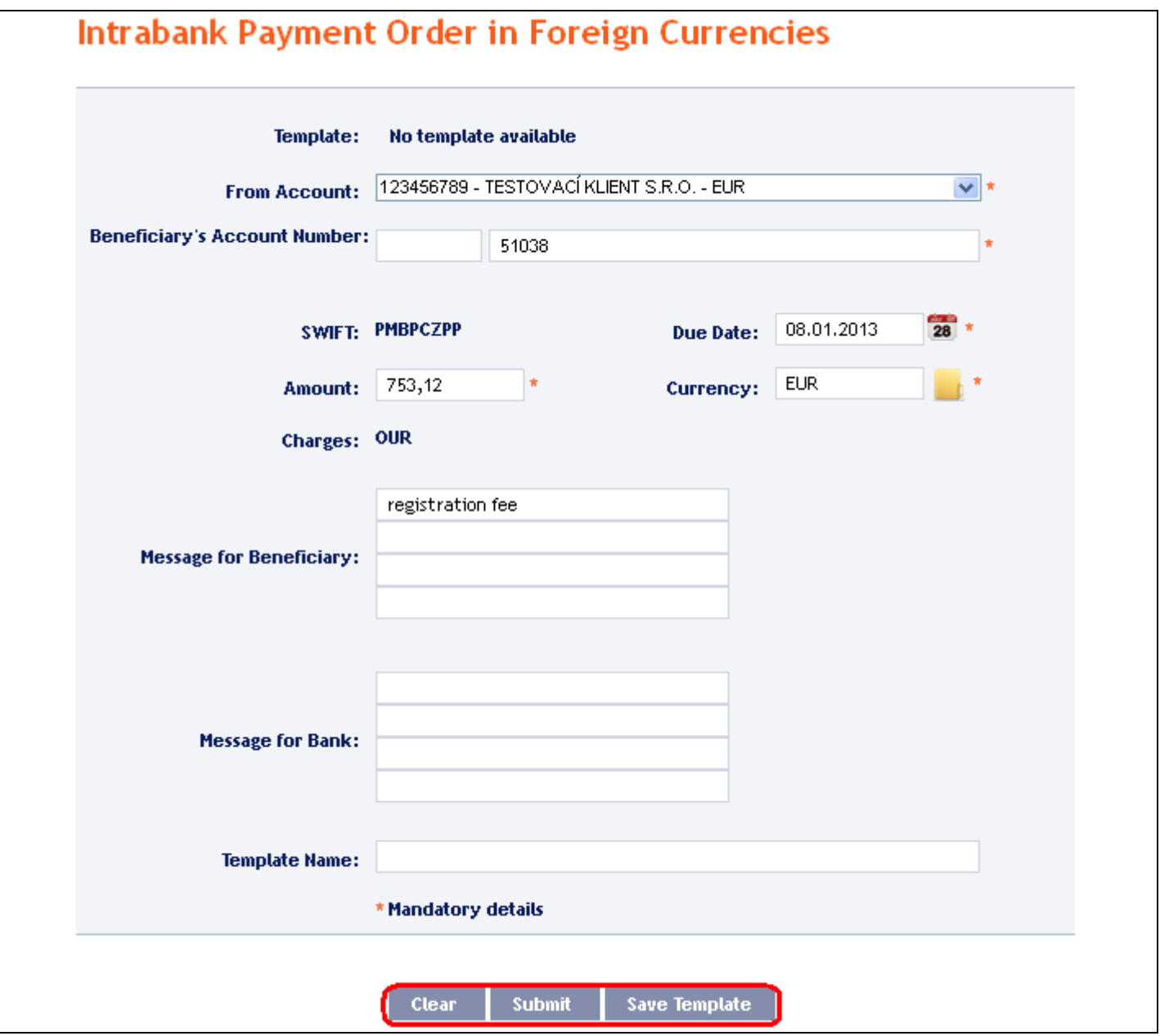

Perform Authorisation according to the defined Rights – the procedure is defined in Part I of the User Guide.

You can also enter an Intrabank Order in Foreign Currency by copying another, already existing Intrabank Order in Foreign Currency (with any status, even non executed). In such a case, click on the **Copy** icon next to the selected Intrabank Order in Foreign Currency.

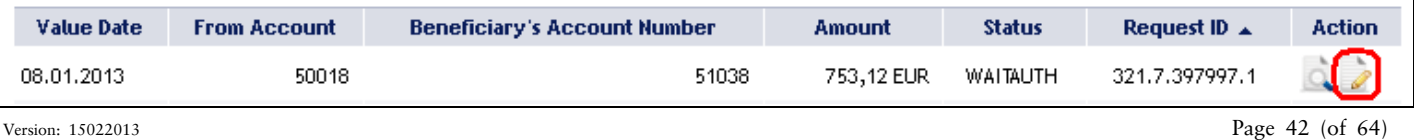

IB shows an exact copy of the selected Intrabank Order in Foreign Currency, with the exception of the **Due Date**, which is automatically changed to the first possible Maturity Date. Following the modification/entering of all the required details continue to the Authorisation of the Intrabank Order in Foreign Currency using the **Continue** button. Perform the Authorisation by the predefined Rights; the procedure is described in Part I of the User Guide.

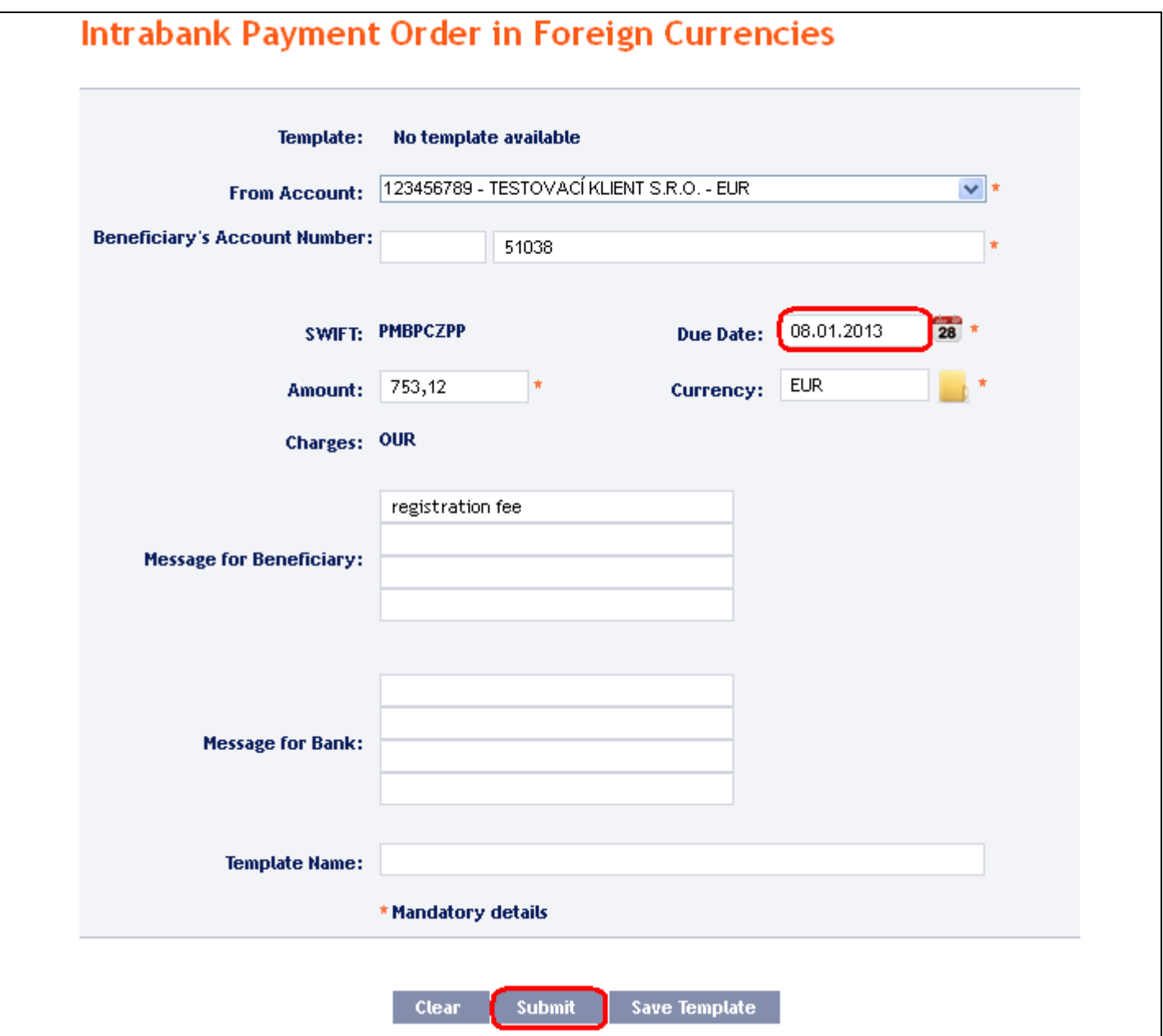

### <span id="page-42-0"></span>**2. Displaying previously entered Intrabank Orders in Foreign Currency**

Previously entered Intrabank Orders in Foreign Currency are displayed automatically when clicking on **Payment Order in Foreign Currencies within the Bank**. If you wish to display Intrabank Orders in Foreign Currency according to the selected criteria, click on **Filter** in the upper right-hand corner of the screen.

User Guide for Internetbanking Service of PPF banka a.s., Part V: Payment Orders

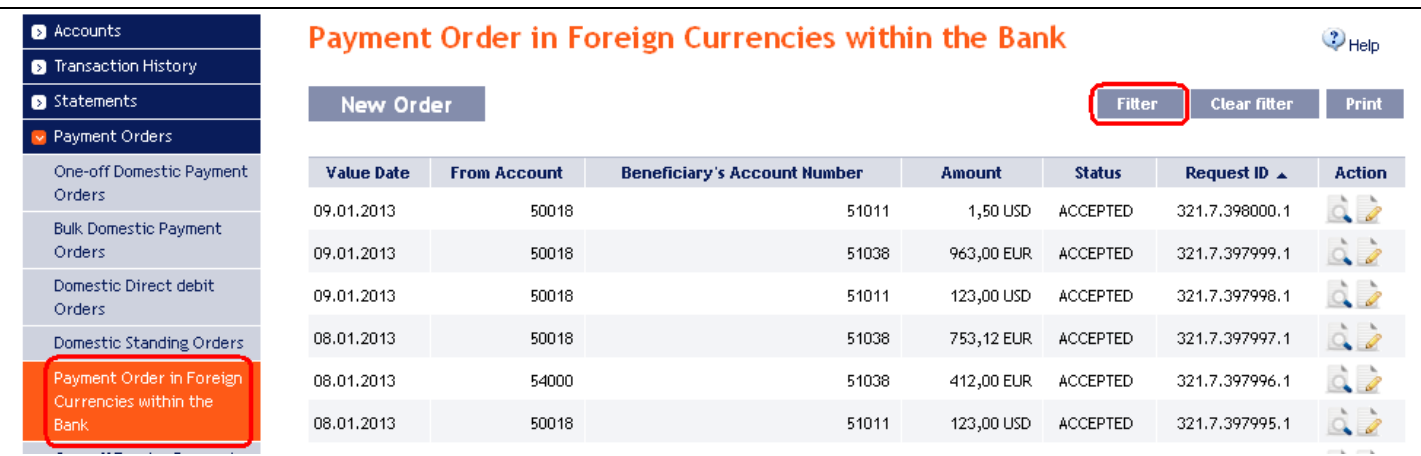

After clicking on this icon, a field will appear to enter the required criteria for displaying Intrabank Orders in Foreign Currency.

To display Intrabank Orders in Foreign Currency, at least the detail from the From **Account** field must be filled in or selected (**All Accounts** is the default setting):

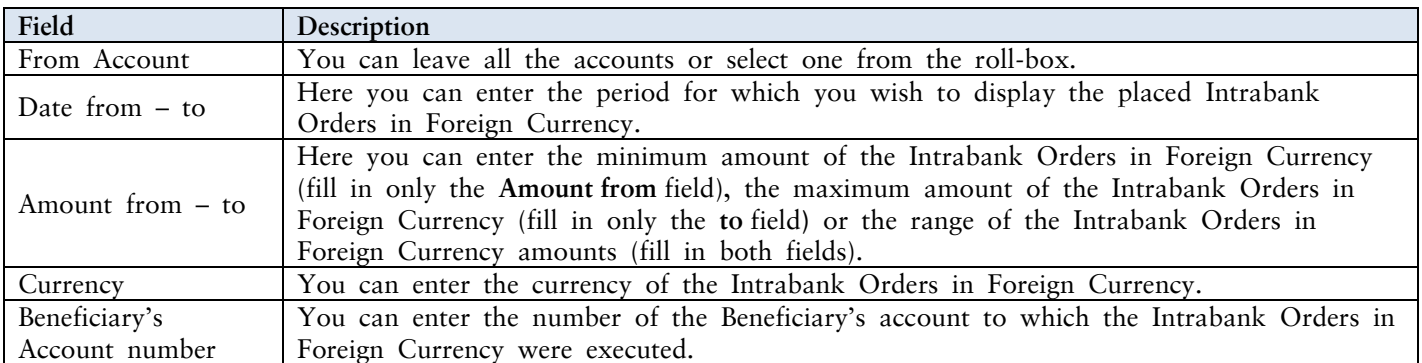

If the entered data is incorrect, you can delete all the entered details by clicking **Clear** or click on **Back** to return to the homepage of **Intrabank Foreign Currency Transfers**. After entering the required criteria, click on **Submit**.

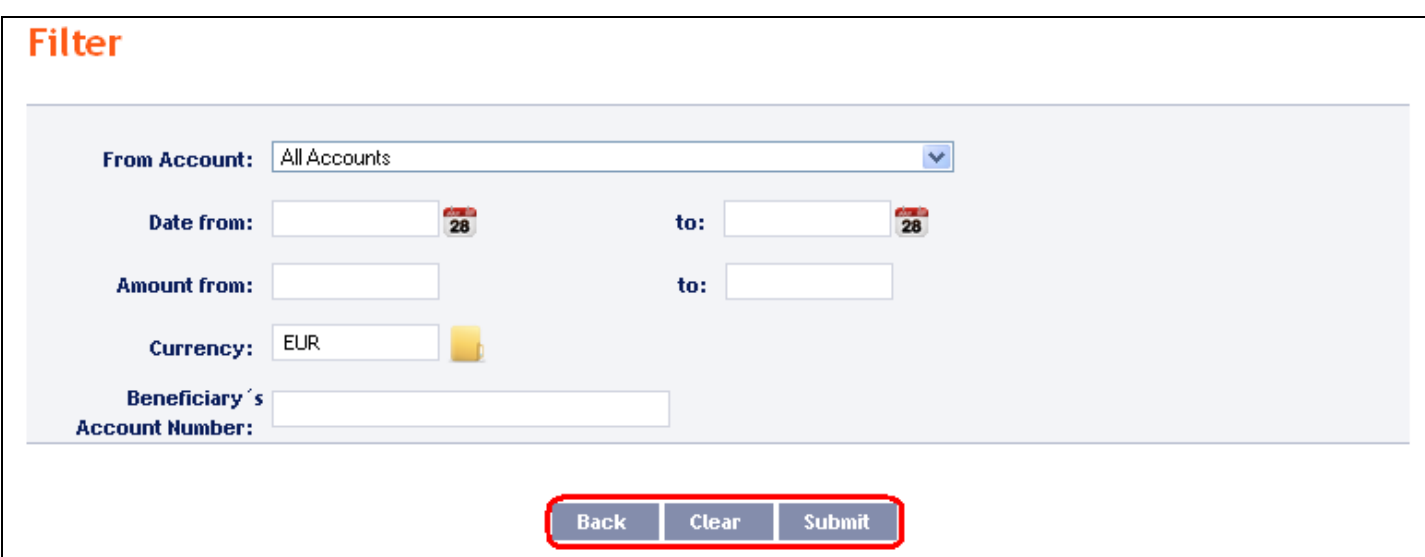

The system will first summarise the entered criteria for the filter with the exception of criteria **All Accounts** in the field **From account**. The system does not display this criterion. Then the system will display all the Intrabank Orders in Foreign Currency that fulfil the entered criteria. **These selected Intrabank Orders in Foreign Currency are displayed as long as the User is signed in, unless the criteria are changed or deleted.**

You can change the entered criteria by clicking on **Filter** in the upper part of the screen. Click on **Delete filter** for the list of all placed Intrabank Orders in Foreign Currency to appear again. The displayed data can also be printed by clicking on **Print** – printing is performed in the same manner as described in chapter  $\underline{IV}$ . Clicking on the **Detail** icon will display the details of the selected Intrabank Order in Foreign Currency.

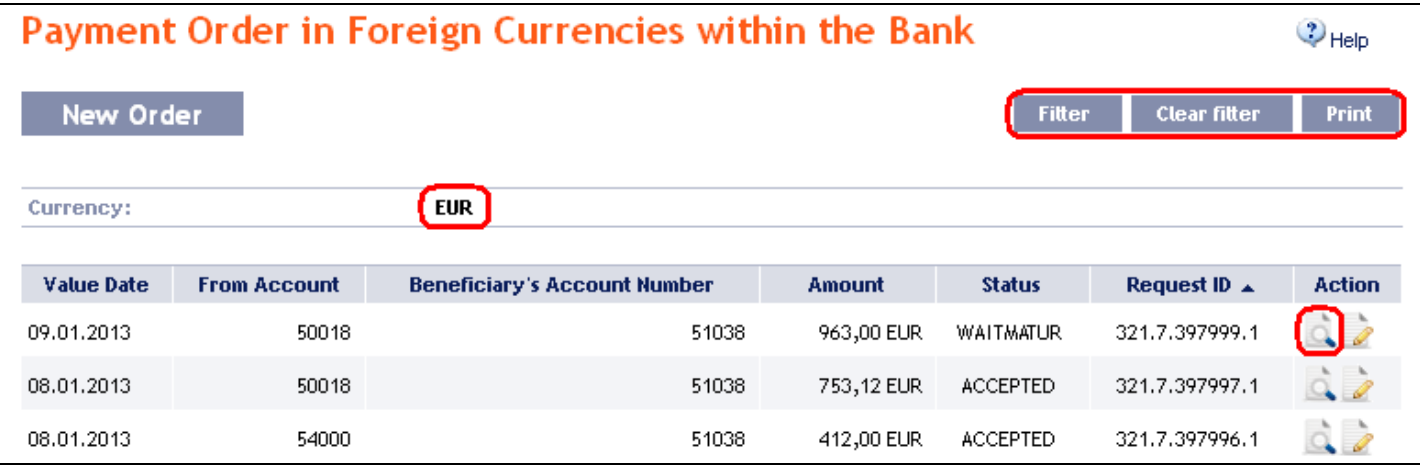

Clicking on the **Back** button will return you to the initial Intrabank Orders in Foreign Currency screen. The displayed data can also be printed by clicking on **Print** – printing is performed in the same manner as described in chapter [IV.](#page-5-0) Using the **Copy** button you can create a copy of the selected Intrabank Order in Foreign Currency, thereby entering a new Intrabank Order in Foreign Currency (see para [1.\)](#page-45-1).

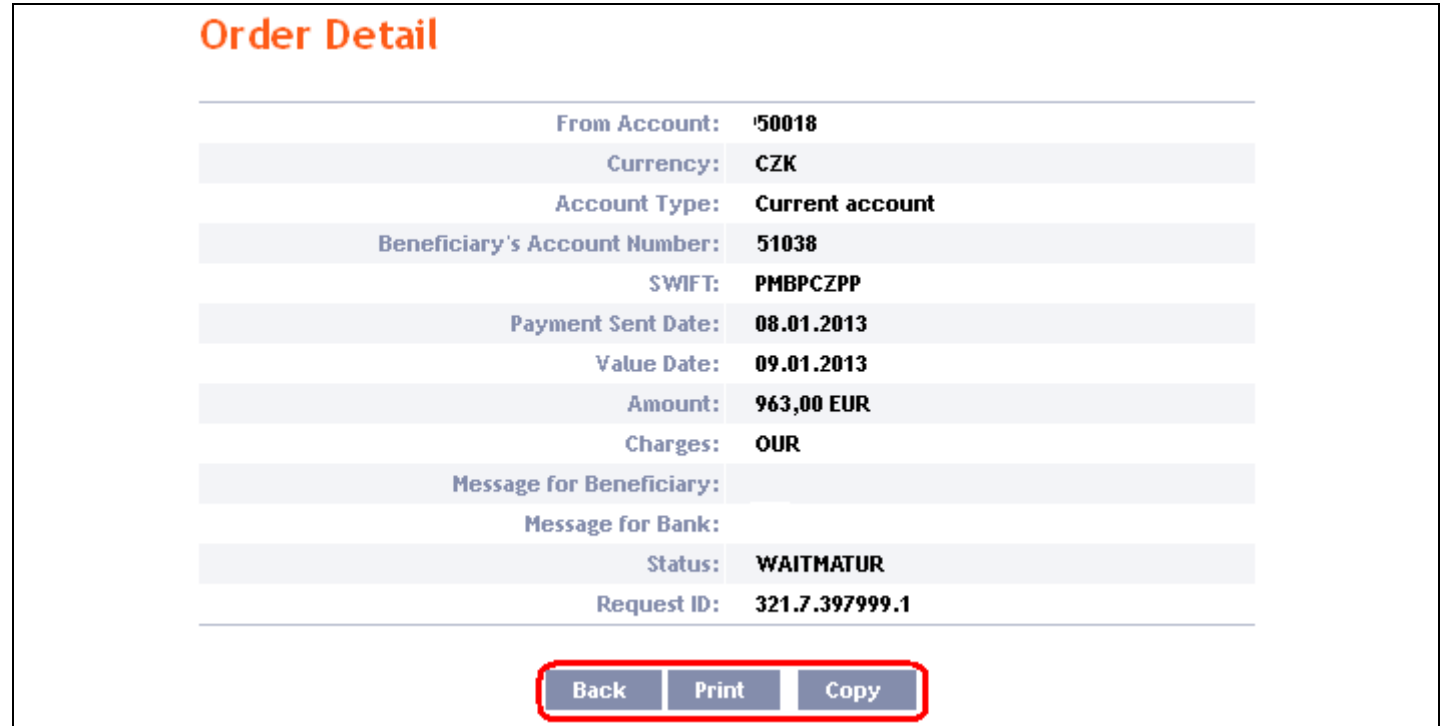

### <span id="page-45-0"></span>**F. Foreign Orders**

To display or place a Foreign Order, click on the menu **Payment Orders** and **One-off Foreign Payment Orders**.

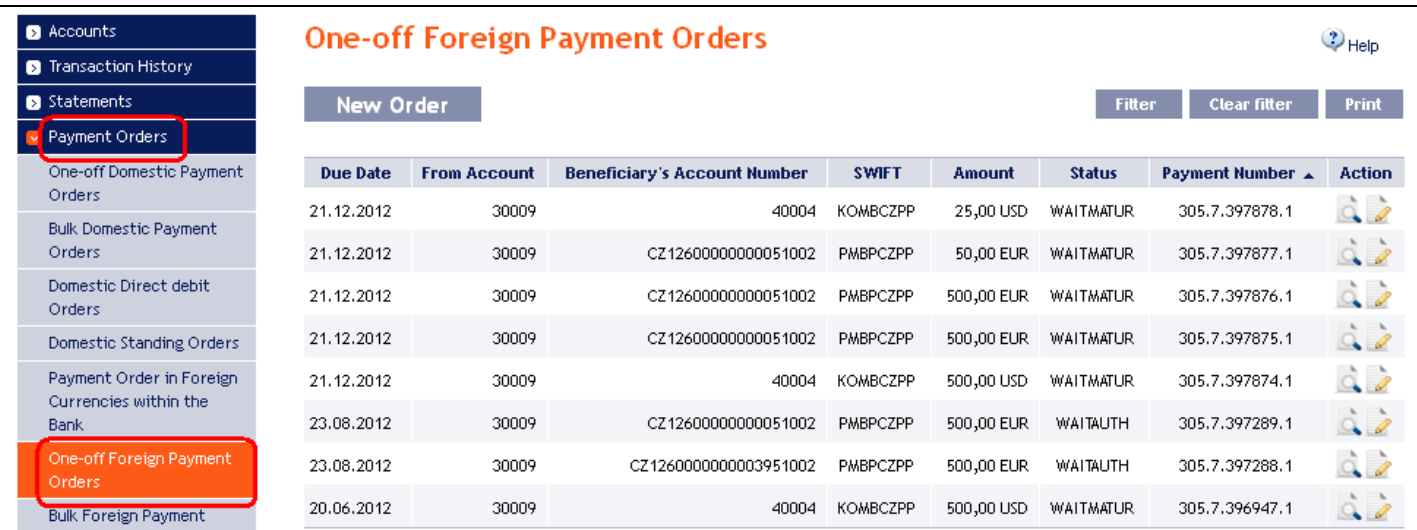

You can place a new Foreign Order by clicking on **New order** (see para [1\)](#page-45-1). You can modify the displaying of previously placed Foreign Orders by clicking on **Filter** (see para [2\)](#page-51-0).

### <span id="page-45-1"></span>**1. Placing a Foreign Order**

Place a Foreign Payment Order by clicking on **New order**.

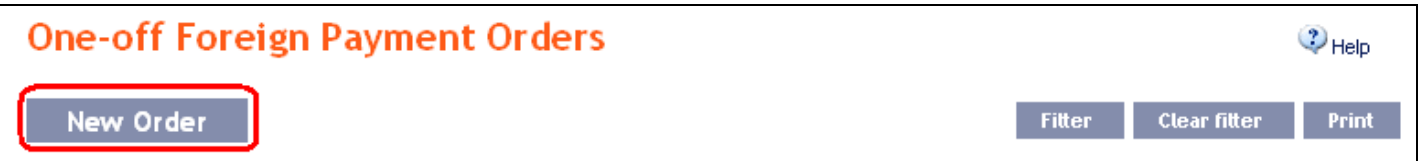

The form for placement of a Foreign Payment Order will appear.

#### **!!! ATTENTION !!!**

**Characters that are allowed in the [SWIFT](http://www.swift.com/) messages can only be entered in the Foreign Order: a b c d e f g h i j k l m n o p q r s t u v w x y z A B C D E F G H I J K L M N O P Q R S T U V W X Y Z 0 1 2 3 4 5 6 7 8 9 / - ? : ( ) . , ' + space If other characters are entered in the Foreign Order, it will not be possible to Authorize the Foreign Order.**

**to other banks in the Czech Republic).**

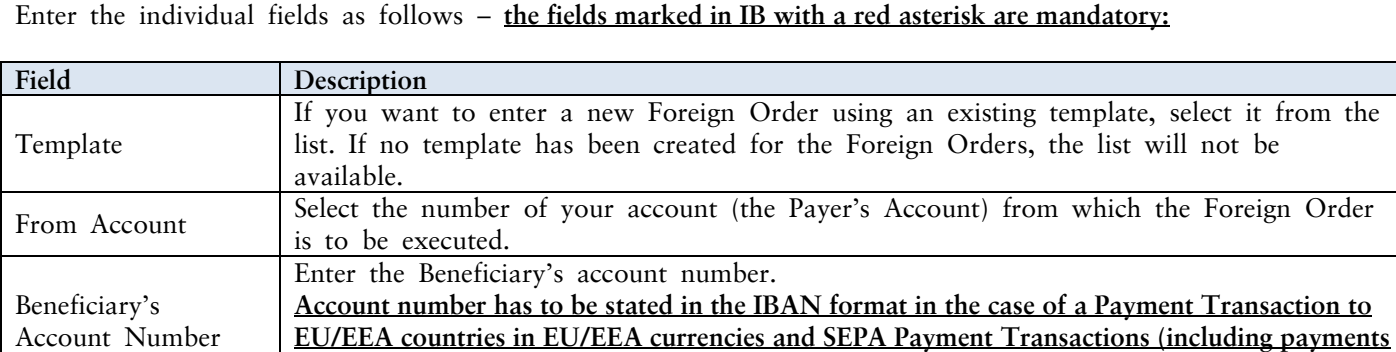

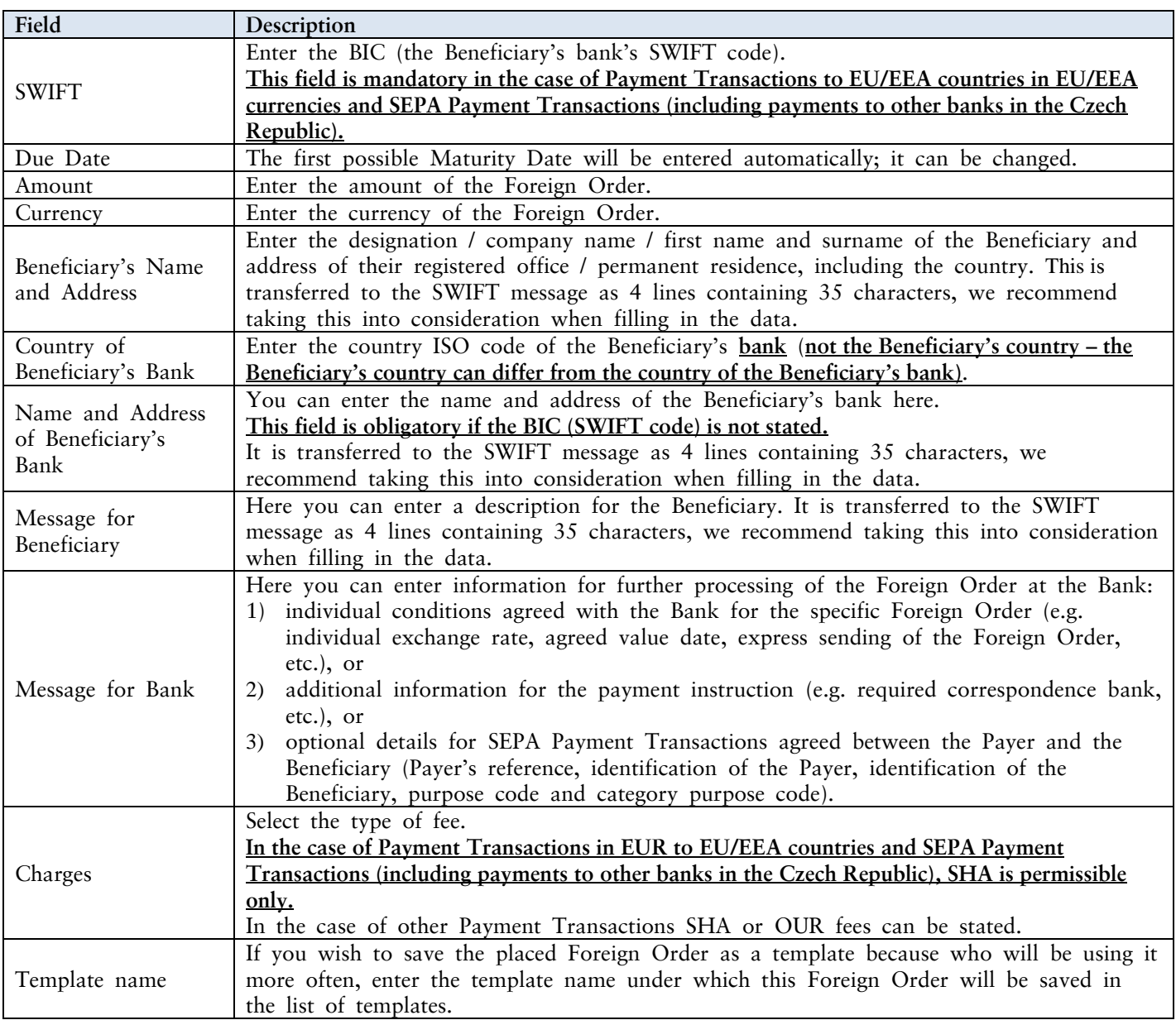

Validations of the details being entered, for the above conditions (including the use of the allowed characters), are implemented in IB. If the entered details are incorrect IB will show information about non-fulfilment of these conditions with the name of the field that must be corrected (the field is also highlighted by colouring in the Foreign Order), e.g.:

### A

Message for Bank - Entered unallowed character.

Beneficiary's Account Number - The SEPA Payment Order and the Payment Order in the currencies of EU/EEA countries sent to the EU/EEA countries (including payments to other banks in Czech Republic) must include the Beneficiary's account in IBAN format.

Name and Address of Beneficiary's Bank - Entered unallowed character.

Message for Beneficiary - Entered unallowed character.

Beneficiary's Name and Address - Entered unallowed character.

Charges - The SEPA Payment Order and the Payment Order in EUR sent to the EU/EEA countries (including payments to other banks in Czech Republic) may be sent with the charge type "SHA" only.

SWIFT - Entered unallowed character.

If you wish, you can either delete all the entered details (if you are placing a new Foreign Order) or return to the original status (if you are using a template), you can click on **Clear**.

If you wish to save the placed Foreign Order as a template, click on **Save template – all of the entered details including the amount, etc. if entered will be saved in the template**. Therefore, before saving the template we recommend completing only the details that will always remain the same (particularly the Payer's Account, the Beneficiary's Account, the BIC of the Beneficiary's bank, etc.), and the name of the template, which is mandatory in this case and without which the template will not be saved, then saving the template, and then completing the other details that will change (Maturity Date, amount, etc.).

After entering all the required data, continue with Authorisation of the Foreign Order by clicking on **Submit**.

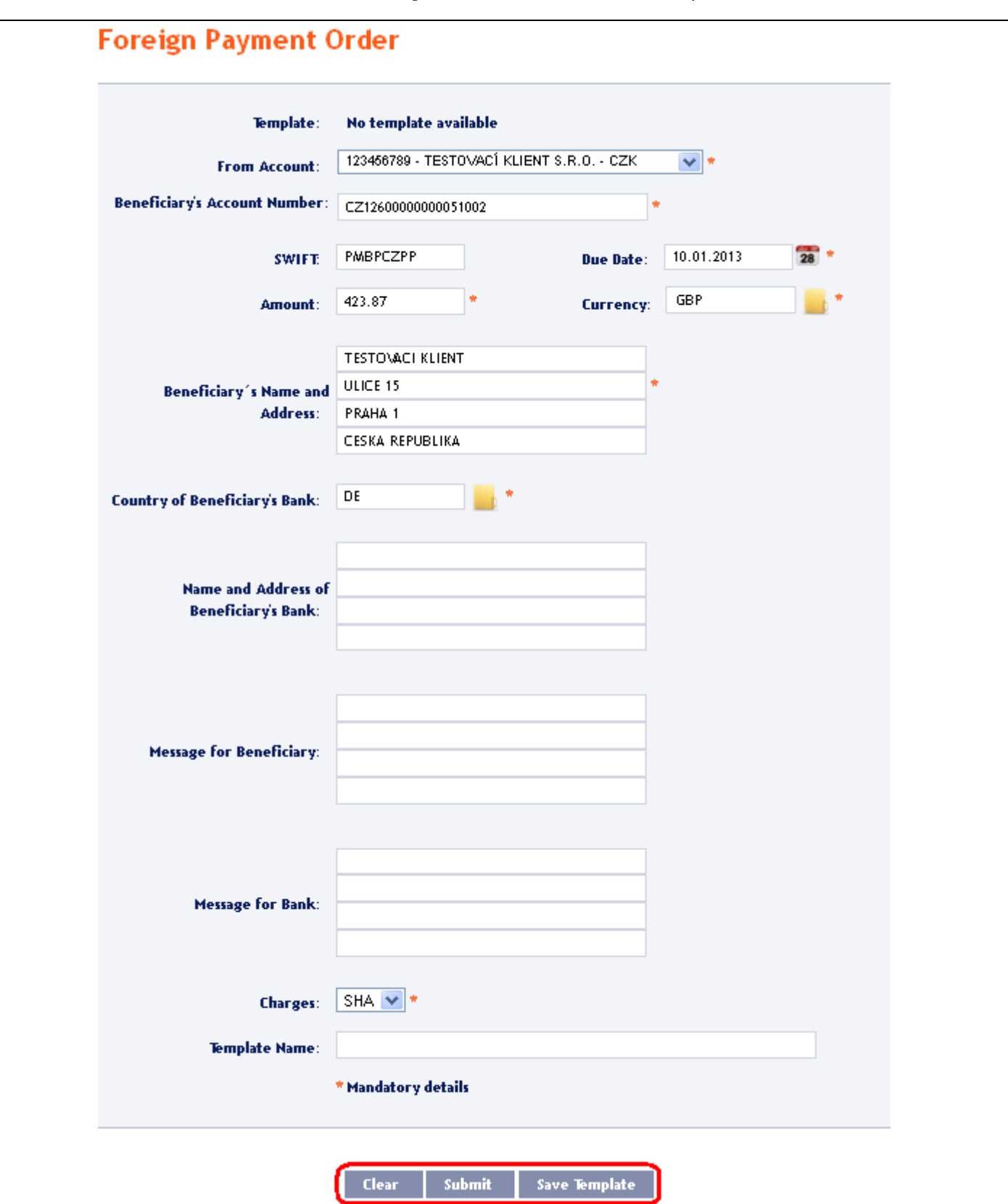

Version: 15022013 Page 49 (of 64) PPF banka a.s., Praha 6, Evropská 2690/17, Postal Code 160 41 Czech Republic, Company ID No. 47116129, VAT No. CZ47116129 The company is recorded in the Commercial Register at the Municipal Court in Prague, Section B, File 1834 Tel.: (+420) 224 175 888, Fax: (+420) 224 175 980

Perform Authorisation according to the defined Rights – the procedure is defined in Part I of the User Guide.

You can also enter a Foreign Order by copying an already existing Foreign Order (with any status, even cancelled). In such a case, click on the **Copy** icon next to the selected Foreign Order.

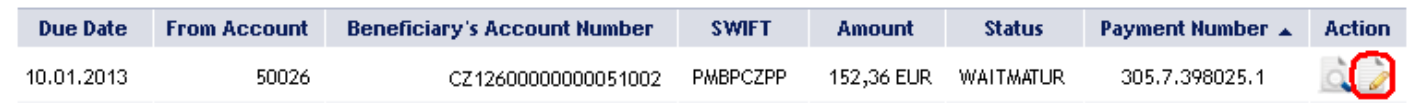

IB will display an exact copy of the selected Foreign Order, with the exception of the **Maturity Date**, which is automatically changed to the first possible Maturity Date. Following the modification/entering of all the required details continue to the Authorisation of the Foreign Order using the **Submit** button. Perform the Authorisation by the predefined Rights; the procedure is described in Part I of the User Guide.

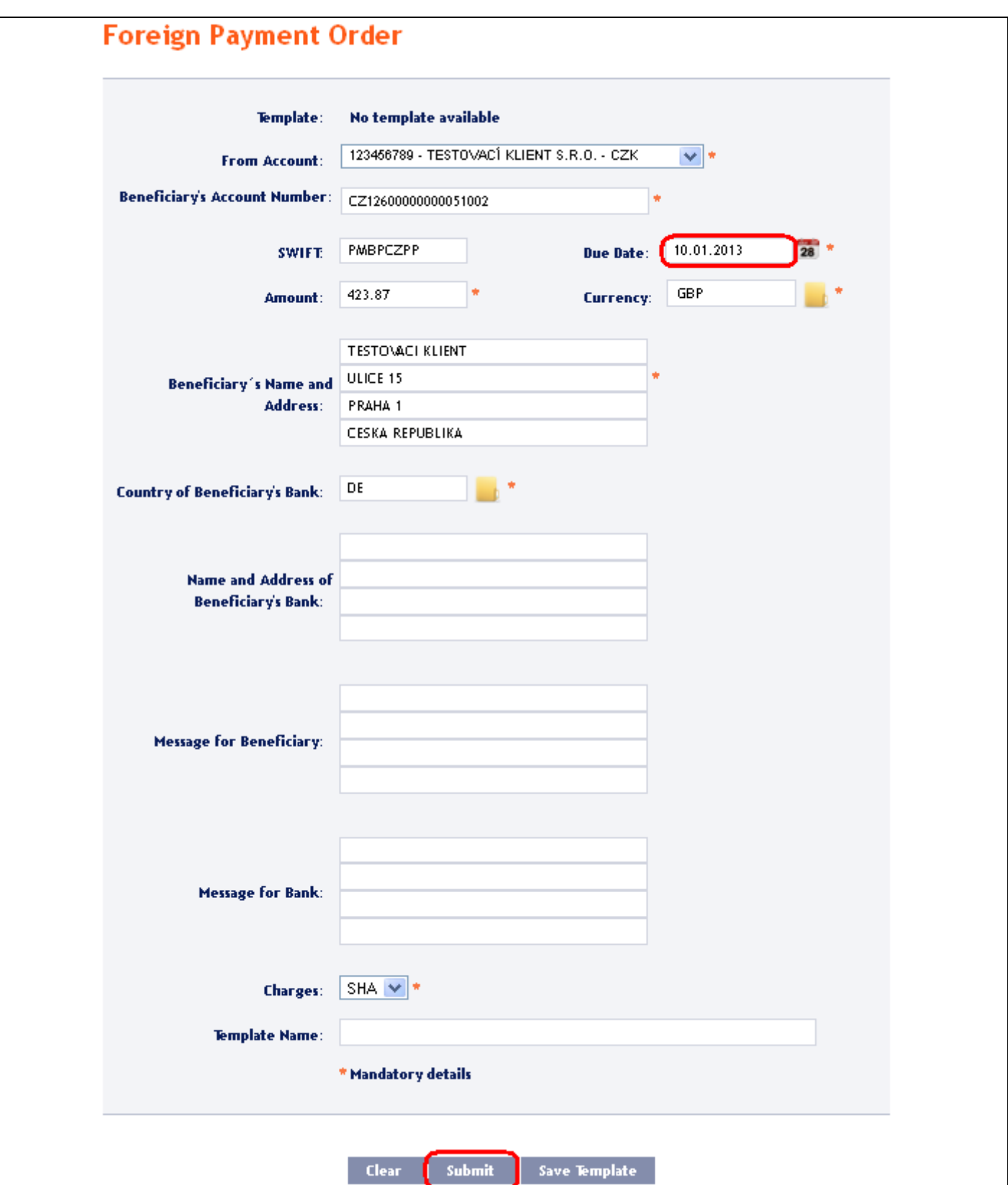

### <span id="page-51-0"></span>**2. Displaying previously placed Foreign Orders**

Previously entered Foreign Orders are displayed automatically when clicking on **One-off Foreign Payment Orders**. If you wish to view Foreign Orders according to selected criteria, click on **Filter** in the upper right-hand corner of the screen.

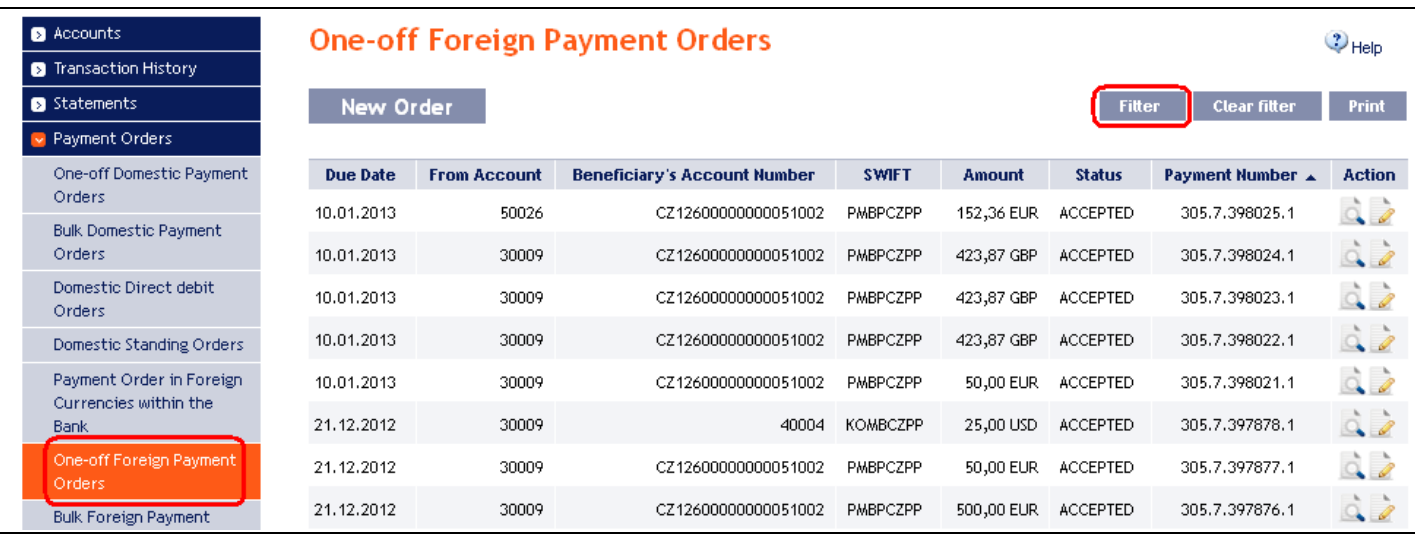

After clicking on this icon, a field will appear for entry of the required criteria for displaying Foreign Orders.

To display Foreign Orders, at least the detail from the **From Account** field (**All Accounts** is the default setting) must be filled in or selected:

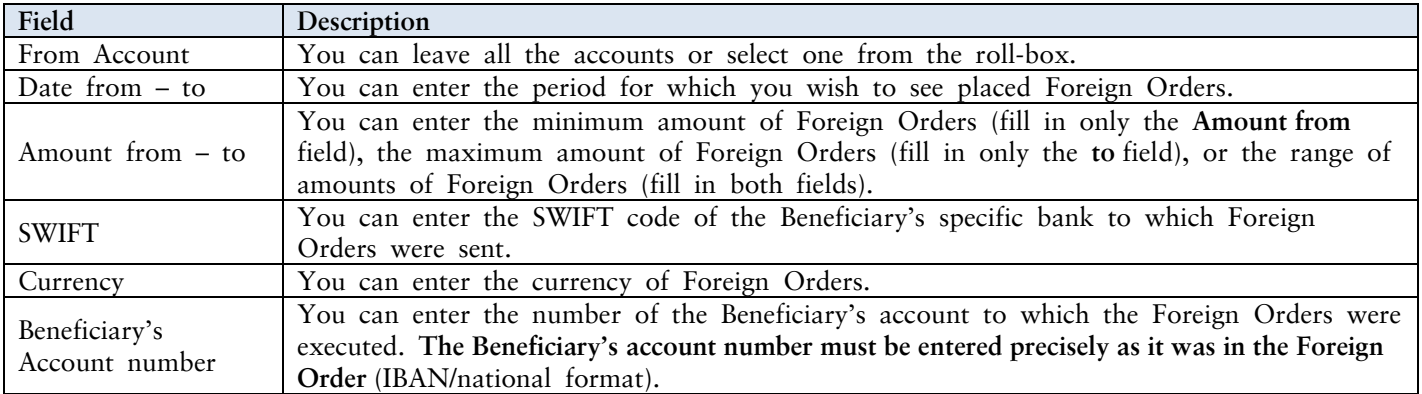

In the case of incorrectly entered details, you can delete all the entered details by clicking **Clear** or you can return to the **One-off Foreign Payment Orders** homepage by clicking on **Back**. After entering the required criteria, click on **Submit**.

User Guide for Internetbanking Service of PPF banka a.s., Part V: Payment Orders

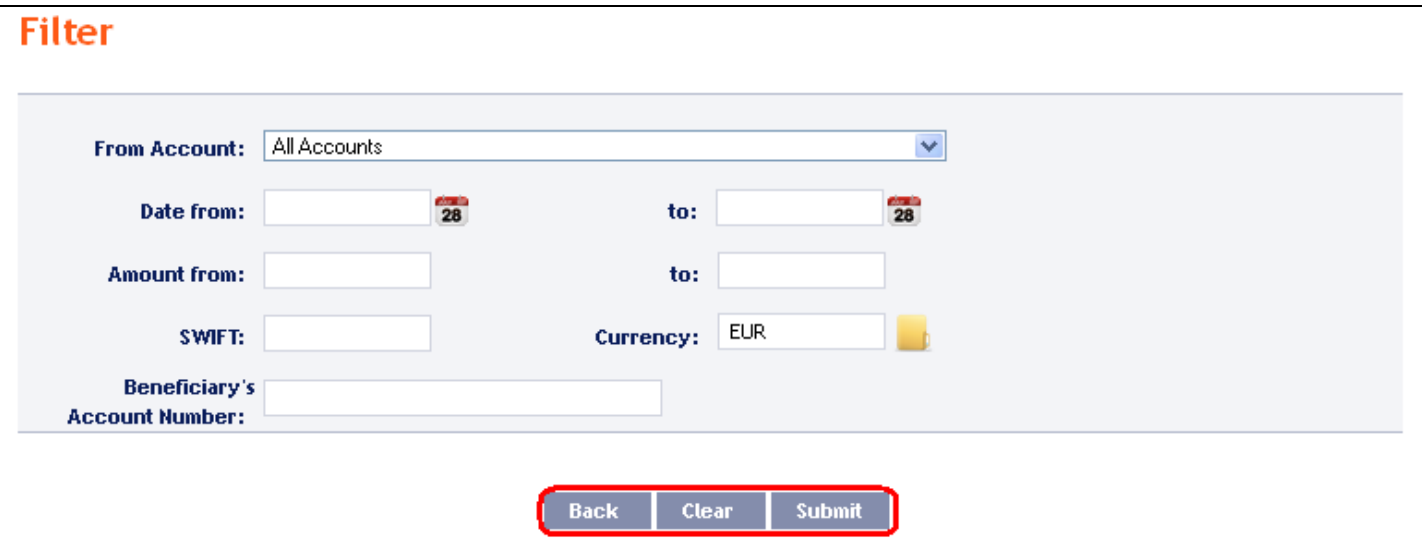

The system first summarises the entered filter criteria with the exception of criteria **All Accounts** in the field **From account**. The system does not display this criterion. Then the system will display all Foreign Orders that fulfil the given criteria. **These selected Foreign Orders are displayed as long as the User is signed in, unless the criteria are changed or deleted.**

The entered criteria can be changed by clicking on **Filter** in the upper part of the screen. By clicking on **Delete filter**, the list of all placed Foreign Orders will reappear. The displayed data can also be printed by clicking on Print – printing is performed in the same manner as described in chapter **IV**. Clicking on the Detail icon will display the details of the selected Foreign Order.

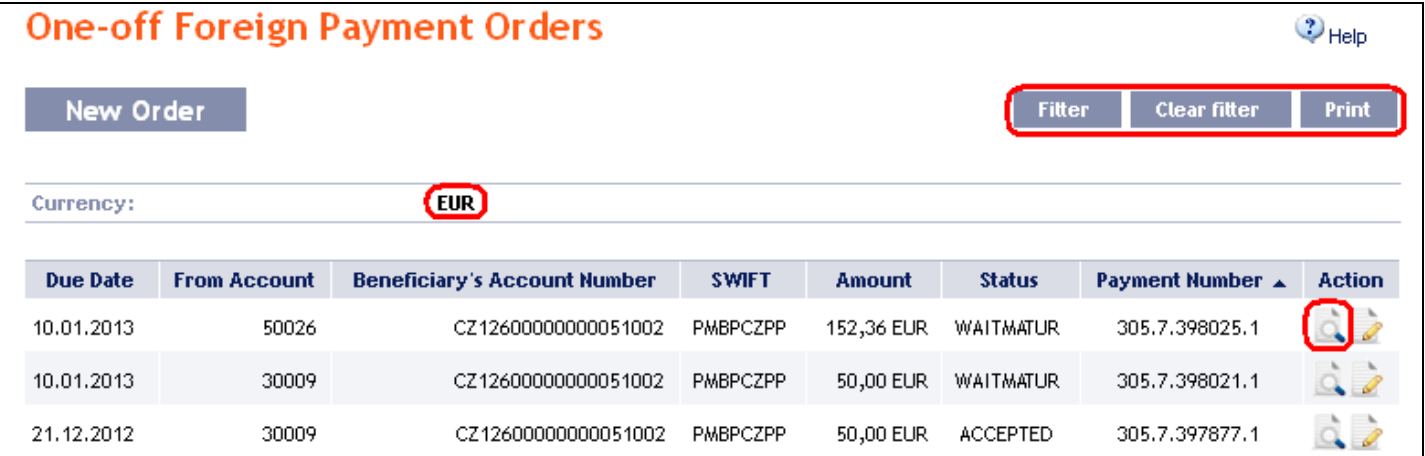

Pressing the **Back** button will return you to the original screen, **One-off Foreign Payment Orders**. The displayed data can be printed using the **Print** button – printing is performed in the same manner as described in chapter [IV.](#page-5-0) Using the **Copy** button you can create a copy of the selected Foreign Order, thereby entering a new Foreign Order (see para [1.\)](#page-45-1).

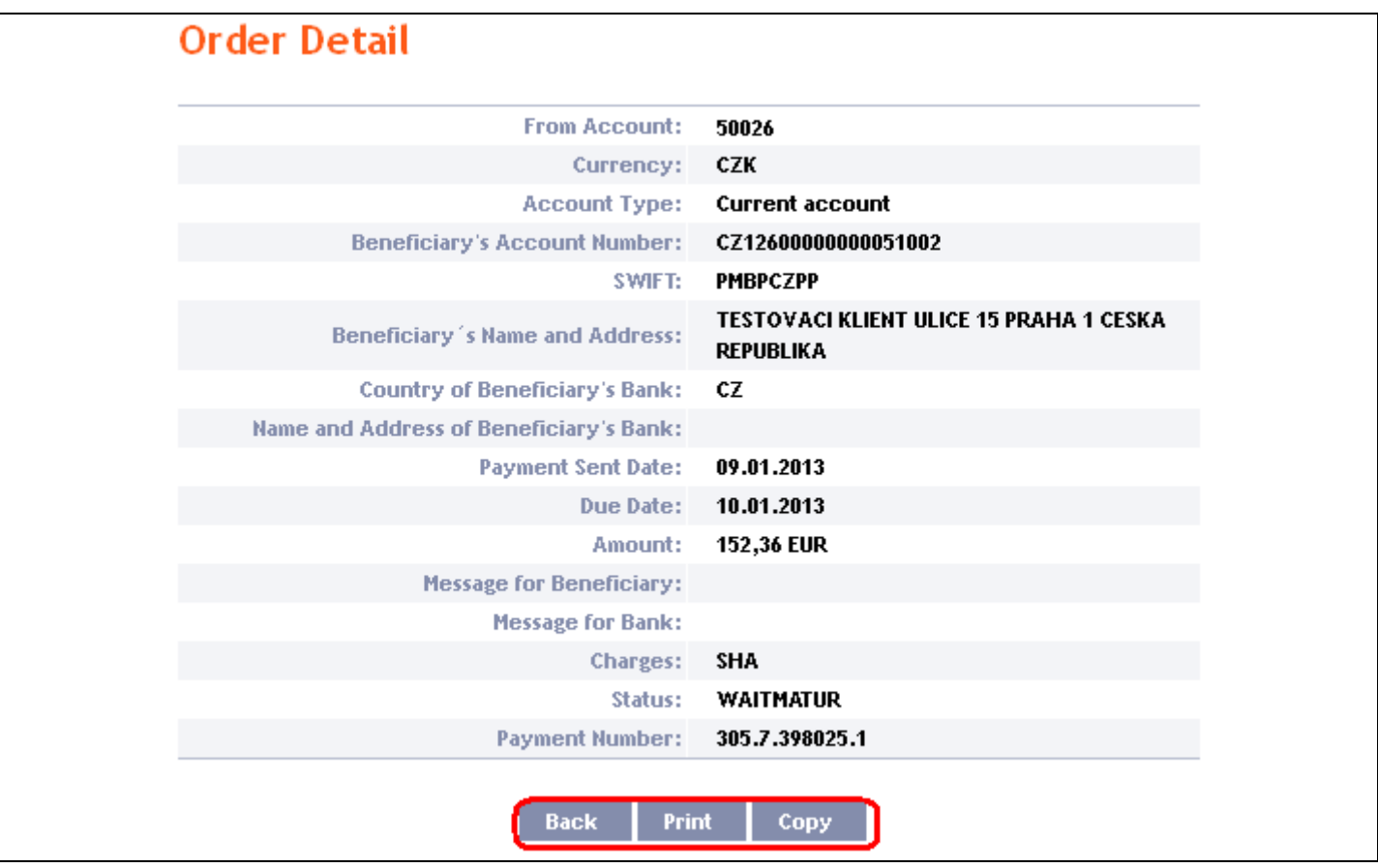

### <span id="page-53-0"></span>**G. Foreign Bulk Orders**

To display or enter a Foreign Bulk Order click on the menu **Payment Orders** and **Bulk Foreign Payment Orders**.

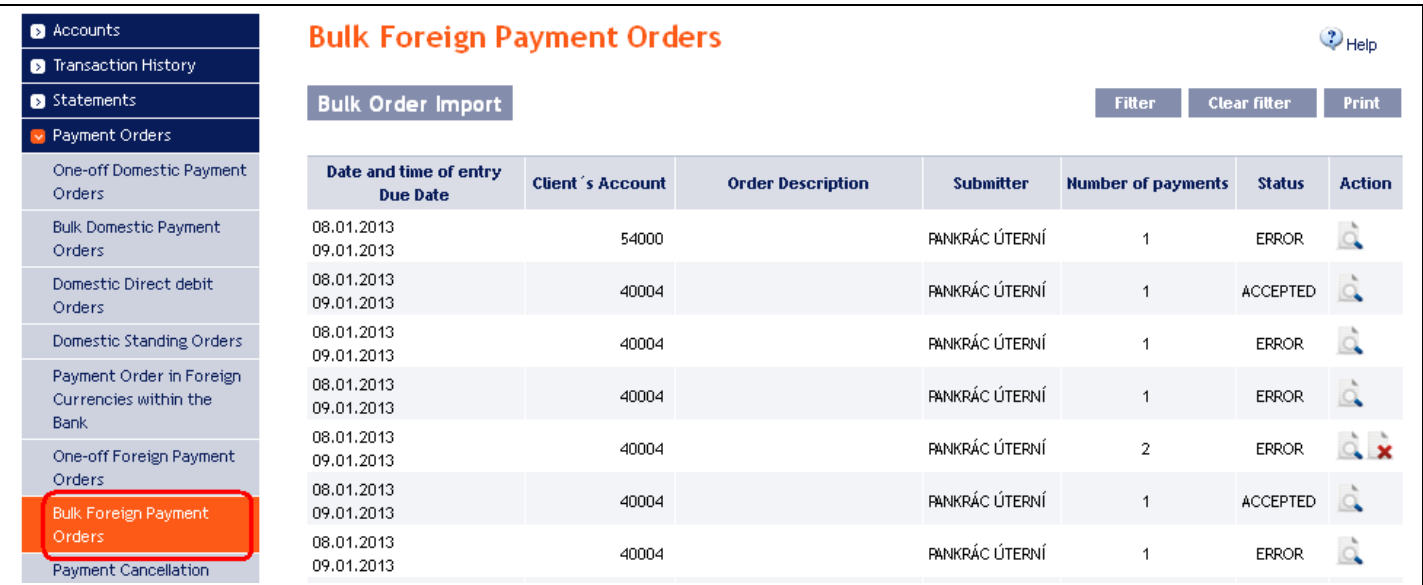

You can import a new Foreign Bulk Order in the form of a Batch using the **Bulk Order Import** button (see para [1.\)](#page-54-0). You can modify the display of previously placed Foreign Bulk Orders by clicking on **Filter** (see para  $2$ .).

Version: 15022013 Page 54 (of 64)

### <span id="page-54-0"></span>**1. Import of a Foreign Bulk Order (a Batch)**

IB enables the importing of Foreign Bulk Orders in files (Batches). The format options for these files are defined in Formats of Files (see Part I of the User Guide).

**Intrabank Orders in Foreign Currency can also be placed in a Batch, but they have to meet the conditions for Foreign Orders within the EU/EEA, i.e.:**

- **The Beneficiary's account number must be in the IBAN format,**
- **BIC of the Beneficiary's Bank, i.e., PPF banka a.s. – PMBCZPPXXX, must be specified.**

**The various items in one Batch can have different Maturity Dates and can be executed from various accounts connected to IB. If a Batch contains items with Maturity Dates in the past or without the Maturity Date** (in the case of import the Batch in CSV format), **there will be automatically added the first Maturity Date in accordance with the GBC.**

Click on **Bulk Order Import** to import a Batch.

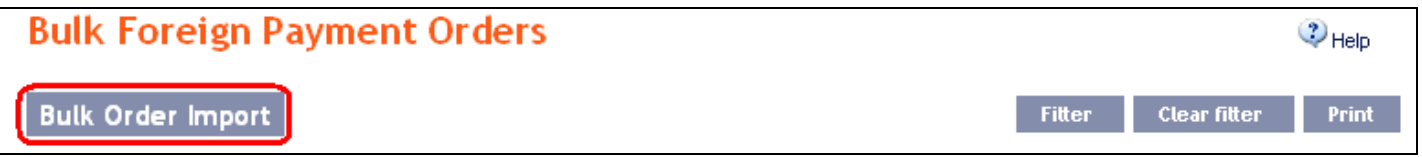

The form for importing a Foreign Bulk Order will appear.

#### **!!! ATTENTION!!!**

**Characters that are allowed in SWIFT messages can only be entered in the Foreign Bulk Order: a b c d e f g h i j k l m n o p q r s t u v w x y z A B C D E F G H I J K L M N O P Q R S T U V W X Y Z 0 1 2 3 4 5 6 7 8 9 / - ? : ( ) . , ' + space**

**If other characters are entered in the Foreign Bulk Order, individual items in the Batch may be rejected after loading to IB due to formal errors.** 

Enter the individual fields as follows – **apart from the** *Description* **field, all other fields are mandatory:**

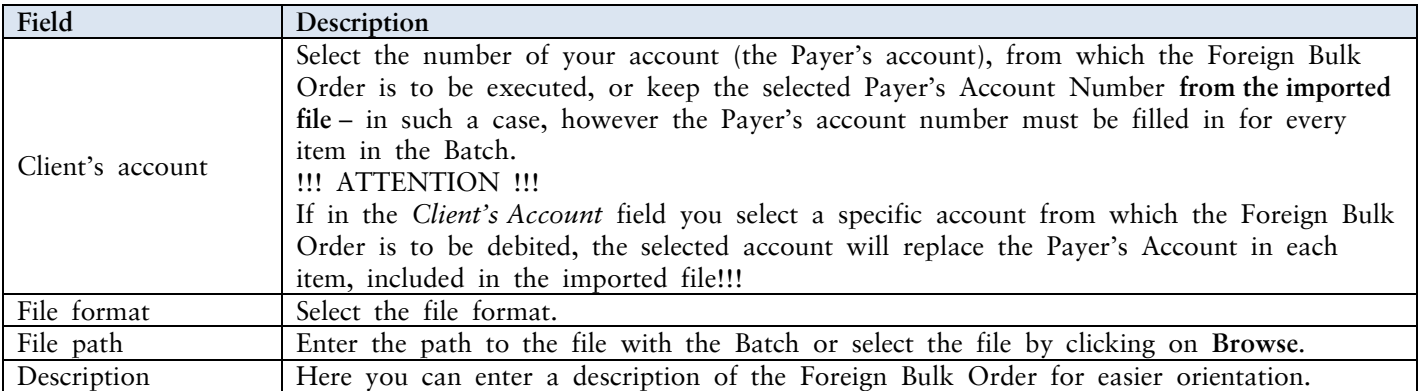

If you wish to delete all the entered details, you can click on **Clear**.

The import of a Batch into IB must be Authorised – either an icon to generate an SMS code or to load a Certificate and enter the PIN will appear. Thereupon you can import the Batch by clicking on **Import**.

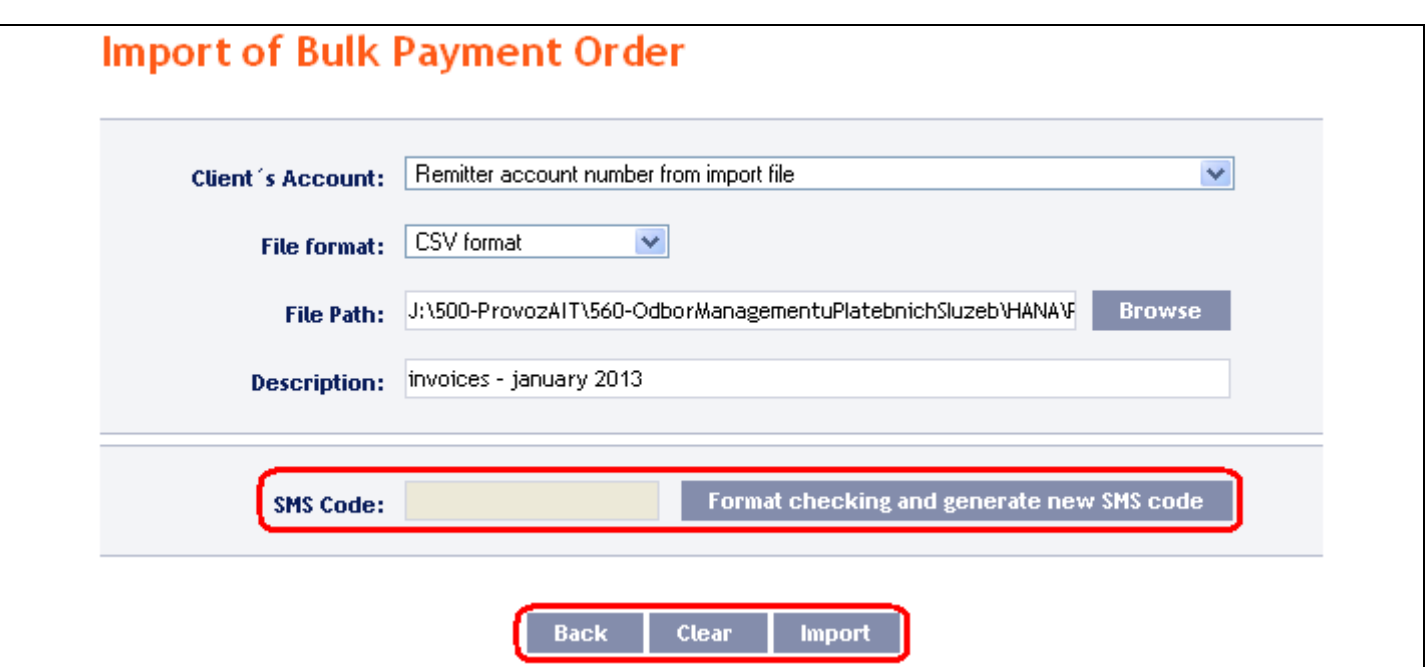

After successful import of the Batch, information about successful loading of the file into the system with the status **REC** will appear in the list of all Foreign Bulk Orders. The system will also automatically divide the imported file into several separate Foreign Bulk Orders by the Maturity Date of each of the items and at the same time by the Payer's account number (in the example shown below, a Batch was imported with items with two different Maturity Dates from two different accounts of the Payer; as the result, a single imported file was divided into four separate Foreign Bulk Orders).

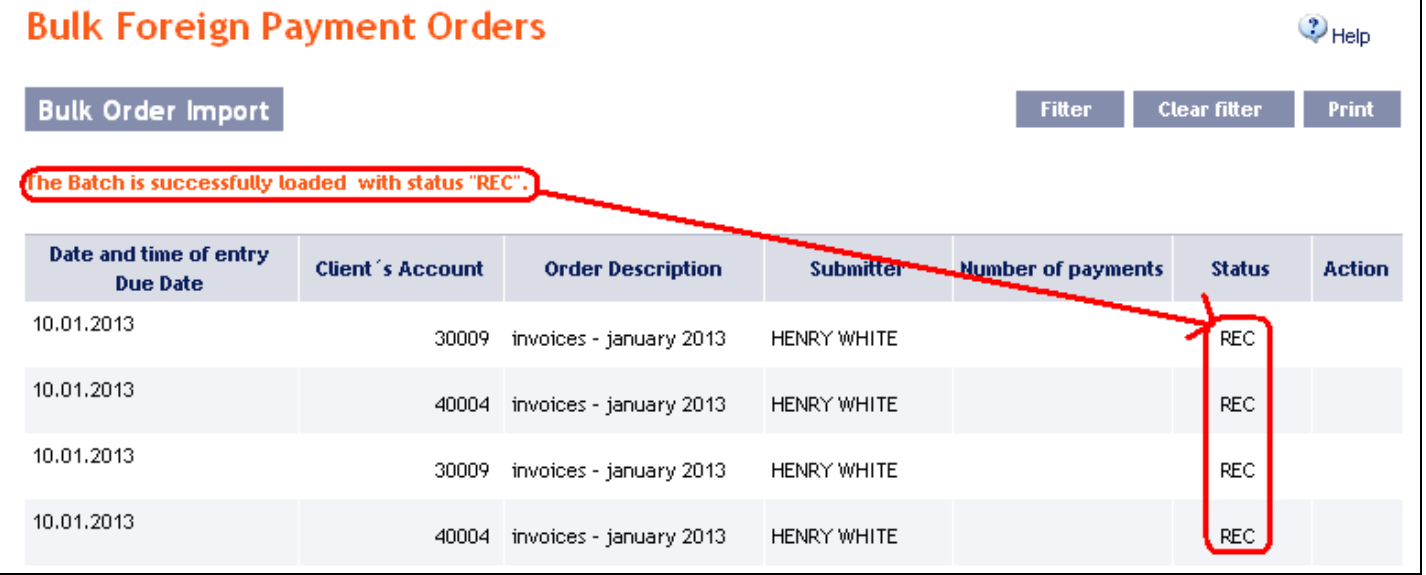

To Authorise the Foreign Bulk Order, it is necessary to click on **Foreign Bulk Payment Orders** again. The data will be updated in the overview of placed Foreign Bulk Orders. Separate Foreign Bulk Orders must be Authorised individually – click on the **Authorization** icon in the **Action** column.

Version: 15022013 Page 56 (of 64) PPF banka a.s., Praha 6, Evropská 2690/17, Postal Code 160 41 Czech Republic, Company ID No. 47116129, VAT No. CZ47116129 The company is recorded in the Commercial Register at the Municipal Court in Prague, Section B, File 1834 Tel.: (+420) 224 175 888, Fax: (+420) 224 175 980

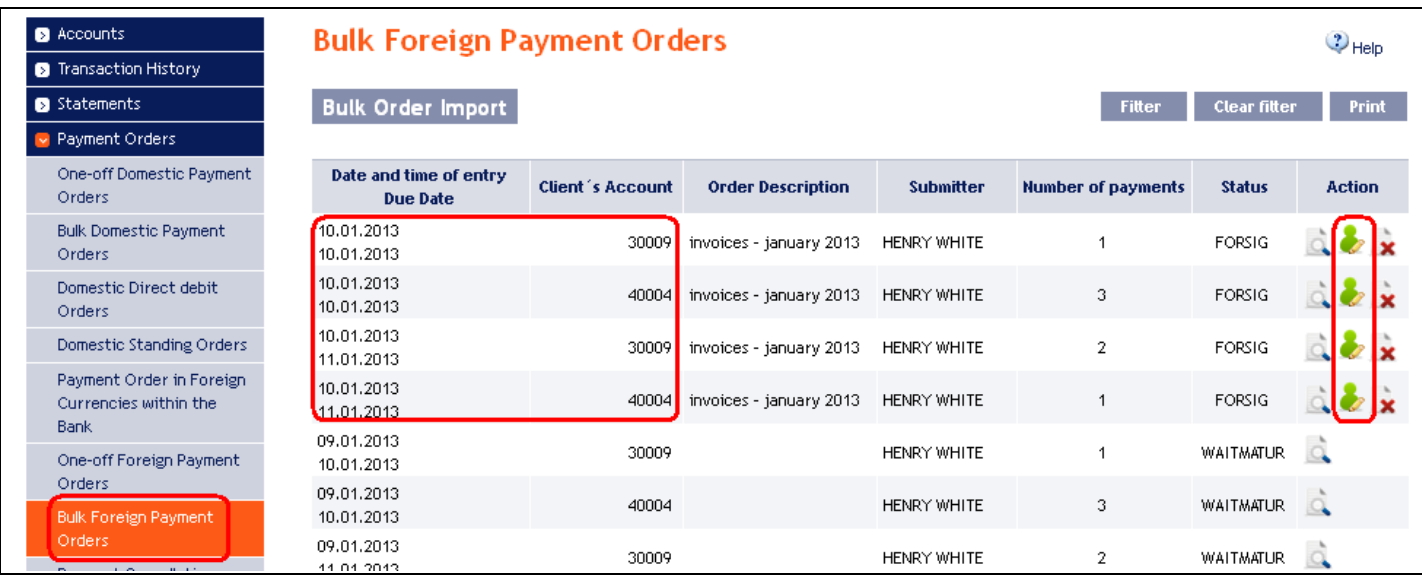

The details of the Foreign Bulk Order will appear – here the Foreign Bulk Order must be Authorised – the procedure is described in Part I of the User Guide

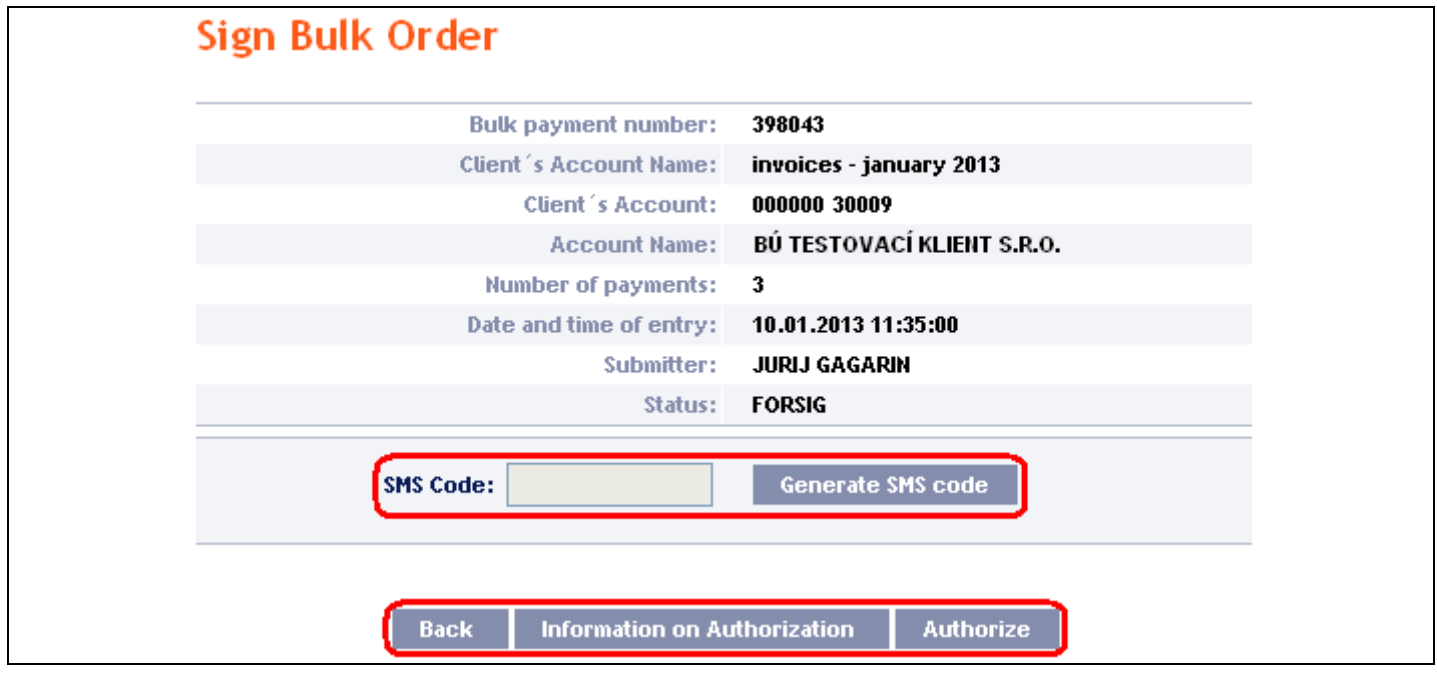

### <span id="page-56-0"></span>**2. Displaying previously placed Foreign Bulk Orders**

Previously entered Foreign Bulk Orders are displayed automatically when clicking on **Foreign Bulk Payment Orders**. If you wish to display Foreign Bulk Orders according to the selected criteria, click on **Filter** in the upper right-hand corner of the screen.

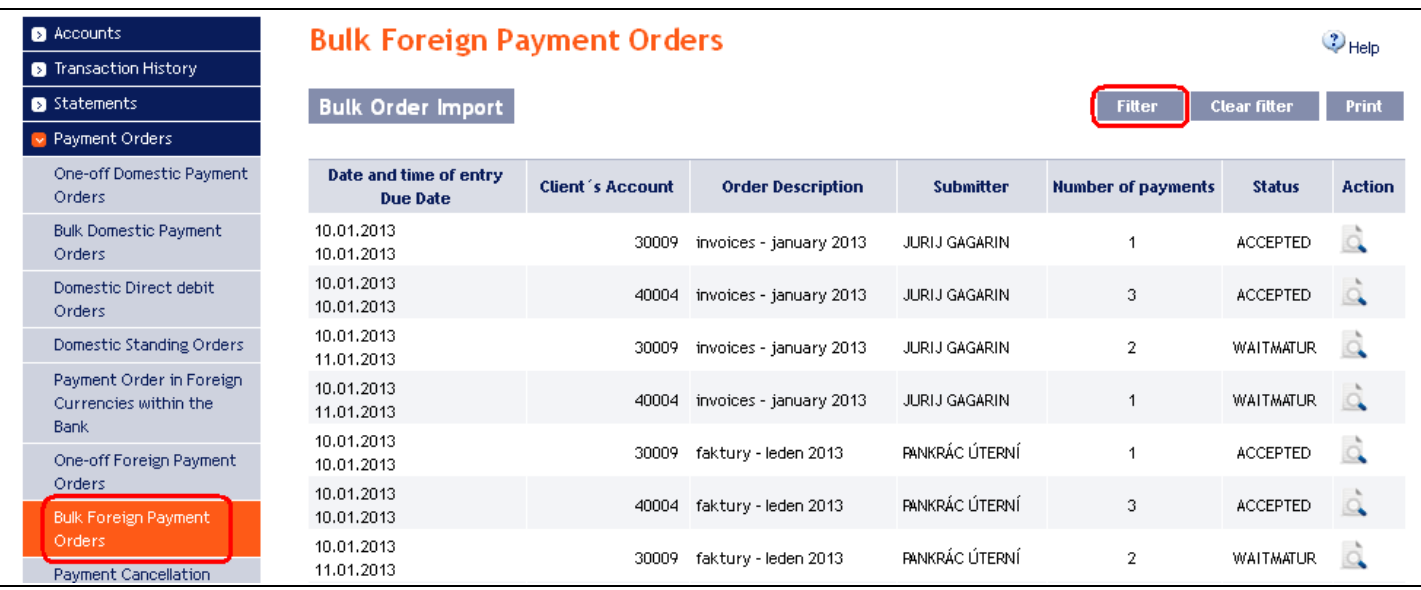

After clicking on this button, the field will appear to enter the required criteria for displaying the Foreign Bulk Orders.

To display the Foreign Bulk Orders, at least the detail from the **From Account** field (**All Accounts** is the default setting) and the **Status** field (**Not Selected** is the default setting) must be filled in or selected:

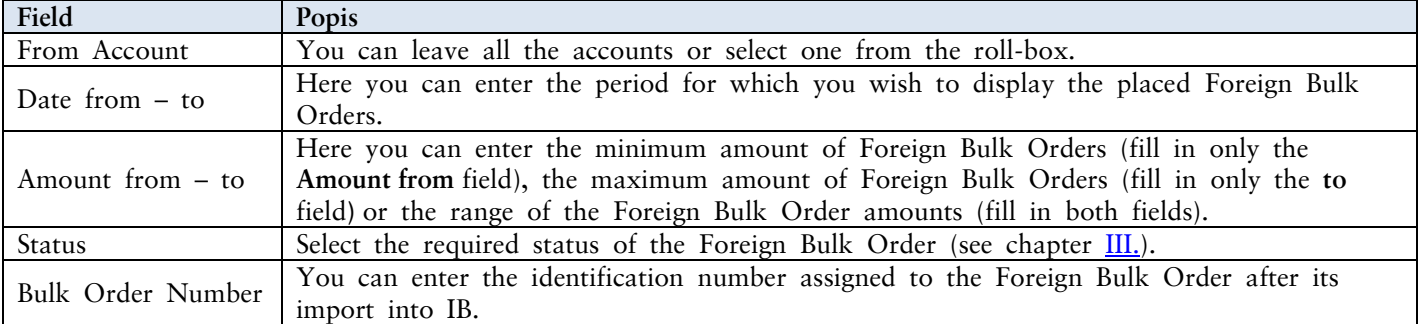

If the entered data is incorrect, you can delete all the entered details by clicking **Clear** or click on **Back** to return to the homepage of **Foreign Bulk Orders**. After entering the required criteria, click on **Submit.** 

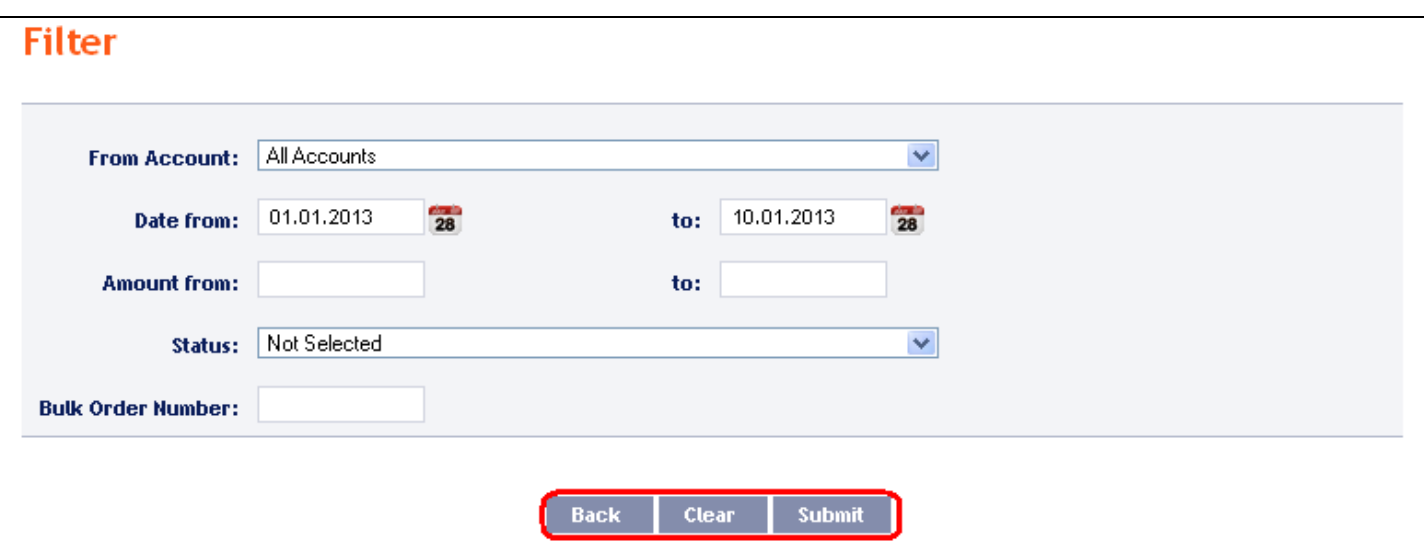

The system will first summarise the entered criteria for the filter with the exception of criteria **All Accounts** in the field **From account**. The system does not display this criterion. Then the system will display all the Foreign

Bulk Orders that fulfil the entered criteria. **These selected Foreign Bulk Orders are displayed as long as the User is signed in, unless the selection criteria are changed or deleted.**

You can change the entered criteria by clicking on **Filter** in the upper part of the screen. Click on **Delete filter** to display the list of all placed Foreign Bulk Orders again. The displayed data can also be printed by clicking on **Print** – printing is performed in the same manner as described in chapter [IV.](#page-5-0) Clicking on **Detail** will display the details of the selected Foreign Bulk Order.

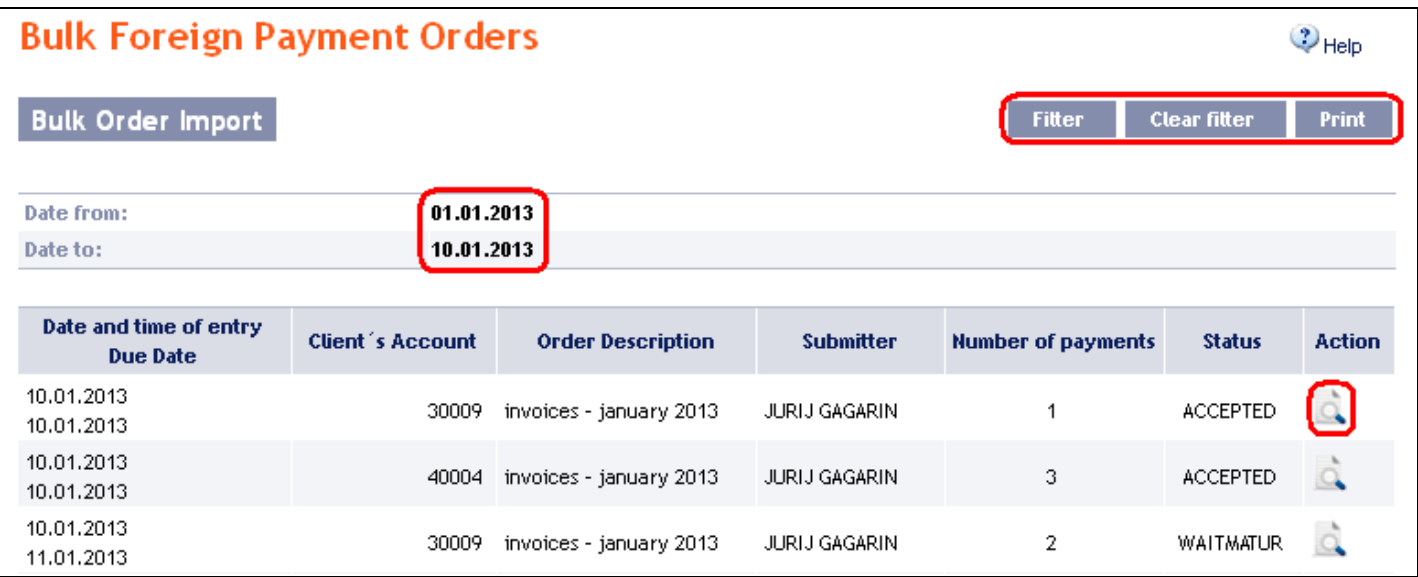

The detail of a Domestic Bulk Order contains a list of all items of the Foreign Bulk Order. Clicking on **Detail** will display the details of the individual items from the selected Foreign Bulk Order. Clicking on the **Back**  button in the list of items of the Foreign Bulk Order will return you to the original screen, **Foreign Bulk Payment Orders**. Clicking on the **Rights** button will display the progress of Authorisation (see Part I of the User Guide) and clicking on the **View Processing Status History** button will display the progress of the processing of the Foreign Bulk Order. The displayed data can also be printed by clicking on **Print** – printing is performed in the same manner as described in chapter [IV.](#page-5-0)

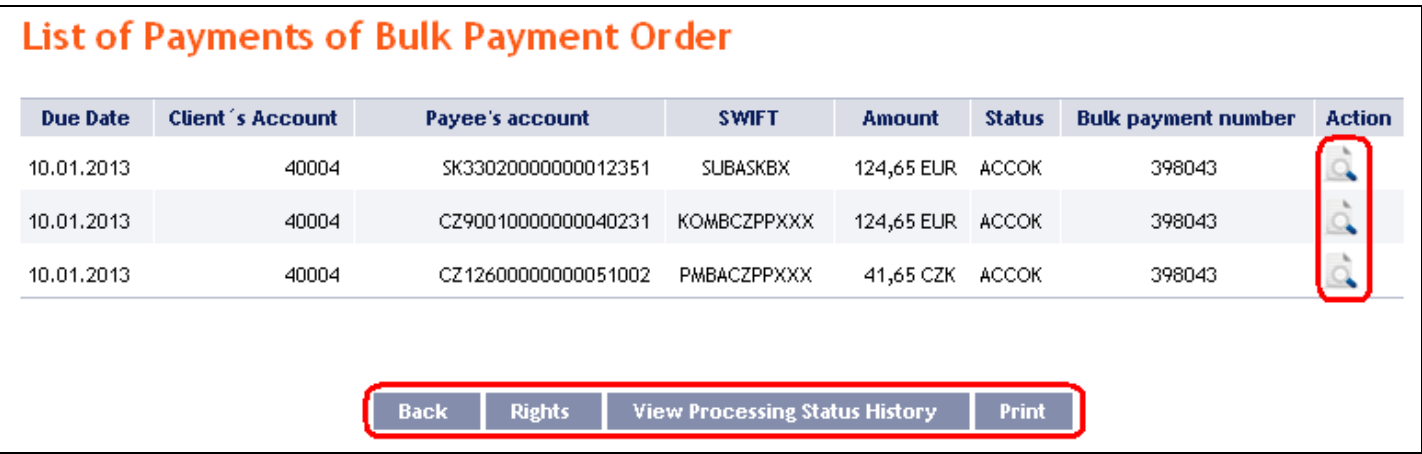

Clicking on the **Back** button in the payment detail, you will return to the initial list of items of the Foreign Bulk Order. The displayed data can also be printed by clicking on **Print** – printing is performed in the same manner as described in chapter [IV.](#page-5-0)

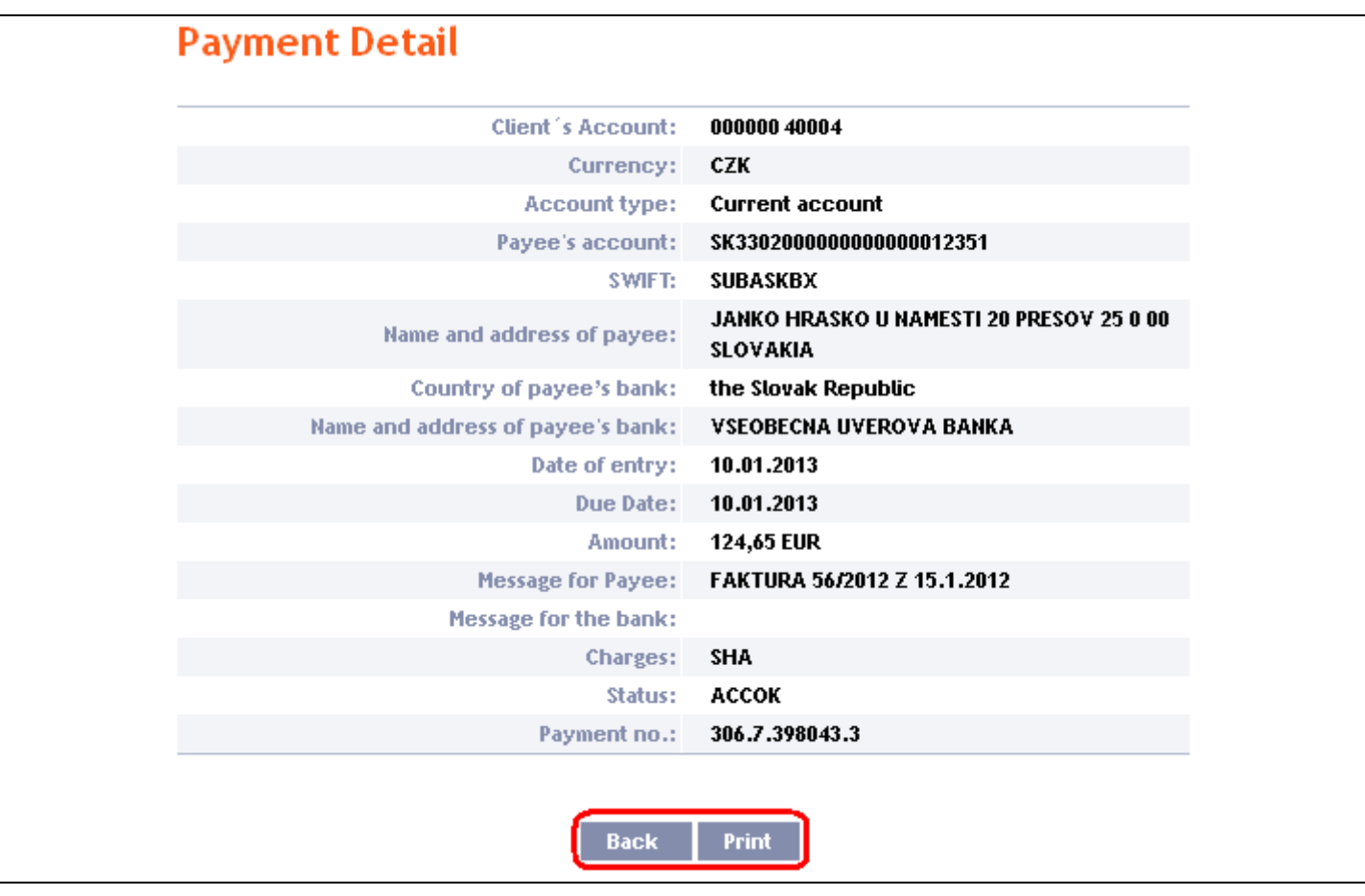

You can close the window with the history of the processing of the Foreign Bulk Order by clicking on **Close**.

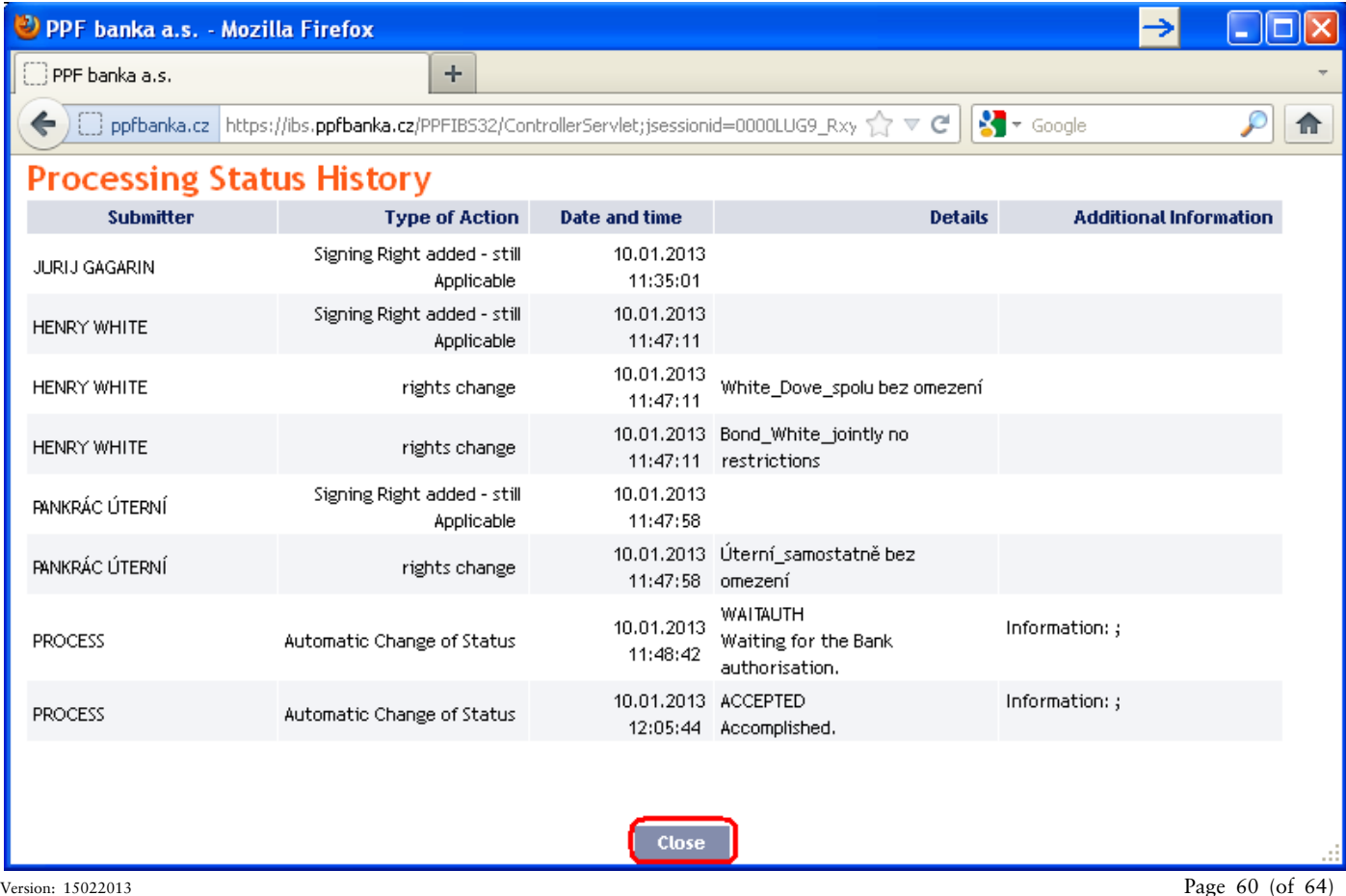

PPF banka a.s., Praha 6, Evropská 2690/17, Postal Code 160 41 Czech Republic, Company ID No. 47116129, VAT No. CZ47116129 The company is recorded in the Commercial Register at the Municipal Court in Prague, Section B, File 1834 Tel.: (+420) 224 175 888, Fax: (+420) 224 175 980

### <span id="page-60-0"></span>**V. Payment Order templates**

Under the menu **Payment Orders** and **Templates**, you can create a template for Payment Orders, which you plan to use more often, e.g. for paying telephone bills, where the amount for each billing period changes and therefore the it cannot be placed as a standing order).

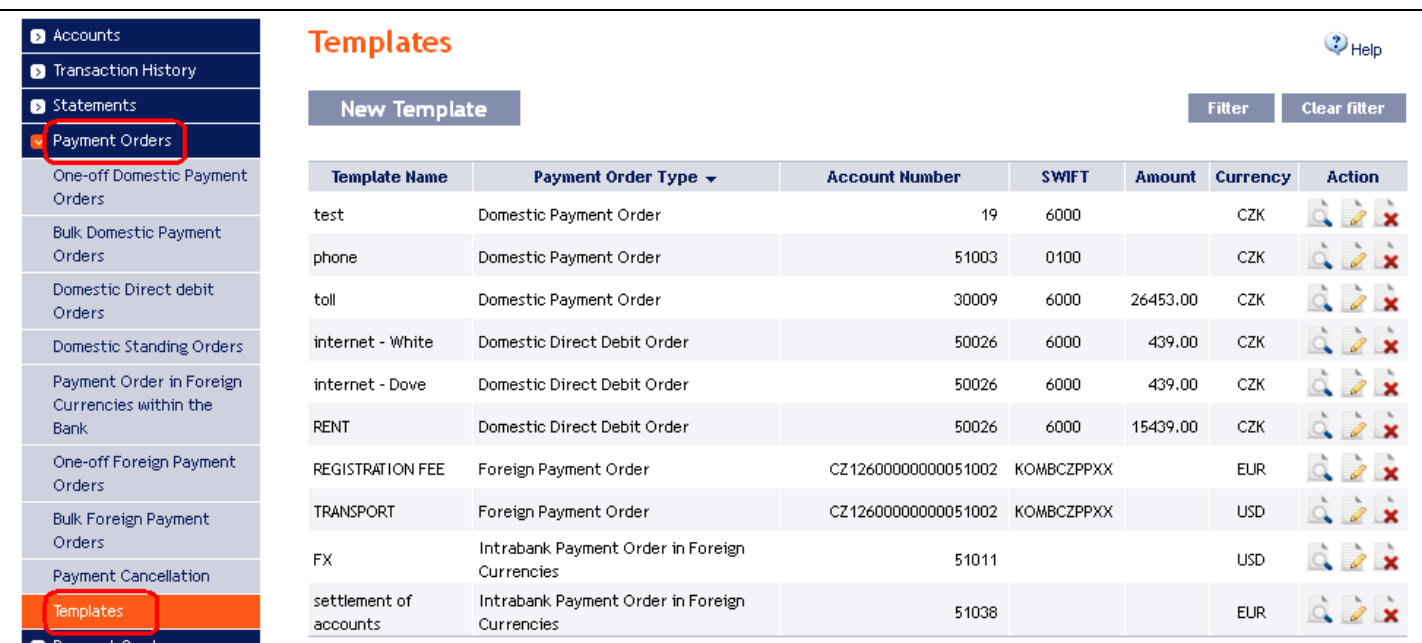

Create a new template by clicking on **New Template** (see Article [A.\)](#page-60-1); change a template by clicking on **Change**  (see Article [B.\)](#page-61-0); delete a template by clicking on the **Delete** icon (see Article [C.\)](#page-62-0); you can modify the displaying of already created templates by clicking on **Filter** (see Article [D.\)](#page-63-0).

### <span id="page-60-1"></span>**A. Creation of a new Payment Order template**

Create a Payment Order template by clicking on **New Template**.

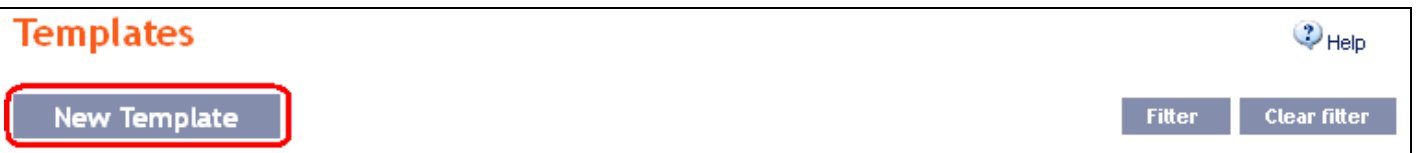

First, the type of Payment Order for which the template is to be created will appear. **The template cannot be created for bulk Payment Orders (domestic or foreign) and for Standing Orders.** Select the required type from the list and click on **Submit**.

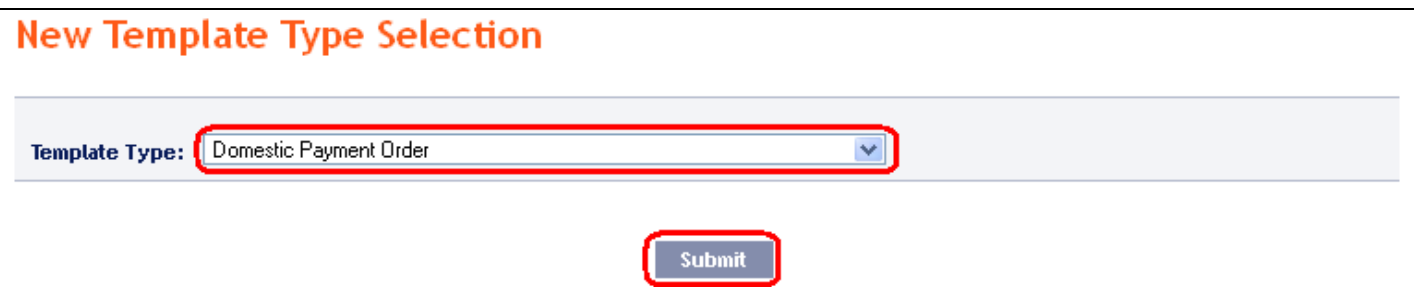

A field to enter the Payment Order details will appear. The fields are the same as when placing the respective Payment Order (see chapter  $\underline{IV}$ .), with the exception of the Payment Order Maturity Date, which is not entered into the template. **The only mandatory field is the** *Template Name* (marked with a red asterisk); **other fields of the template need not be entered.**

Version: 15022013 Page 61 (of 64) PPF banka a.s., Praha 6, Evropská 2690/17, Postal Code 160 41 Czech Republic, Company ID No. 47116129, VAT No. CZ47116129 The company is recorded in the Commercial Register at the Municipal Court in Prague, Section B, File 1834 Tel.: (+420) 224 175 888, Fax: (+420) 224 175 980

If you wish to delete all the entered details, click on **Clear**. After entering all the required details, save the template by clicking on **Save Template** (creation of a template does not require authorisation).

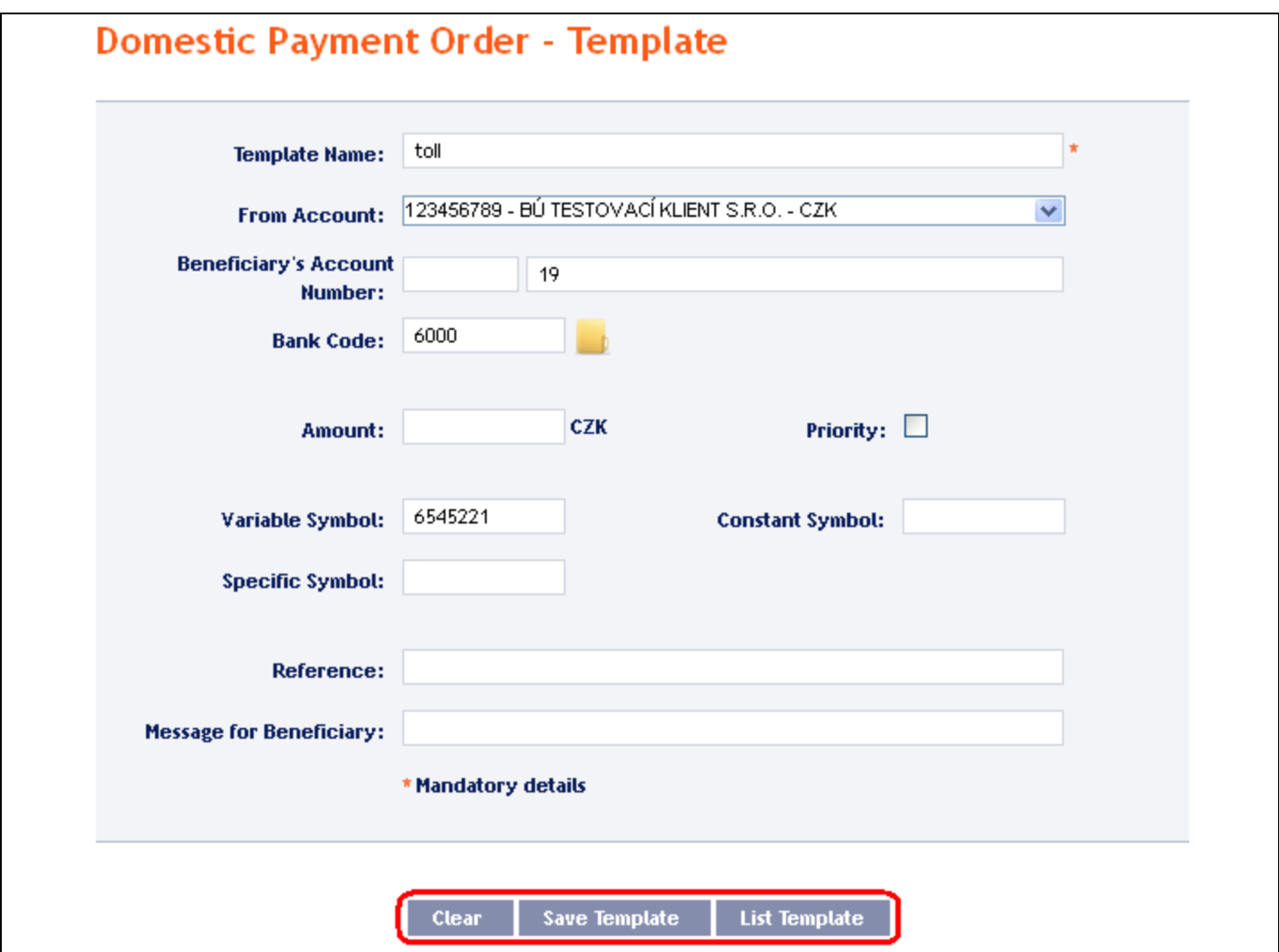

### <span id="page-61-0"></span>**B. Change of the Payment Order template**

Change the Payment Order template by clicking on **Change** in the row of the respective template.

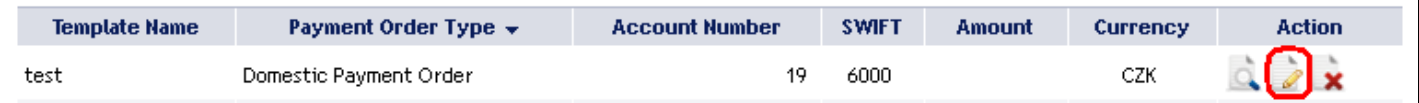

The details of the created Payment Order template appear. With the exception of the template name, any details can be changed.

After entering the required changes, save the template by clicking on **Save Template** (a change of a template does not require Authorisation).

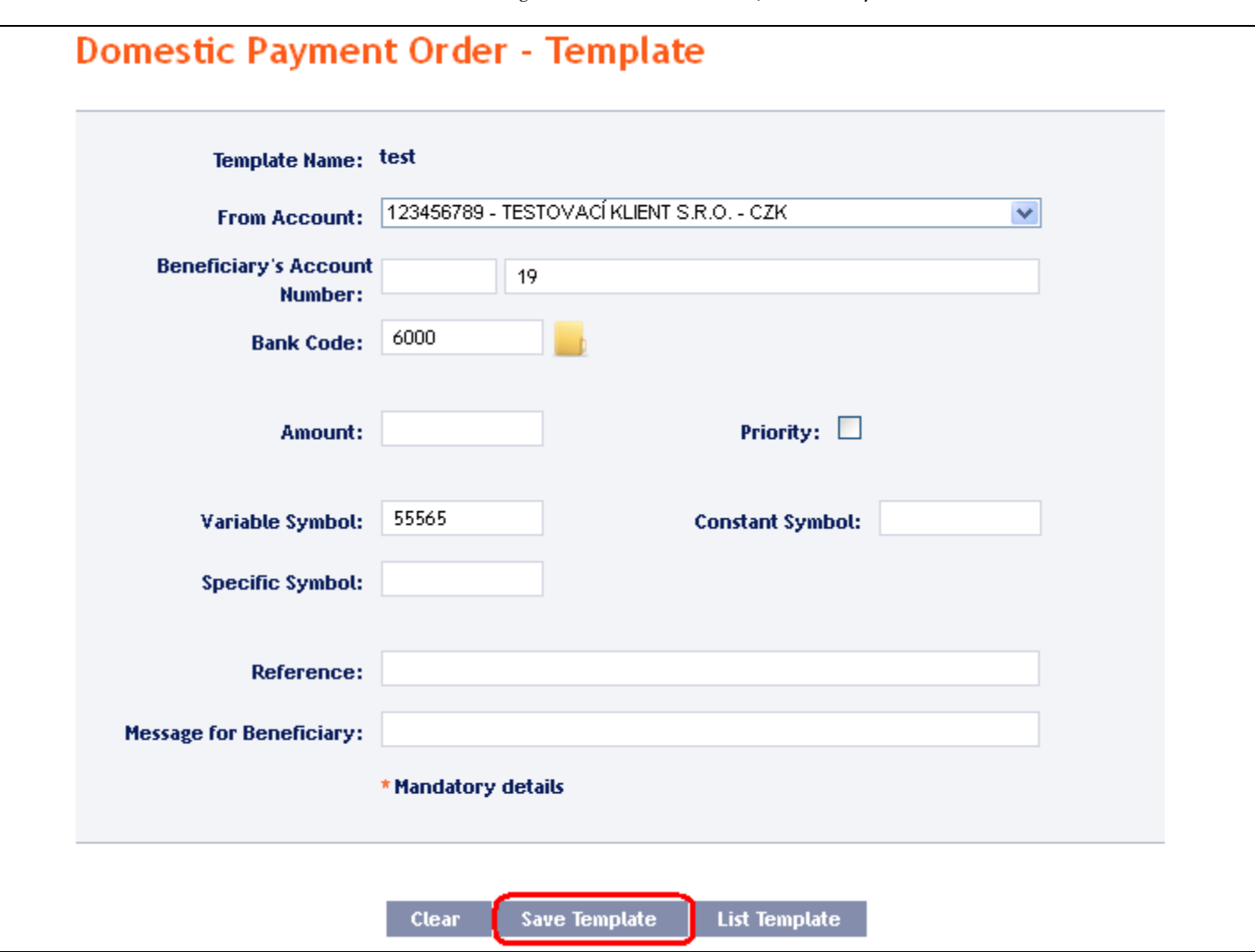

# <span id="page-62-0"></span>**C. Deleting a Payment Order template**

You can delete the Payment Order template by clicking on Delete in the row of the respective template.

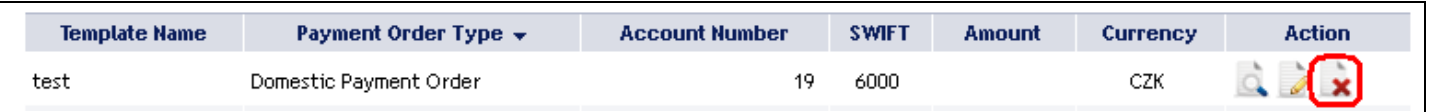

After clicking on this icon, a window will appear with a query as to whether you wish to delete the selected template – confirm deletion of the template by clicking on **Yes**.

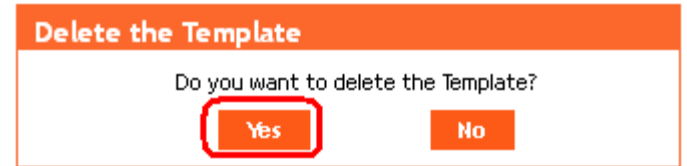

The template will be deleted from the list of templates (template deleting does not require Authorisation).

### <span id="page-63-0"></span>**D. Display of already created Payment Order templates**

Previously entered Payment Order templates will be automatically displayed when clicking on **Templates**. If you need to display created Payment Order templates according to the Payment Order type, click on **Filter** in the upper right-hand corner of the screen.

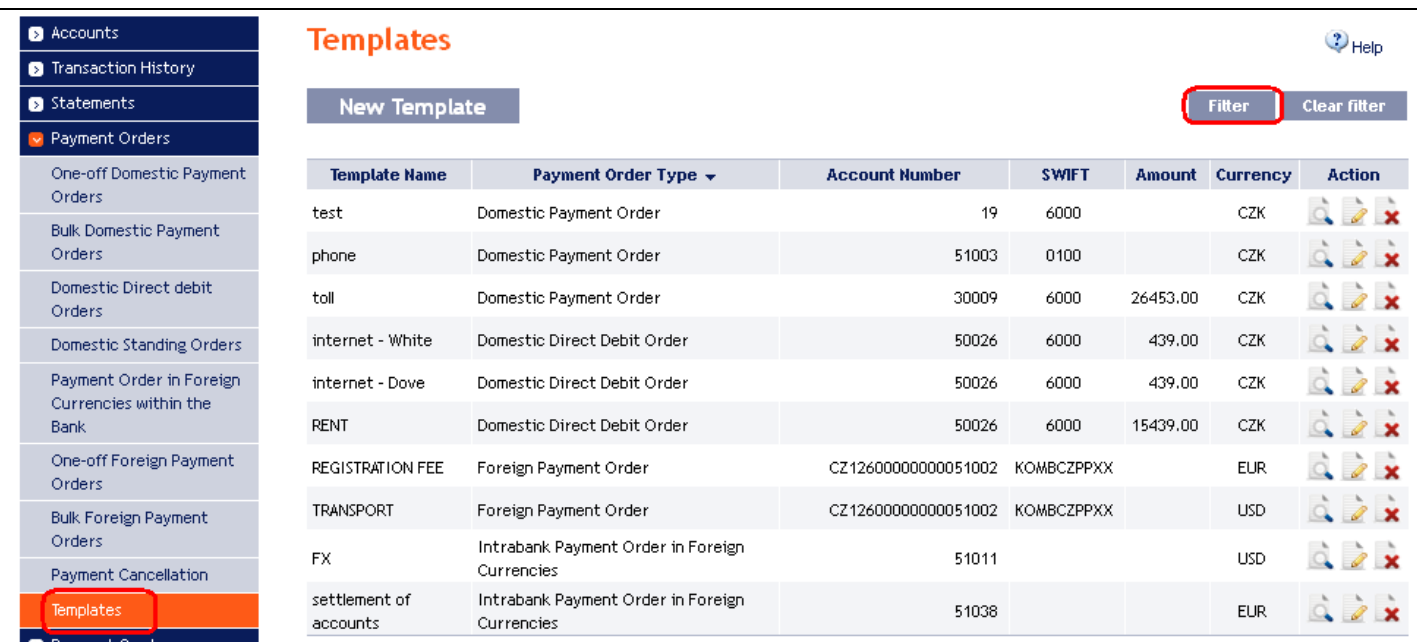

After clicking on this icon, a field will appear to select the type of Payment Order for which the created templates are to be displayed. Select the required type of Payment Order and click on **Submit** button.

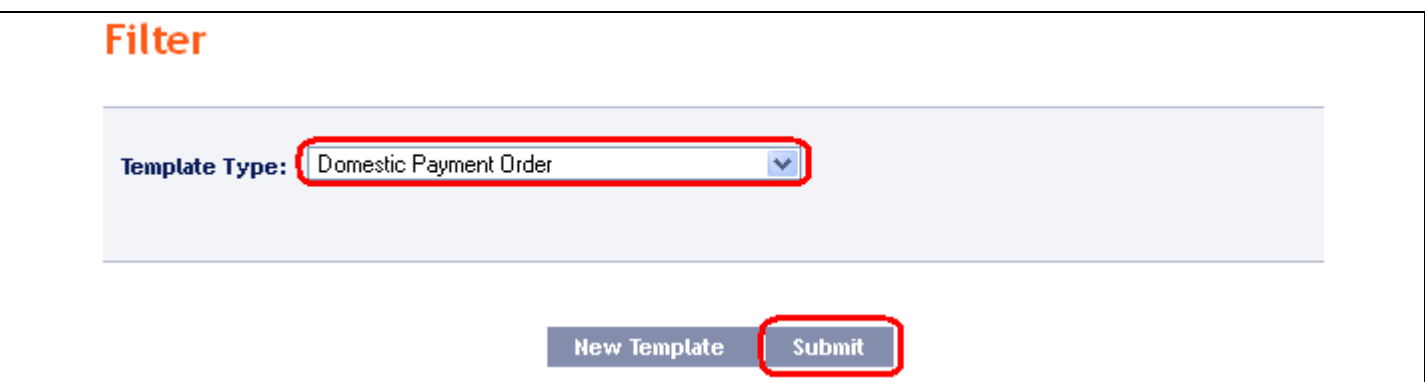

The system shows all templates for the selected type of Payment Order. **These selected templates are displayed as long as the User is signed in, unless the selection criteria are changed or deleted.** The entered criteria can be changed by clicking on **Filter** in the upper part of the screen. By clicking on **Delete filter**, the list of all created templates will appear again.

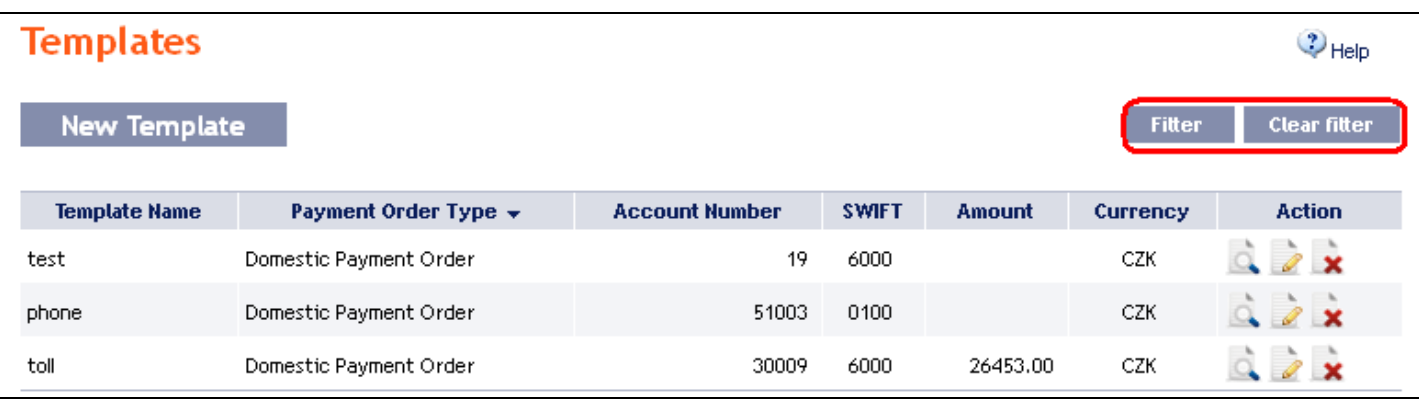

Version: 15022013 Page 64 (of 64)

PPF banka a.s., Praha 6, Evropská 2690/17, Postal Code 160 41 Czech Republic, Company ID No. 47116129, VAT No. CZ47116129 The company is recorded in the Commercial Register at the Municipal Court in Prague, Section B, File 1834 Tel.: (+420) 224 175 888, Fax: (+420) 224 175 980